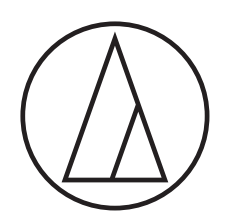

# Manual de instruções - Edição para a Unidade Principal -

# ATUC-50

Sistema de conferência digital por fio

Microfone flexível com anel de LED ATUC-M43H/58H/M32L

> Unidade de discussão ATUC-50DU/ATUC-50DUa

Unidade de interpretação ATUC-50INT

> Unidade de controle ATUC-50CU

Unidade de integração ATUC-50IU

> Extensor de link ATLK-EXT165

Unidade de voto ATUC-VU

# ATUC-IR

# Sistema de conferência híbrido por infravermelho

Microfone flexível com anel de LED ATUC-M43H/58H/M32L

> Unidade de discussão IV ATUC-IRDU

Unidade de controle híbrida ATUC-IRCU

Unidade de controle híbrida (habilitada Dante) ATUC-IRCUDAN

> Unidade transmissora IV ATUC-IRA

> > Distribuidor de IV ATUC-IRD

> > > Carregador ATCS-B60

# audio-technica

# **Sumário**

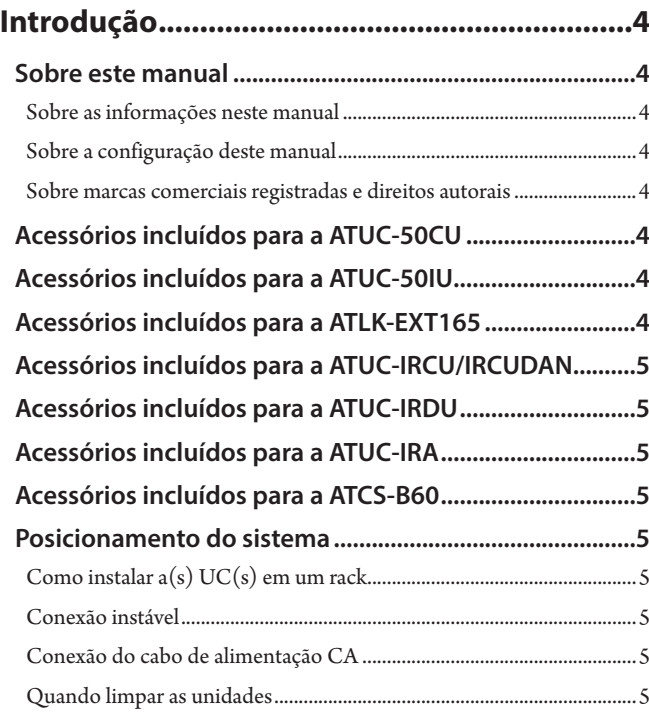

### **[Sobre este sistema de conferência..................6](#page-5-0)**

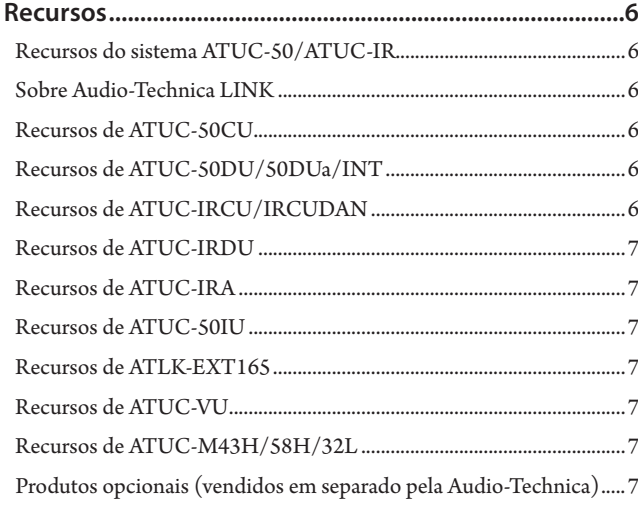

**Sistema ATUC-50 [..............................................8](#page-7-0)**

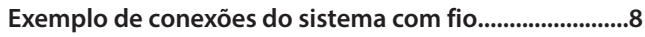

**[Nomes e funções dos componentes................9](#page-8-0)**

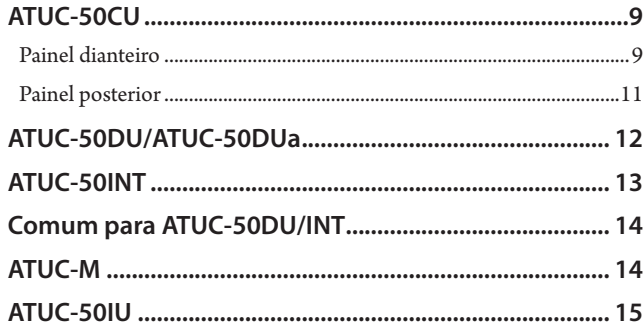

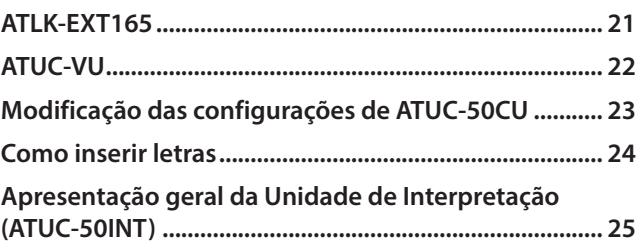

# **[Conexões e configuração do sistema](#page-26-0)**

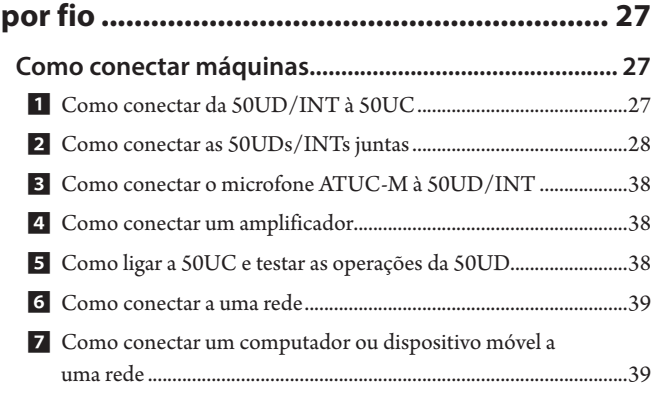

# **Sistema ATUC-IR [............................................](#page-40-0) 41**

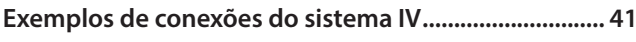

# **[Nomes e funções dos componentes](#page-41-0)**

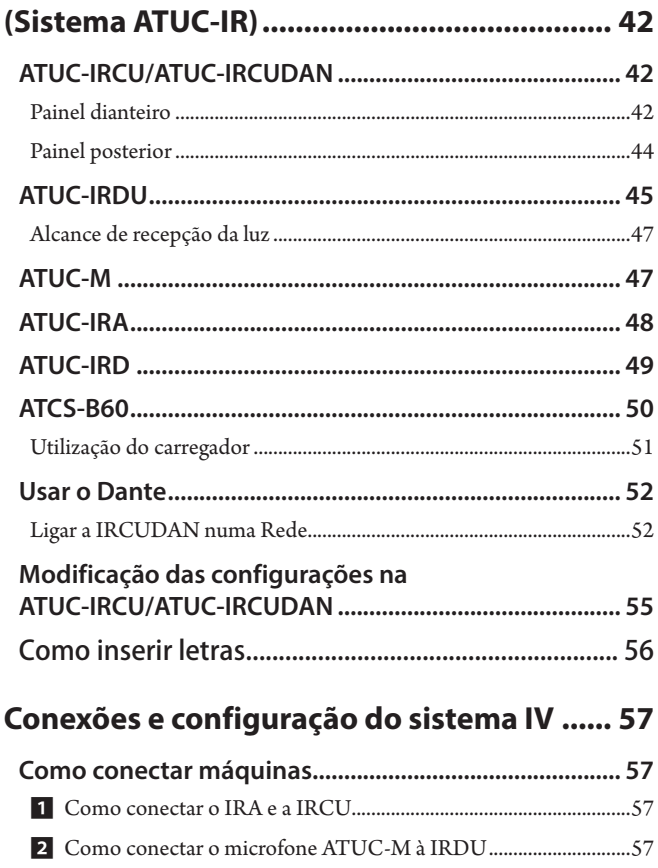

3 [Como iniciar a IRDU............................................................................58](#page-57-0) 4 [Como definir o ID do dispositivo para a IRDU..............................58](#page-57-0)

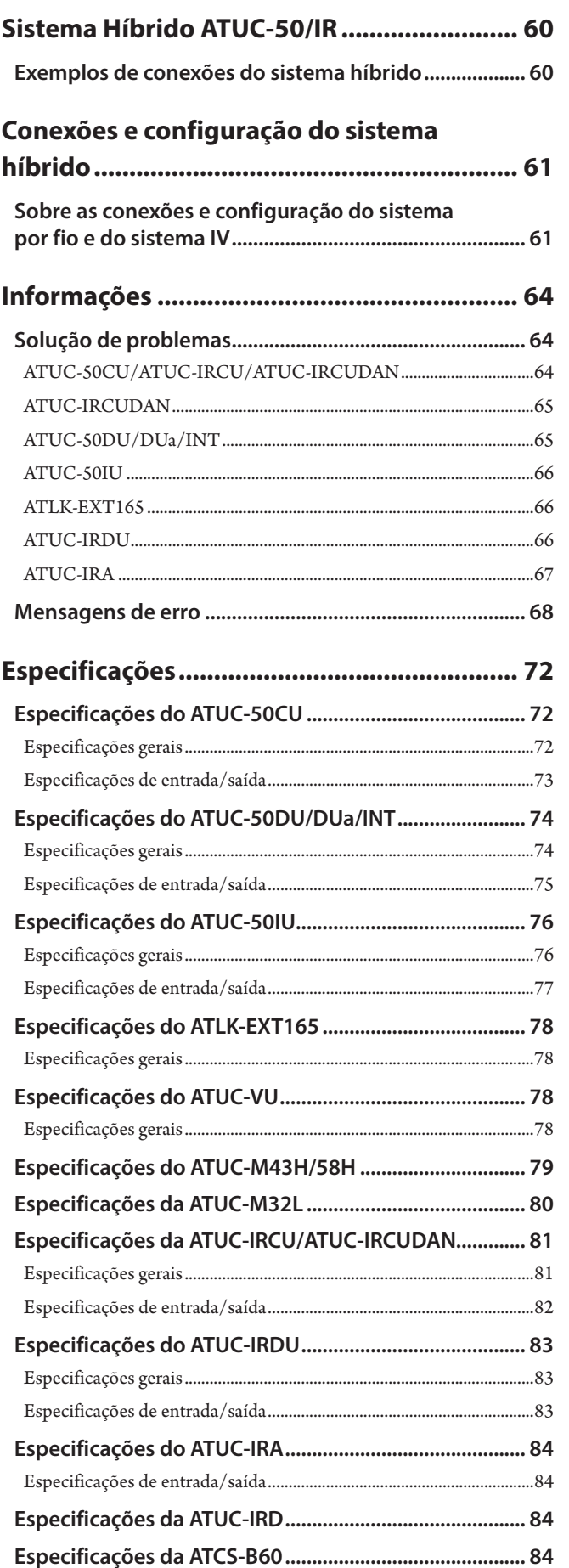

# <span id="page-3-0"></span>**Introdução**

# **Sobre este manual**

### **Sobre as informações neste manual**

As imagens e capturas de tela exibidas neste manual podem diferir do produto real.

### **Sobre a configuração deste manual**

Este manual, a "Edição para a Unidade Principal" contém informações sobre os produtos do sistema de conferência digital por fio ATUC-50 e do sistema híbrido por infravermelho ATUC-IR.

Para saber como usar o Web Remote, consulte a "Edição Web Remote". Para saber como instalar as ATUC-IRs, consulte o manual "Edição de Instalação da ATUC-IR".

#### **Nomes das máquinas**

Os nomes das máquinas são abreviados da seguinte forma.

- 50UC: "Unidade de controle" ATUC-50CU
- 50UD: "Unidade de discussão" ATUC-50DU/ATUC-50DUa\*
- 50INT: "Unidade de interpretação" ATUC-50INT
- ATUC-M: "Microfone flexível com anel de LED" ATUC-M43H/ATUC-M58H/ATUC-M32L
- 50UI: "Unidade de integração" ATUC-50IU
- EXT: "Extensor de link" ATLK-EXT165
- UV: "Unidade de voto" ATUC-VU
- IRCU: "Unidade de controle híbrida" ATUC-IRCU
- IRCUDAN: "Unidade de controle híbrida (habilitada Dante)" ATUC-IRCUDAN
- IRDU: "Unidade de discussão IV" ATUC-IRDU
- IRA: "Unidade transmissora IV" ATUC-IRA
- IRD: "Distribuidor de IV" ATUC-IRD
- B60: "Carregador" ATCS-B60
- \* A ATUC-50DUa é uma unidade de microfone de conferência que é compatível com ATUC-VU (Unidade de voto).

#### Alguns nomes abreviados são usados da seguinte forma.

UC: Quando identificando as ATUC-50CU, ATUC-IRCU, e ATUC-IRCUDAN coletivamente

UD: Quando identificando ambas a ATUC-50DU/ATUC-50DUa e a ATUC-IRDU

#### **Símbolos**

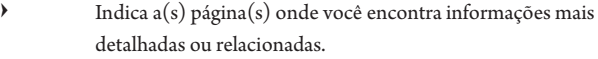

- NOTA Indica um risco que pode resultar em defeito ou danos ao dispositivo.
- ⊮ Indica informações suplementares e dicas para as operações.
- [ ] Indica itens do menu na tela do Web Remote.

#### **Operações em dispositivos móveis**

As operações neste manual supõem que você está utilizando um computador como dispositivo de controle. Como alternativa, você pode usar um dispositivo móvel, como um tablet. Em vez de clicar ou dar um clique duplo, opere a aplicação através do toque.

### **Sobre marcas comerciais registradas e direitos autorais**

- Apple, o logotipo da Apple, iPad e Mac OS são marcas comerciais da Apple Inc., registradas nos EUA e em outros países. App Store é uma marca de serviço da Apple Inc.
- Google Play e o logotipo da Google Play são marcas comerciais registradas ou marcas comerciais da Google Inc.
- Outros nomes de produtos, nomes de serviços e/ou nomes de empresas utilizados neste manual são marcas comerciais com propriedades de diretos autorais de seus respectivos proprietários e/ou licenciantes. Neste manual, os símbolos de TM ou marca ® podem não estar especificados.

# **Acessórios incluídos para a ATUC-50CU**

- Cabo de alimentação CA
- Conector europeu (9 peças)

# **Acessórios incluídos para a ATUC-50IU**

• Conector europeu (13 peças (verde x 3, Prato x 10))

# **Acessórios incluídos para a ATLK-EXT165**

- Conector europeu
- Cabo de alimentação
- Kit para montagem em mesa (montagem para mesa x 2, parafusos x 4)

# <span id="page-4-0"></span>**Acessórios incluídos para a ATUC-IRCU/IRCUDAN**

#### • Cabo de alimentação CA

• Conector europeu (9 peças)

# **Acessórios incluídos para a ATUC-IRDU**

• Tampa da bateria recarregável (2 peças)

# **Acessórios incluídos para a ATUC-IRA**

• Suporte de montagem (1 peça)

• Parafusos de fixação para o suporte de montagem (2 peças)

# **Acessórios incluídos para a ATCS-B60**

• Adaptador CA

# **Posicionamento do sistema**

### <span id="page-4-1"></span>**Como instalar a(s) UC(s) em um rack**

#### **Requisitos do rack para a UC**

- Rack de 19 polegadas compatível com as normas EIA
- Montagem de rack tamanho 1U (rack unit)
- Rack equipado com barreira de proteção, para oferecer suporte à UC e o quadro onde a UC será colocada

Ao instalar a(s) UC(s) em um rack, mantenha a temperatura dentro do rack abaixo de 45°C. Temperaturas altas podem danificar os componentes internos, causando danos.

Deixe um espaço de 10 cm ou mais de cada lado (superior, direito e esquerdo, parte de trás) entre a UC e os outras máquinas ou o rack.

Os ângulos de montagem do rack são fixados na UC utilizando os seguintes parafusos. Ao usar parafusos diferentes dos registrados aqui, verifique as especificações.

- Parafusos de fixação autorroscante S com diâmetro nominal de 4×6 mm\*
- \* Substituível por parafuso de máquina M4×6 mm

## **Conexão instável**

Como os ruídos de indução tendem a ocorrer devido à diferença no potencial elétrico dos chassis:

- Mantenha os chassis entre cada máquina com o mesmo potencial elétrico.
- Use o mesmo sistema de alimentação.
- Conecte ao terminal de aterramento (GND) ou ao aterramento do chassis de cada máquina.

## **Conexão do cabo de alimentação CA**

Certifique-se de conectar o cabo de alimentação CA a uma tomada na parede adequadamente aterrada. O aterramento inadequado pode causar choques elétricos.

### **Quando limpar as unidades**

Não use nenhum solvente ou produto químico como benzina, solvente de tinta, álcool ou limpadores e protetores de contatos elétricos. Isso pode causar deformação, danos e defeitos às unidades.

# <span id="page-5-0"></span>**Sobre este sistema de conferência**

### **Recursos**

### **Recursos do sistema ATUC-50/ATUC-IR**

- O processamento de áudio através do processador de realimentação e similares possibilita conversas com som claro
- Podem ser conectadas um máximo de 6 unidade de interpretação (ATUC-50INT).
- O número máximo de unidades de discussão (ATUC-50DU), unidades de integração (ATUC-50IU), e unidades de interpretação (ATUC-50INT) que podem ser conectadas no IRUC é de 500 unidades (IRUC x 1 + 2 unidades de ligação de UC, 200 unidades IRDU, e 300 unidades 50UD) e na 50UC é de 300 unidades (para 3 unidades de ligação de UCs).
- Pode ser feita a conexão em cadeia ou anel com Cat5e ou cabos superiores (com cabos blindados com tamanho de condutor de 24AWG ou de diâmetro superior).
- 3 modos de conferência selecionáveis: Modo conversa livre, Modo solicitar palavra e Modo remoto completo
- É suportada a interpretação com 2 idiomas, interpretação com 3 idiomas, e interpretação com 3 idiomas com idioma intermédio (ATUC-50INT)
- A função de gravação possibilita que você grave áudio em um dispositivo USB (dispositivo de armazenamento em massa)
- Controlável através do Web Remote e um dispositivo de controle externo
- Projeto feito considerando expansão futura
- A disposição do sistema de conferência híbrido por infravermelho híbrido pode ser facilmente alterado e as operações são flexíveis.

### **Sobre Audio-Technica LINK**

O sistema usa o formato exclusivo LINK da Audio-Technica para alimentação e transmissão do sinal entre as unidades de controle as unidades de discussão, etc.

O LINK da Audio-Technica é compatível com as normas de Ethernet e permite uma construção simples usando cabos Cat5e universais ou conexões de cabos superiores. (Um cabo blindados com tamanho de condutor de 24AWG ou de diâmetro superior) A transmissão de sinais de alta velocidade com baixa latência permite uma transmissão de sinal de áudio descomprimido e controle estável.

### **Recursos de ATUC-50CU**

- É possível alimentar e controlar um máximo de 100 unidades de discussão (ATUC-50DU) (dependendo dos comprimentos dos cabos um ATLK-EXT165 pode ser necessário)
- Até 300 unidades de discussão (ATUC-50DU) podem ser conectados através da conexão em cascata
- 4 saídas de matrizes estáveis configuráveis mais 1 saída instável que produz o mesmo áudio da Saída 1
- 2 entradas microfone/linha, 2 entradas AUX monaural e 2 entradas de retorno
- 2 canais de retorno estão disponíveis para interpretação simultânea bilingue e para o idioma do conferencista
- Modo de conferência: Conversa livre, Solicitar palavra e Remoto completo
- Modo prioridade: Prioridade para primeiro e prioridade para último a pressionar (FIFO, LIFO)
- Modo de fala: Todos botões alternam, Todos botões para falar, Todos com voz
- Web Remote possibilita mudar facilmente as configurações e controlar o direito de fala dos participantes durante a conferência
- Até 4 canais (WAV: até 4 canais, MP3: até 2 canais) podem ser gravados em um dispositivo USB (dispositivo de armazenamento em massa)
- Processamento de áudio através da supressão de realimentação e similares possibilita que a unidade de controle forneça som de alta qualidade
- Projeto feito considerando expansão futura e renovação

### **Recursos de ATUC-50DU/50DUa/INT**

- Um anel de LED possibilita a alimentação através de um conector estável de 3 pinos, oferecendo alta qualidade de som e flexibilidade ao usuário
- Podem ser conectados microfones padrão de 3 pinos
- Um pré-amplificador de microfone com transístores discretos reduz o ruído; além disso, o ganho individual é ajustável
- Um alto-falante de alta qualidade e alta resolução
- Projetado para as altas qualidades de som de 24 bits/48 kHz
- Equipado com vários indicadores independentes (LED de anel do microfone, botão ( $\frac{1}{2}$  (fala), LEDs com várias cores na parte traseira da unidade de discussão (ATUC-50DU))
- Indicadores de alta visibilidade associados aos botões de ajuste de volume do fone de ouvido e os botões de seleção de canal do monitor
- Peso inferior removível opcional para maior estabilidade
- 2 portas RJ-45 para conexão das unidades de discussão (ATUC-50DU) e 1 porta RJ-11 para expansões futuras
- 1 conector de saída do fone de ouvido com função de monitoramento de mudança de canal

### **Recursos de ATUC-IRCU/IRCUDAN**

- O modelo atualizado tem a FPGA expandida, e as funções básicas são as mesmas que as da 50UC
- Suporta operação em sistemas de conferência com fio, sistemas de conferência de infravermelho e sistemas de conferência híbridos
- Um sistema pode controlar até 300 unidades de discussão (100 unidades 50UD e 200 unidades IRDU, poderá ser necessária uma ATLK-EXT165 dependendo do número de unidades conectadas, comprimentos de cabo e número de antenas)
- Até 500 microfones de conferência podem ser conectados em cascata (300 unidades 50UD e 200 unidades IRDU)
- Estão também disponíveis modelos equipados como Dante

### <span id="page-6-0"></span>**Recursos de ATUC-IRDU**

- Uma unidade IRDU é compartilhada por duas pessoas para suportar o modo de conversa para duas pessoas. Equipada com duas saídas para fone de ouvido com ajustes de volume independentes
- Equipada com dois botões multifuncionais que podem ser alterados de maneira flexível conforme apropriado para os aplicativos do usuário

### **Recursos de ATUC-IRA**

- A capa de infravermelho branca e o estilo elegante proporcionam um design sutil que pode ser instalado em vários locais
- O uso do terminal BNC possibilita a realização de transmissões multiplex conectando um cabo
- Um design confiável evita erros de instalação com LEDs que indicam o status da fonte de alimentação

### **Recursos de ATUC-50IU**

- Podem ser incorporadas unidade de discussão no sistema ATUC-50
- Configure o sistema conectando simplesmente os microfones, altofalantes, fones de ouvido, etc.
- Terminal de controlo GPIO incorporado para monitoramento das condições e controlo dos dispositivos externos
- Equipado com 2 portas RJ-45 para conexão das unidades de discussão (ATUC-50DU), etc.
- Projetado para as altas qualidades de som de 24 bits/48 kHz
- A unidade de integração (ATUC-50IU) pode ser definida a partir do Web Remote para os nomes do presidente/delegados
- O modo de conferência e o volume pode ser definido para cada unidade de integração (ATUC-50IU)

### **Recursos de ATLK-EXT165**

- Conecta-se a qualquer dispositivo Audio-Technica, como uma unidade de controle (ATUC-50CU) ou unidade de discussão (ATUC-50DU), e está equipado com dois terminais RJ-45 que podem expandir o sistema de discussão
- Modo remoto que se inicia automaticamente a partir da unidade de controle (ATUC-50CU)
- Tem um modo autônomo que pode ser iniciado operando o painel frontal
- Equipado com o terminal GPO que notifica dispositivos externos quando uma intensidade de sobrecorrente (2,6 A) é detectada na energia fornecida a partir de terminais RJ-45

### **Recursos de ATUC-VU**

- A unidade de voto é compatível com a ATUC-50DUa e pode ser usada com os sistemas ATUC-50 e ATUC-IR
- A energia pode ser fornecida pelo terminal de extensão ATUC-50DUa (Terminal Modular RJ-11)
- Todos os botões e todos os LEDs podem ser controlados de forma flexível e as funções podem ser atribuídas a partir do Controle de IP
- Equipada com a função de leitor de cartões NFC, os números de identificação podem ser transmitidos através do Controle de IP
- Pode ser usada como painel de expansão quando conectada à ATUC-50DUa para o qual as configurações de Prioridade estão ativadas (podem ser atribuídas funções de presidente e outras)
- Podem ser usadas um máximo de 300 Unidades de Voto ATUC-IRCU (quando estão conectado 3 Links UC); podfem ser usadas um máximo de 300 Unidades de Voto (quando estão conectados 3 Links UC) no sistema ATUC-50CU

### **Recursos de ATUC-M43H/58H/32L**

- Equipado com um anel de LED que possibilita a alimentação através de um conector estável de 3 pinos, oferecendo alta qualidade de som e flexibilidade ao usuário
- O projeto estrutural reduz as vibrações entre conectores de microfone e unidades de discussão
- Adotou um filtro de interferência de duas camadas
- Aumenta as medidas de RF contra as ondas radiofônicas externas
- O design com duplo pescoço de ganço torna a instalação flexível (ATUC-M43H e ATUC-M58H)
- O design super direcional permite a captura de sons distantes (ATUC-M32L)

### **Produtos opcionais (vendidos em separado pela Audio-Technica)**

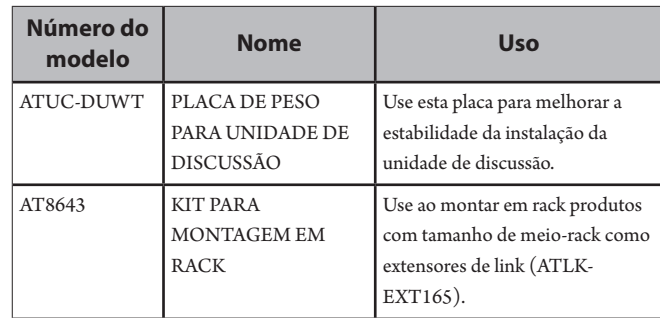

# <span id="page-7-0"></span>**Sistema ATUC-50**

# **Exemplo de conexões do sistema com fio**

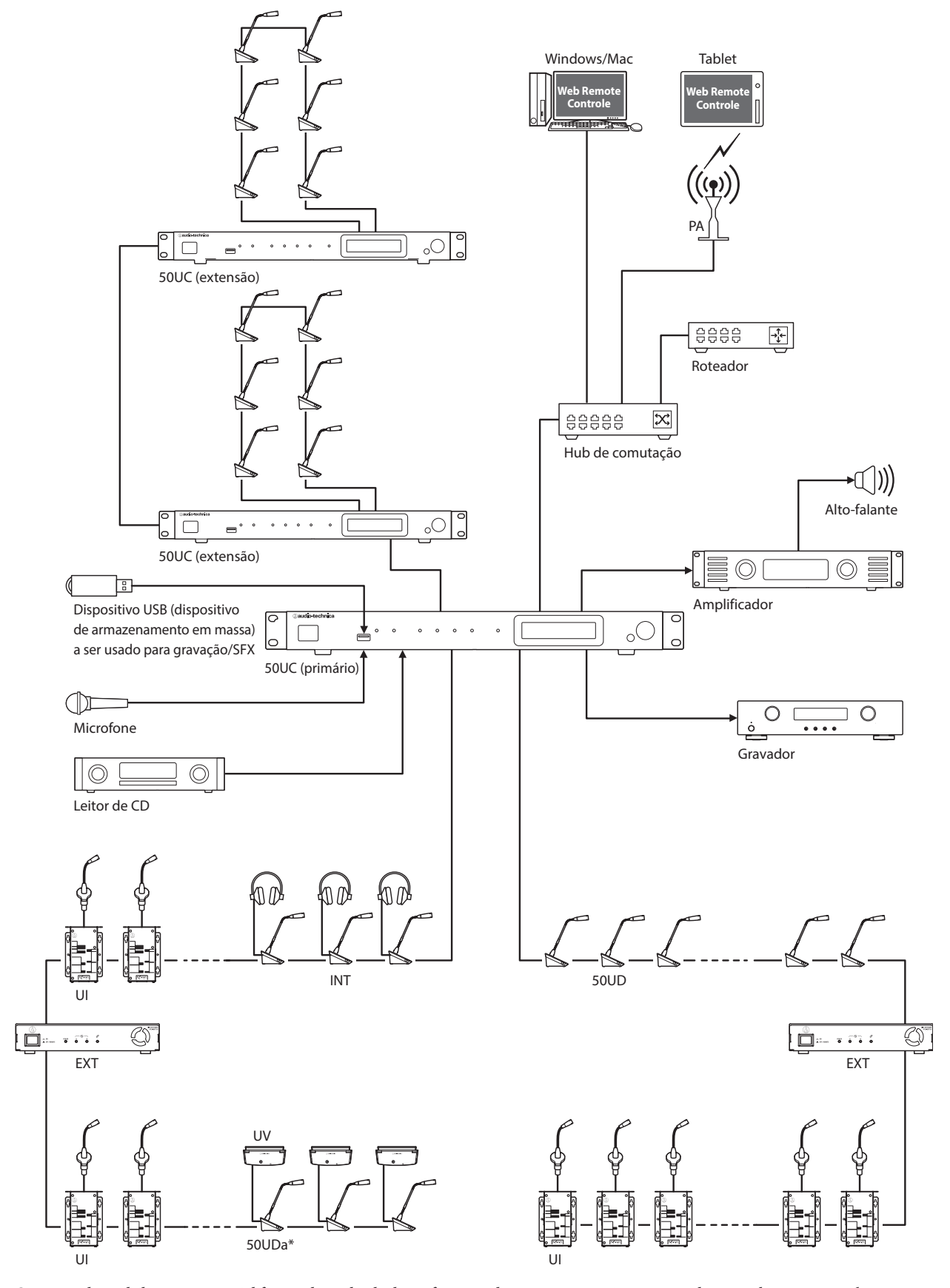

O número de unidades conectáveis é diferente dependendo da configuração do sistema que você estiver usando. Para saber mais, consulte » [página 29.](#page-28-0) \* A UV somente pode ser conectada a uma UDa.

# <span id="page-8-0"></span>**Nomes e funções dos componentes**

# **ATUC-50CU**

### **Painel dianteiro**

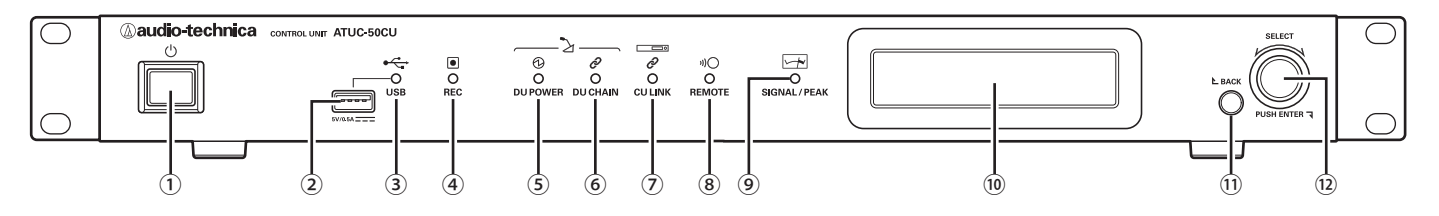

### ① **Interruptor de alimentação**

Liga e desliga a alimentação da 50UC.

#### ② **Terminal USB**

As seguintes operações são possíveis conectando um dispositivo USB (dispositivo de armazenamento em massa) como um pen drive USB ou um disco rígido USB.

- Som de gravação
- Reprodução da campainha e do alarme
- Importação/exportação dos dados da predefinição
- Atualização do firmware

#### NOTA • Oferece suporte aos sistemas de arquivos FAT16 e FAT32

- Capacidade máxima de armazenamento: 2TB
- Tamanho máximo do arquivo: 2GB
- Não suporta hubs USB.
- Não utiliza cabos de extensão.
- Não tente utilizar dispositivos USB (dispositivos de armazenamento em massa) que tenham sido quebrados, deformados ou consertados utilizando fita adesiva ou similares.
- Não salve ou crie nenhum arquivo ou pasta desnecessários para este sistema no dispositivo USB (dispositivo de armazenamento em massa); isso afetará as operações do sistema.
- A 50UC não é compatível com dispositivos USB (dispositivo de armazenamento em massa) com funções especiais, como função de segurança.

#### ③ **Indicador de acesso USB**

Indica o status de conexão do dispositivo USB (dispositivo de armazenamento em massa).

- Em estado de acesso: luz verde acesa
- NOTA Não remova o dispositivo USB (dispositivo de armazenamento em massa) quando o indicador estiver com a luz verde acesa; isso pode destruir os dados.

#### ④ **Indicador REC (gravação)**

- Indica o status de gravação.
- Em estado de gravação: luz verde acesa
- Em estado de pausa de gravação: luz verde piscando
- Quando não estiver gravando: a luz permanece desligada

NOTA • Se você remover o dispositivo USB (dispositivo de armazenamento em massa) em estado de gravação ou de pausa de gravação, o arquivo pode não ser gravado corretamente. Não remova o dispositivo USB (dispositivo de armazenamento em massa) durante a gravação.

#### **⑤ Indicador DU POWER (fonte de alimentação UD)**

- Em estado normal: luz verde acesa
- Em estado alterado (como quando ocorre queda de tensão no sistema de saída de 48 V): luz verde piscando
- Em estado de 50UD/INT desconectada: luz permanece desligada

#### **⑥ Indicador DU CHAIN**

- Em estado normal: luz verde acesa
- Em estado alterado (como quando ocorre uma falha nas comunicações da 50UD): luz verde piscando
- Em estado de 50UD/INT desconectada: luz permanece desligada

#### **⑦ Indicador CU LINK**

- Em estado de CU Link: luz verde acesa
- Em estado alterado (como quando ocorre uma falha nas comunicações da 50UC): luz verde piscando
- Em estado de corte de 50UC Link: luz permanece desligada

#### ⑧ **Indicador remoto (controlo remoto)**

- Em estado de comunicação: luz verde acesa
- Em estado alterado (como quando ocorre falha na repetição da transmissão externa): luz verde piscando
- Em estado de não comunicação: luz permanece desligada

#### ⑨ **Indicador SIGNAL/PEAK**

- Indica o nível de sinal do áudio, conforme o seguinte:
- 60 dBFS ou superior: luz verde acesa
- 20 dBFS ou superior: luz âmbar acesa
- 2 dBFS ou superior: luz amarela acesa

Ajuste o nível de sinal do áudio para que o indicador não acenda vermelho.

#### **⑩ Tela**

#### ⑪ **Botão BACK**

Volta à tela ou ao item anterior ou superior.

Mantenha este botão pressionado para voltar à tela INICIAL a partir de qualquer tela.

#### ⑫ **Seletor rotativo/botão ENTER**

Gire o seletor rotativo para selecionar o item desejado e, em seguida, pressione o botão ENTER para confirmar.

Ao girar o seletor rotativo, você também ajusta os valores de configuração.

**• Como bloquear os botões de operação (Função de Bloqueio das teclas)**

Pressione o botão BACK e o botão ENTER simultaneamente por mais de 2 segundos para ativar a função de Bloqueio das teclas e bloqueie todas as operações do painel dianteiro, exceto o interruptor de alimentação.

**• Como desbloquear os botões de operação** Quando os botões de operação estiverem bloqueados, pressione o botão BACK e o botão ENTER simultaneamente por mais de 2 segundos para desbloquear os botões de operação.

#### **Tela e operações do seletor rotativo:**

Tela INICIAL

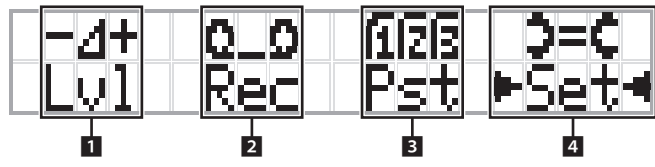

O item entre ► < será o item selecionado no momento. Ao girar o seletor rotativo, mova ▶ ◀ para selecionar a operação que você deseja realizar e, em seguida, pressione o botão ENTER.

#### 1 **Ajuste do nível mestre (Lvl)**

Nível mestre

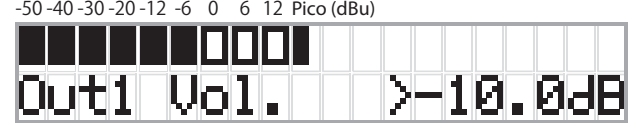

- Gire o seletor rotativo para ajustar o nível de saída da UC (OUTPUT 1).
- Enquanto pressiona o botão ENTER, gire o seletor rotativo para ajustar o nível em acréscimos de 10.
- Verifique se o indicador de Pico não acende ao ajustar o nível.

#### **2 Operações de gravação (Rec)**

Exibição de  $R$  (Tempo restante de gravação)/ $E$  (Tempo transcorrido de gravação) -50 -40 -30 -20 -12 -6 0 6 12 Pico (dBu)

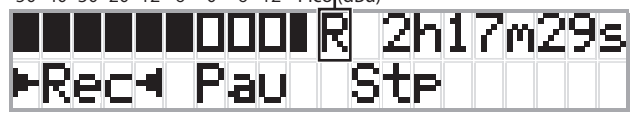

- Gire o seletor rotativo para selecionar  $Rec$  (Iniciar gravação)/  $Pau$  (Pausar)/ $Stp$  (Parar)/R ou E (Exibição do tempo de gravação) e, em seguida, pressione o botão ENTER para confirmar.
- Selecione a exibição de tempo no canto superior direito da tela com o seletor rotativo e, em seguida, pressione o botão ENTER para alternar a exibição entre  $R$  (Tempo restante de gravação)/ $E$  (Tempo transcorrido de gravação).
- Para ajustar o nível de gravação, mova ▶ ◀ para o medidor de nível de gravação no canto superior esquerdo da tela, para exibir Rec Lvl e, em seguida, pressione o botão ENTER para entrar no modo de ajuste do nível de gravação. Gire o seletor para ajustar o nível de gravação, verificando se o indicador de Pico não acende.
- Enquanto pressiona o botão ENTER, gire o seletor rotativo para ajustar o nível em acréscimos de 10.

#### 3 **Preparação da conferência (Pst)**

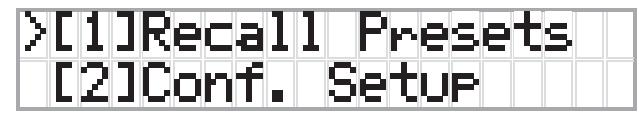

- [1] Recall Presets: Gire o seletor rotativo para mover ">" até o item que você deseja recuperar e, em seguida, pressione o botão ENTER para confirmar.
- [2] Conf. Setup : Alterar ou verificar as configurações de conferência. Gire o seletor rotativo para mover ">" até o item que você deseja alterar ou verificar e, em seguida, pressione o botão ENTER para confirmar.

#### **Itens do menu Pst:**

As configurações também podem ser definidas através do Web Remote. Os nomes dos itens em parênteses ( ) são utilizados para o Web Remote.

[1] Recall Presets

[2] Conf. Setup

- <sup>01</sup> Conference Mode (Modo de conferência)
- <sup>02</sup> NOM (Número de microfones abertos)
- <sup>03</sup> Auto Mic Off (Desl Mic Aut)
- <sup>04</sup> Override Mode (Modo de sobreposição)
- <sup>05</sup> Max Queue (Máximo na fila)

<sup>06</sup> MicON Trigger (Pulso de ativação de microfone / Disparo de prioridade)

<sup>07</sup> MicON Hold Time (Tempo de ativação de microfone) <sup>08</sup> Interrupt Option (Modo cortar/mutar)

- 
- Os itens que podem ser configurados a partir de  $[2]$  Conf. Setup diferem, dependendo do modo da conferência.
	- Para saber mais sobre os itens, consulte "Itens do menu" no Manual do Web Remote.

#### 4 **Definição das configurações (Set)**

Gire o seletor rotativo para mover ">" até o item ou valor desejado e, em seguida, pressione o botão ENTER para confirmar.

Para saber mais sobre os itens de configuração, consulte "Configurar itens do menu" (> [página 23](#page-22-1)).

### <span id="page-10-0"></span>**Painel posterior**

\* A etiqueta do número de série está localizada no painel superior.

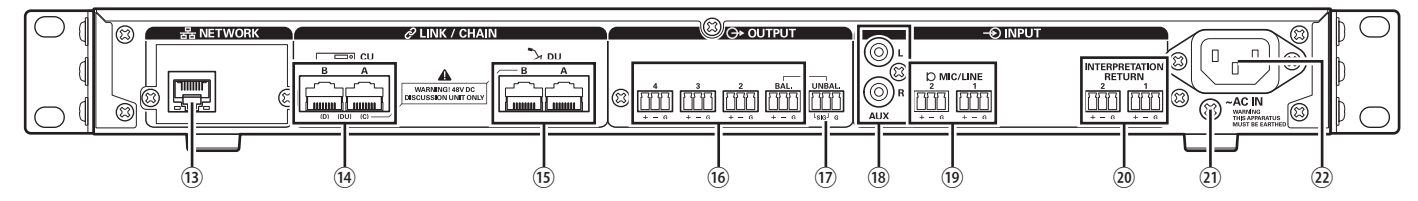

- NOTA Consulte também os manuais de instrução fornecidos com os dispositivos externos.
	- Cuidado para NÃO conectar o cabo Ethernet a partir de seu dispositivo de rede para o terminal CU LINK ou o terminal UD CHAIN. Isso pode causar danos ao dispositivo conectado.

#### ⑬ **Terminal NETWORK**

- RI-45
- Use para conectar a uma rede local ao controlar a partir de um dispositivo externo através do controle do Web Remote ou da função de IP remoto (> [página 39](#page-38-1))

#### **⑭ Terminais CU LINK A/B, terminais DU CHAIN C/D**

- RJ-45
- Use para conectar diversas 50UCs em cascata. (> [página 37\)](#page-36-0)
- Também é possível configurar estes terminais como terminais 50UD/ UI/INT. (> [página 28](#page-27-1))

#### **⑮ Terminais DU CHAIN A/B**

- RJ-45
- Use para conectar 50UD/UI/INTs. É possível conectar em cadeia diversas 50UD/UI/INTs, bem como conectar em anel diversas 50U/ UI/INTs utilizando os terminais A/B.

• Ao conectar em cascata diversas 50UCs, até 300 50UD/UI/ INTs podem ser conectadas. No entanto, o número máximo de INTs é 6. (➤ [página 37](#page-36-0)).

- ⑯ **Terminais de saída analógica (estáveis): OUTPUT 1-4 (BAL)**
	- Euroblock (bloco de terminais estilo europeu)
	- Disposição dos pinos: "+" Quente/"–" Frio/"G" Terra
- ⑰ **Terminais de saída analógica (instáveis): OUTPUT1 (UNBAL)**
	- Euroblock (bloco de terminais estilo europeu)
	- Disposição dos pinos: "SIG" Sinal (2 sistemas)/"G" Terra
- ⑱ **Terminais de saída analógica (instáveis): ENTRADA (AUX)** • RCA
- ⑲ **Terminais de saída analógica (estáveis): INPUT (MIC/LINE 1-2)**
	- Euroblock (bloco de terminais estilo europeu)
	- Disposição dos pinos: "+" Quente (oferece suporte para alimentação phantom)/"–" Frio (oferece suporte para alimentação phantom)/"G" Terra
	- O tipo de entrada pode ser alternado entre MIC e LINE

#### ⑳ **Terminal de saída analógica (estável): INPUT (INTERPRETATION RETURN 1-2)**

- Euroblock (bloco de terminais estilo europeu)
- Disposição dos pinos: "+" Quente/"–" Frio/"G" Terra
- Introduz sinais de áudio do sistema de interpretação simultânea

#### ㉑ **Parafuso de aterramento**

Como o cabo de alimentação CA tem plugue triplo, desde que sua tomada de alimentação CA esteja devidamente aterrada, a UC também estará devidamente aterrada.

#### ㉒ **Entrada CA (AC IN)**

Conecte o cabo de alimentação CA fornecido.

NOTA • Não conecte o cabo de alimentação CA até todas as outras conexões, incluindo a extensão 50UC e 50UD/UI/INTs, terem sido concluídas.

> • Certifique-se de que a UC esteja aterrada de forma segura em um único ponto de aterramento. Aterrar em diversos pontos de aterramento pode causar circuitos de terra, resultando em geração de ruído, como zumbidos.

# <span id="page-11-0"></span>**ATUC-50DU/ATUC-50DUa**

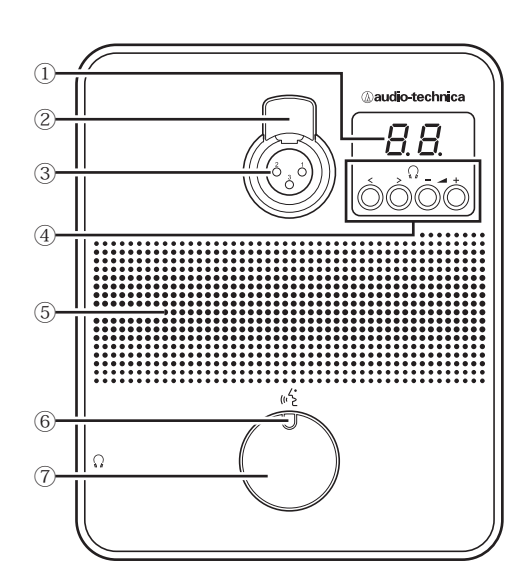

#### ① **Tela**

Ao trocar o canal do monitor ou ajustar o nível de volume, o valor atualmente definido será exibido.

#### ② **Alavanca de desbloqueio do microfone**

#### ③ **Conector do microfone**

Conecte um microfone.

• Pode ser conectado um microfone tipo XLR de 3 pinos típico, bem como o microfone ATUC-M de série.

#### **④ </> Botões de seleção de canal do monitor**

Ao operar os botões de seleção de canal do monitor </>, o canal atualmente selecionado será mostrado na tela ①.

FL: Monitora o áudio do canal da conferência.

01-03: Monitora o áudio a partir dos grupos 1 a 3. O discurso interpretado pelas unidades de interpretação é adicionado a partir dos grupos 1 a 3 quando os INTs estão conectado ao mesmo sistema.

#### **–/+ Botões de ajuste de volume do fone de ouvido**

Ao operar os botões de ajuste –/+ do fone de ouvido, o nível de volume atual (0 a 20) é exibido na tela ①.

#### ⑤ **Alto-falante embutido**

Produz áudio de conferência.

#### ⑥ **LED (fala)**

Exibe o status de fala da UD.

- Durante fala: luz vermelha acesa
- Quando solicitado falar (em modo de espera): luz verde piscando
- Quando a solicitação de fala for rejeitada: luz verde piscando (pisca rapidamente 4 vezes)

#### ⑦ **Botão (fala)**

 $\mathbb{Z}$ 

Pressione este botão para enviar uma solicitação de fala. Pressione o botão novamente para parar de falar ou cancelar a solicitação para falar. As UDs designadas como UDs prioritárias podem cortar a palavra a outras UD e silenciar as outras UDs pressionando este botão.

#### **Operações quando o botão (fala) for pressionado rapidamente:**

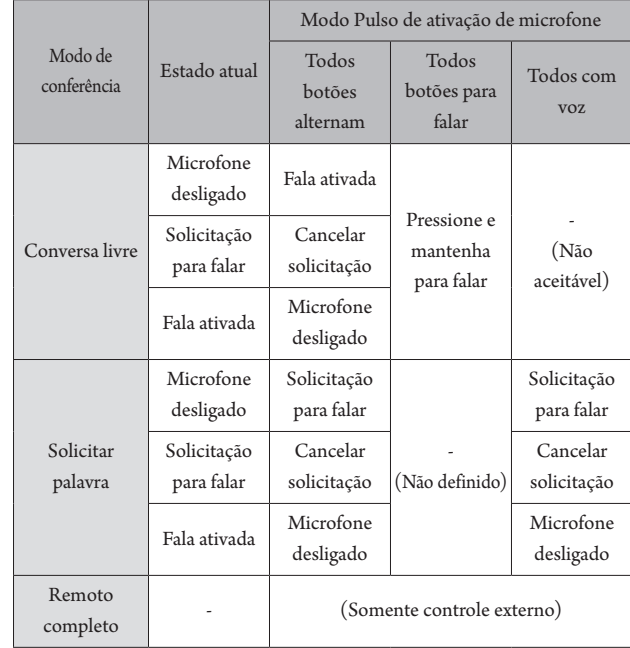

 $\Box \hspace{3mm}$  • Em UDs prioritárias, as operações das UDs prioritárias são as mesmas do Modo Free Talk independentemente do modo de conferência.

#### **Operações quando o botão (fala) for mantido pressionado:**

Somente para UDs prioritárias com [Pode cortar/silenciar] definido como ligado

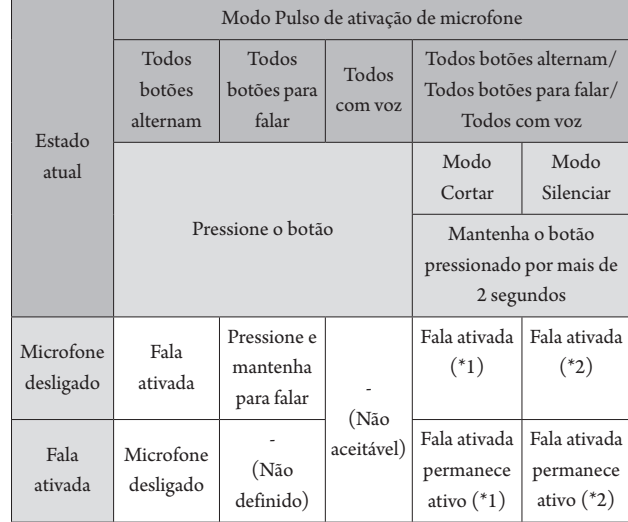

\*1 Todas as UDs especificadas estarão no estado Microfone desligado.

\*2 Todas as UDs especificadas estarão no estado silenciadas.

<sup>•</sup> As cores do LED podem ser alteradas. Veja a Edição Web Remote.

# <span id="page-12-0"></span>**ATUC-50INT**

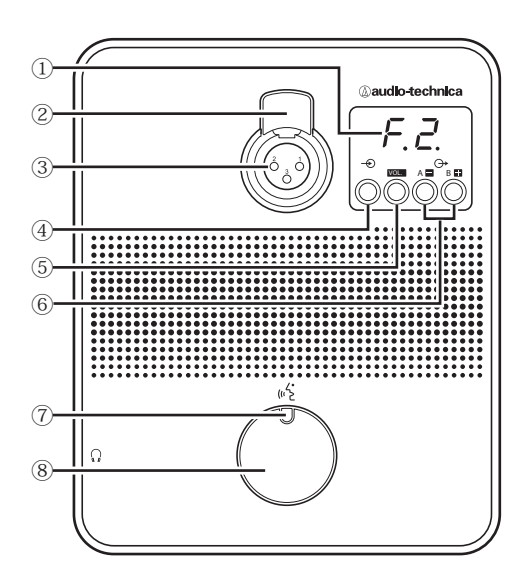

#### **① Tela**

- Caractere à esquerda: Exibe o canal monitorado atualmente. F: Monitora o áudio do canal da conferência (áudio de todos os participantes na reunião).
	- 1: Monitora o áudio a partir do grupo de idioma 1.
- Dígito à direita: Exibe o grupo de idioma (1 a 3) atribuído à saída INT.
- Ao ajustar o nível de volume, o valor definido será exibido.

#### **② Alavanca de desbloqueio do microfone**

#### **③ Conector do microfone**

Conecte um microfone.

Pode ser conectado um microfone tipo XLR de 3 pinos típico, bem como o microfone ATUC-M de série.

#### **④ Botão de seleção de canal do monitor**

Alterna o áudio entre o canal de conferência e o áudio do grupo de idioma 1 de cada vez que é pressionado.

#### **⑤ VOL. Botão de ajuste de volume do fone de ouvido**

Ao operar este botão, o nível de volume atual (0 a 20) é exibido na tela **①**. O volume é ajustado operando os botões  $\Box/\Box$  6 quando neste estado. A operação deste botão enquanto o nível do volume é exibido leva você novamente para a tela de monitoração de canal.

**⑥ A / B Botões de seleção dos idiomas de interpretação (apenas disponível em interpretação bidirecional)**

Esta função apenas está disponível quando for selecionada a interpretação bidirecional. (Idioma de saída A/Idioma de saída B) Alterna a localização da fala de interpretação de saída de acordo com o padrão de interpretação.

#### **⑦ LED (Fala)**

Exibe o status de fala da INT.

#### **⑧ Botão (Fala)**

Pressione este botão para falar. Pressione o botão novamente para parar de falar.

# <span id="page-13-0"></span>**Comum para ATUC-50DU/INT**

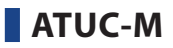

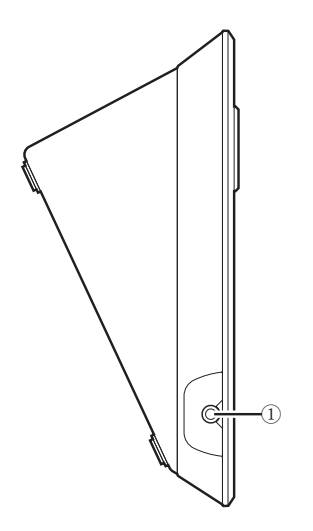

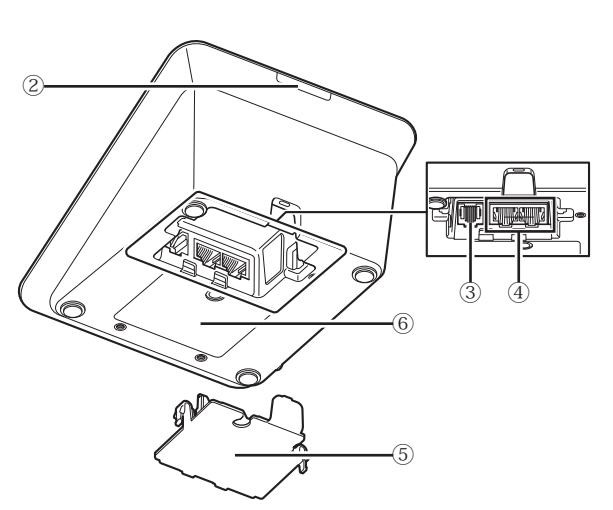

# ③  $\widehat{\mathbf{1}}$  $\circled{2}$

#### ① **Microfone**

#### ② **Anel de LED**

A luz vermelha acende quando o microfone é ativado. A luz vermelha pisca enquanto aguarda para falar.

③ **Conector**

#### ① **Conector do fone de ouvido**

É ouvido o áudio do canal atualmente selecionado.

#### ② **LED posterior**

A cor do LED pode ser definida para cada 50UD. Isso é útil ao dividir as 50UDs em grupos por cor. As cores do LED podem ser alteradas a partir do Web Remote.<br>NOTA As c

• As definições da cor não podem ser feitas para INTs. As

definições mantêm seus valores padrão.

#### ③ **Terminal de extensão**

Porta para conectar a UV. Somente suporta ligação a 50UDa

#### ④ **Terminais de conexão UD/UC (**➤ **[página 27\)](#page-26-1)**

⑤ **Tampa inferior**

Cobrir os terminais protege-os da poeira e também evita que os cabos sejam desconectados. Portanto, após conectar os cabos a cada terminal, certifique-se de colocar a tampa inferior.

#### ⑥ **Número de série**

<span id="page-14-0"></span>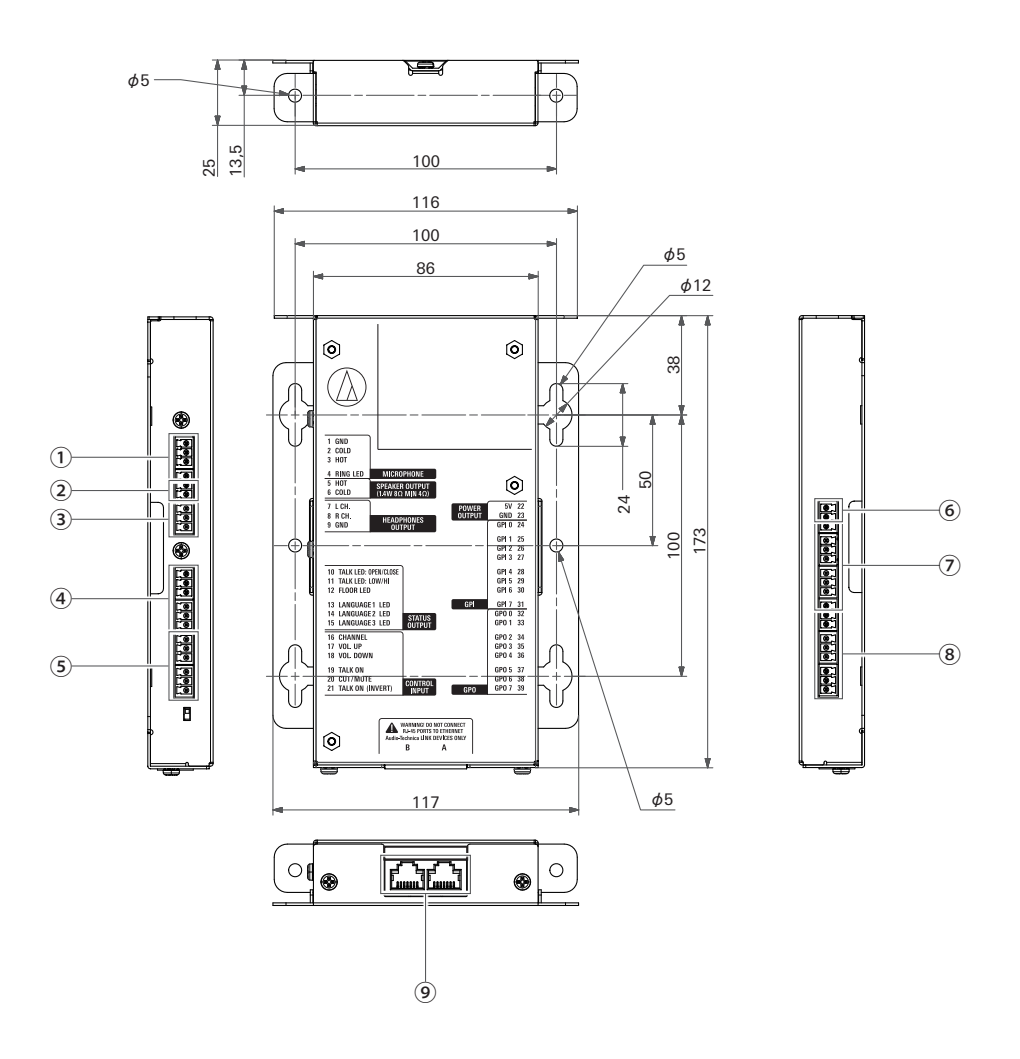

Como a UI se destina a ser embutida em uma mesa, etc., quando é usada, as interfaces de usuário, como as telas, terminais de operação e terminais de entrada/saída, podem ser personalizados de acordo com o seu ambiente de utilização.

São as seguintes as especificações para as interfaces.

#### **Terminal de entrada de microfone**

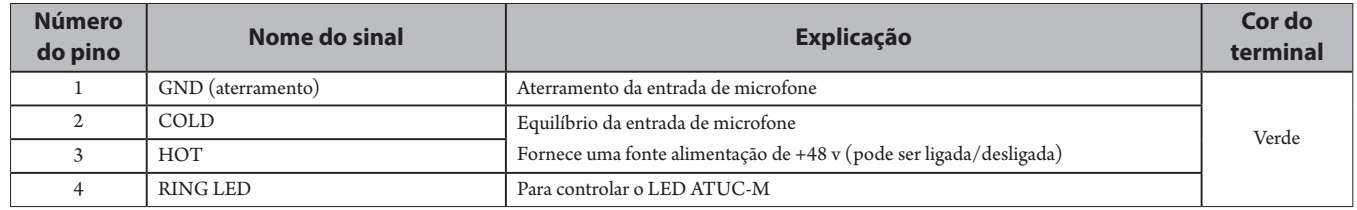

#### **Terminal de saída do altofalante**

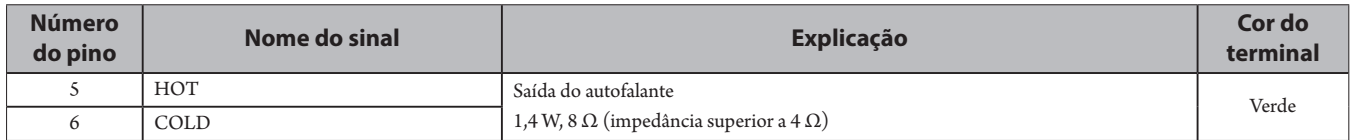

• Recomendamos usar um cabo blindados para o terminal de saída do autofalante. A blindagem de aterramento neste caso é ligada ao pino GND (9).

#### **Terminal de saída do fone de ouvido**

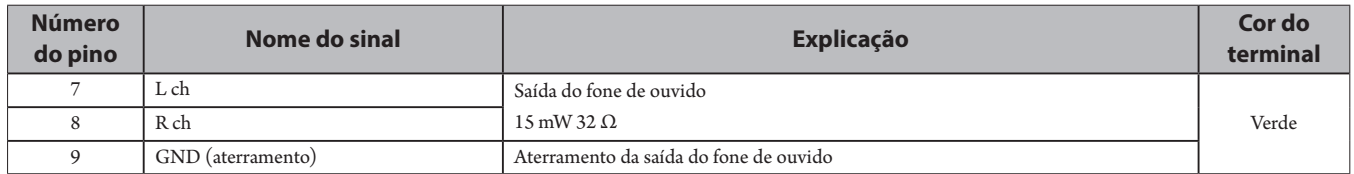

#### **④ Terminal de saída do estado**

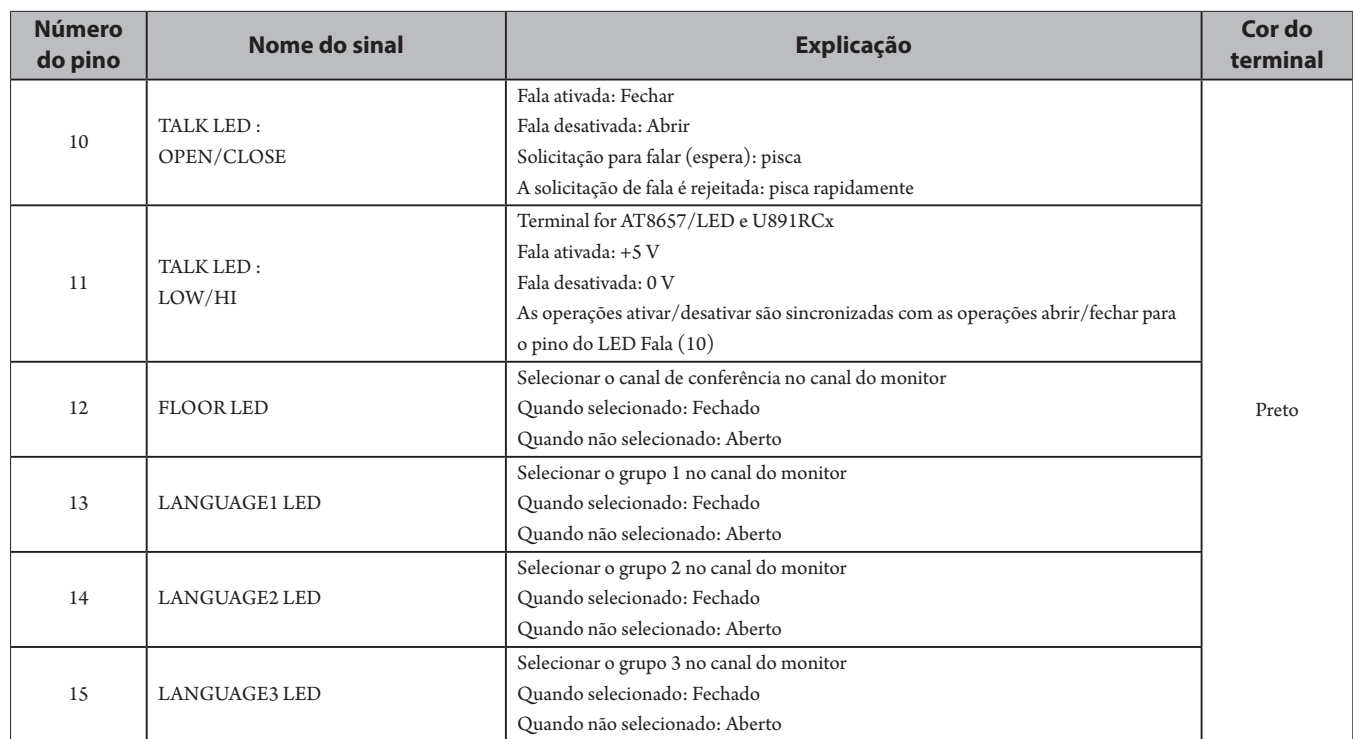

#### **⑤ Terminal de entrada de operação**

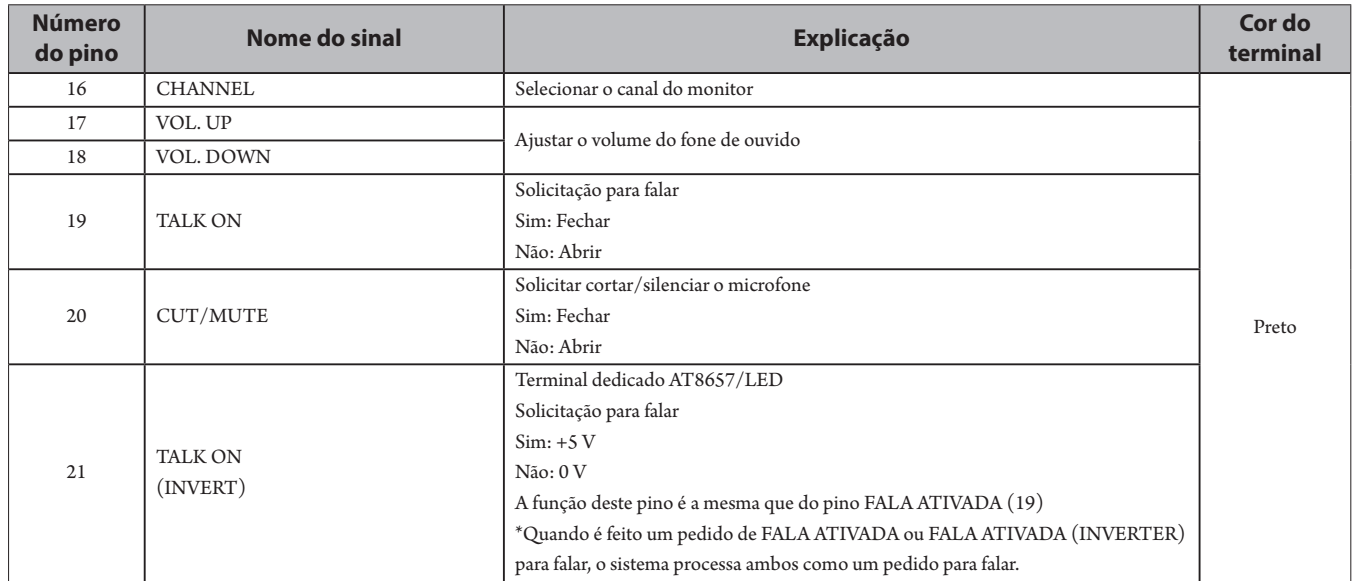

### **⑥ Terminal de saída da fonte de alimentação**

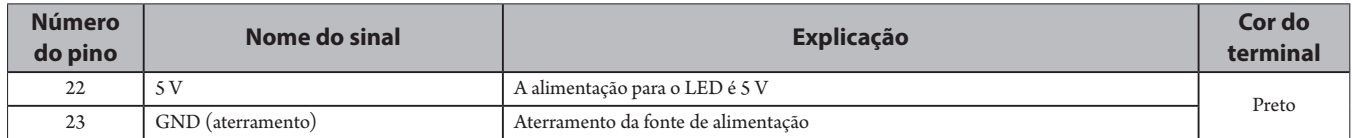

### **⑦ Terminal de entrada de uso geral (GPI)**

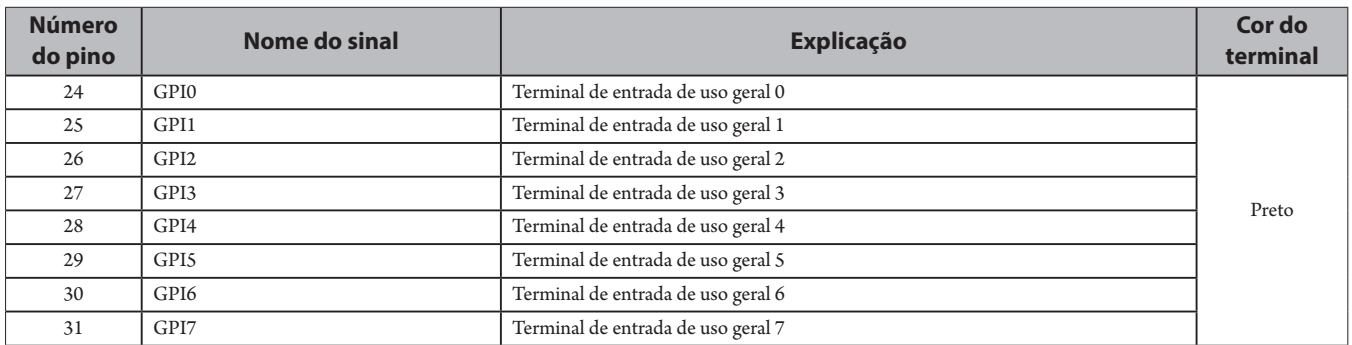

#### **⑧ Terminais de saída de uso geral (GPO)**

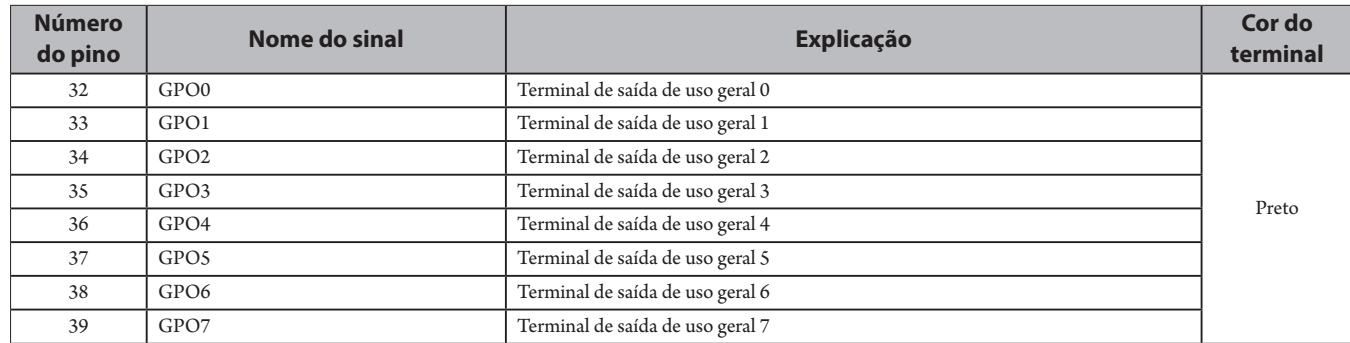

• Pode atribuir funções aos terminais de entrada/saída de uso geral (GPI e GPO) na tela de definições do Web remote.

#### **⑨ Terminal Audio-Technica LINK**

Conecte os produtos Audio-Technica e configure o sistema.

- NOTA A alimentação é fornecida aos dispositivos externos a partir do pino 5V (22); no entanto este pino tem uma classificação máxima de +5 VDC a 100 mA. Quando usar, selecione um circuito ou limite de corrente (valor da resistência) para que sua classificação não seja excedida.
	- Se isso for usado além de sua classificação, isso pode causar um mau funcionamento do produto, mas ainda mais, pode causar incêndios ou acidentes imprevistos.

#### **Exemplo de conexão de uma interface de usuário**

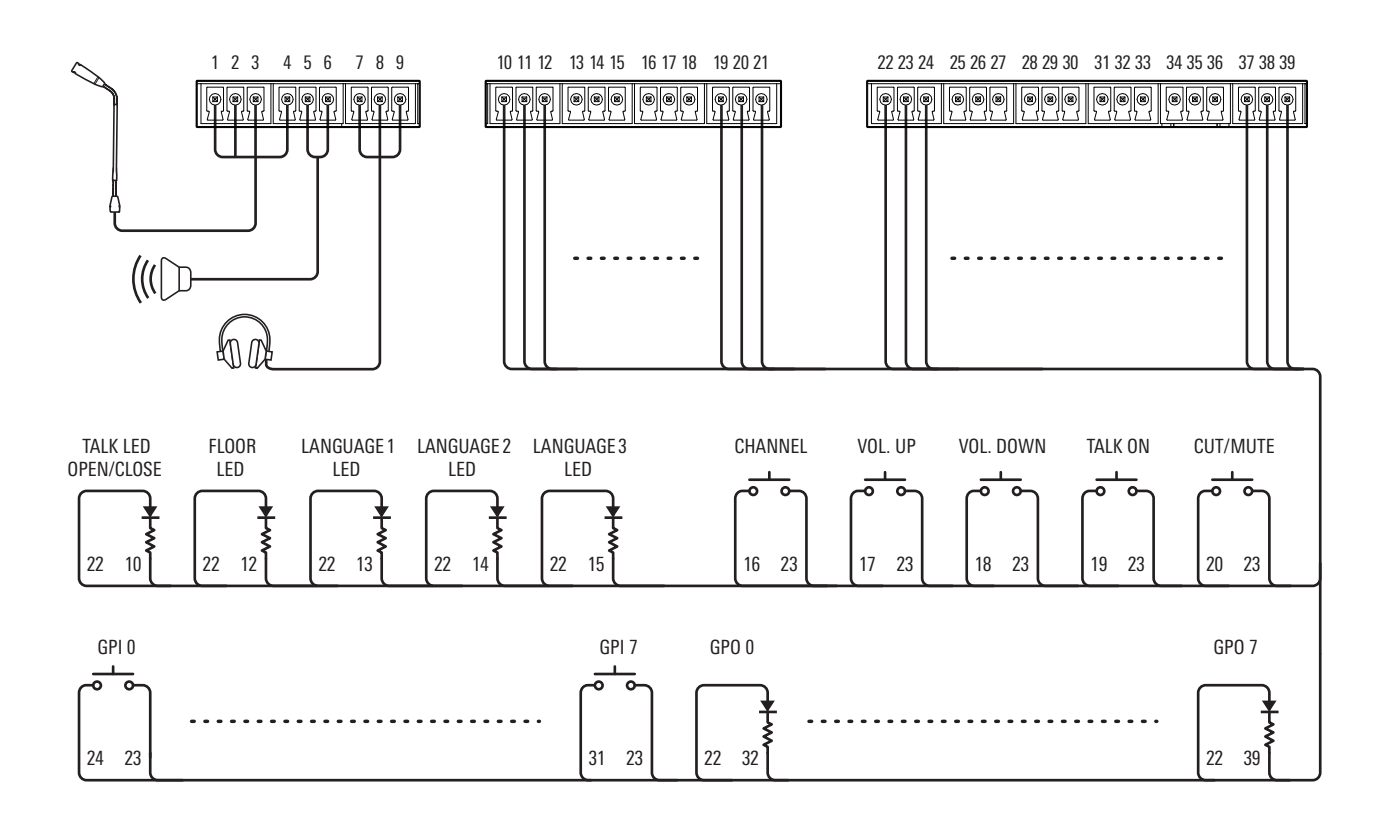

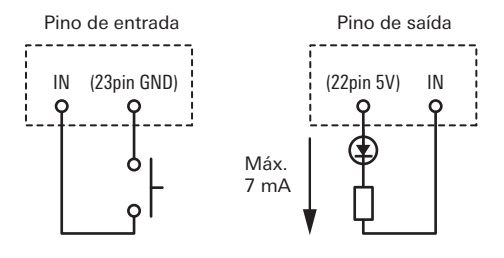

#### **Ao usar com a ATUC-M**

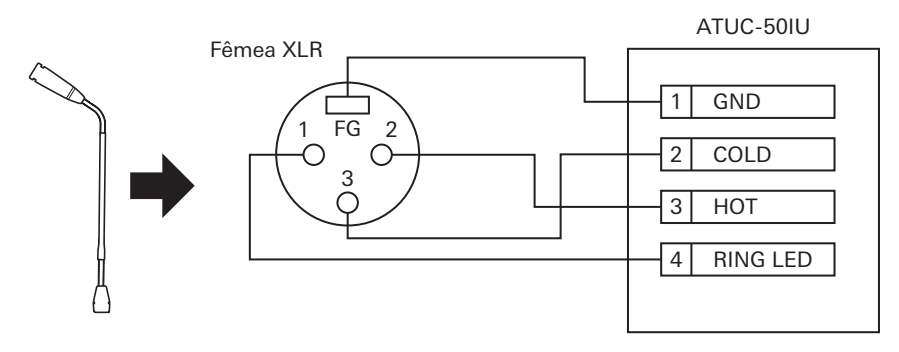

#### **Ao usar com a AT8657/LED**

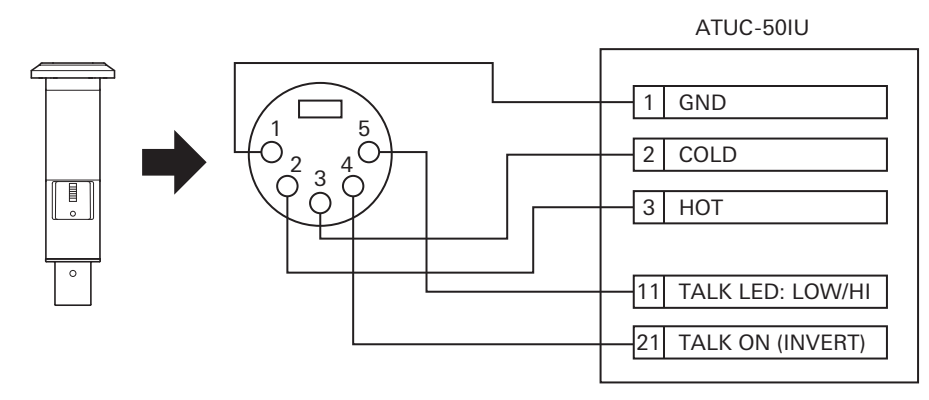

**Ao usar com a U891RCx**

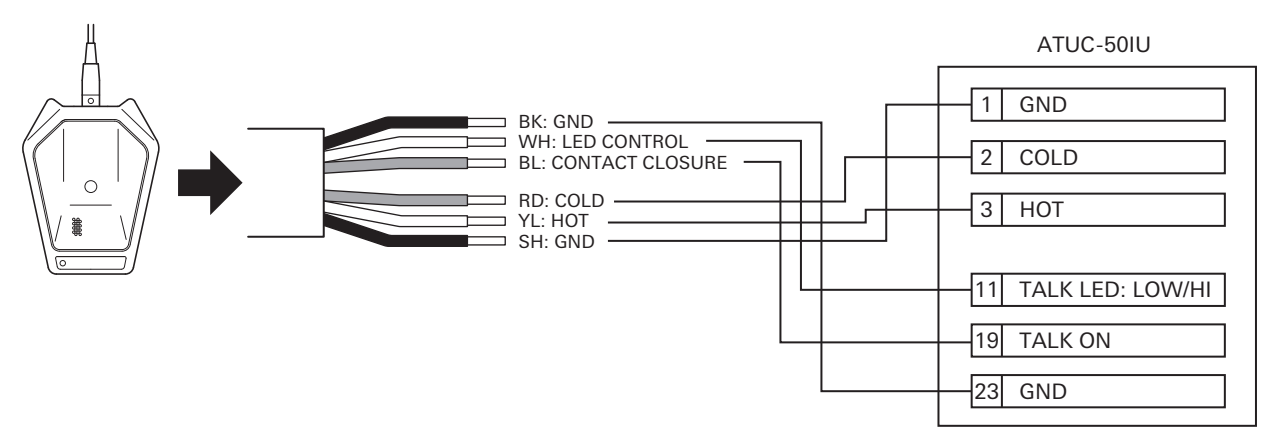

• Faça as seguintes configurações para a U891RCx. SW.FUNCTION: MOM. LIGADO CONTROLE: LED Remoto

#### **Montar uma UI**

• Ao fixar em duas direções

Alinhe a UI com o bordo da mesa, etc., e aperte-a com parafusos.

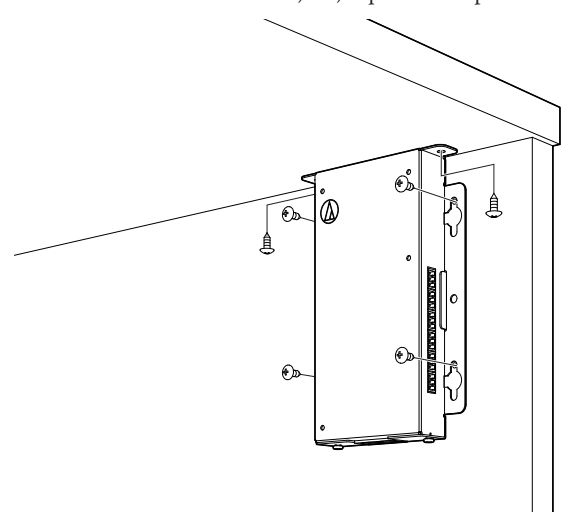

• Quando fixando só de um lado

Deixe cerca de 2 mm dos parafusos salientes quando você os aperta à mesa e suspenda a UI deles. Deslize a UI para baixo, e aperte os parafusos para fixar a UI.

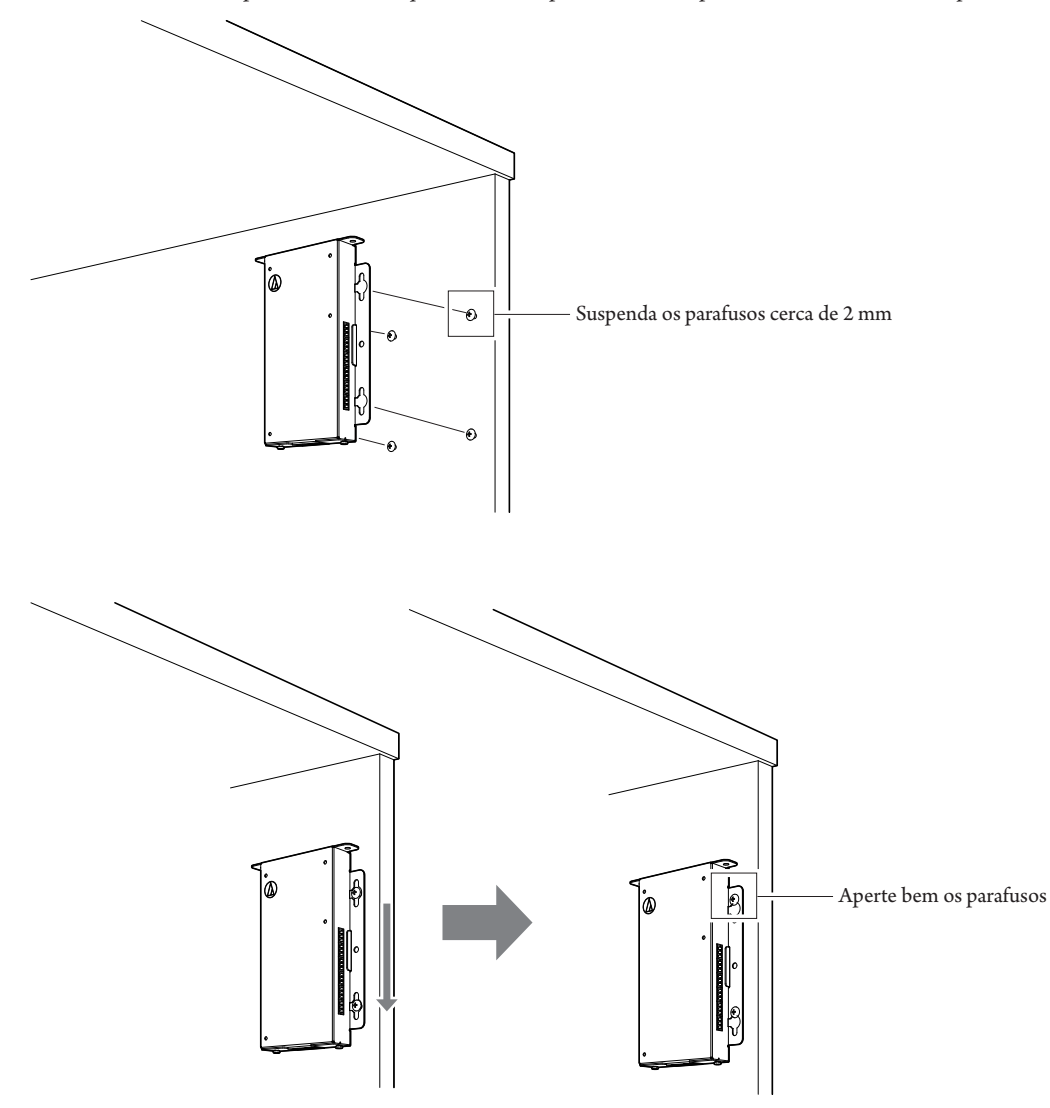

• Você também pode montar a UI invertida ou mudada de lado. Ao montar, prenda no mínimo dois lugares com parafusos.

# <span id="page-20-0"></span>**ATLK-EXT165**

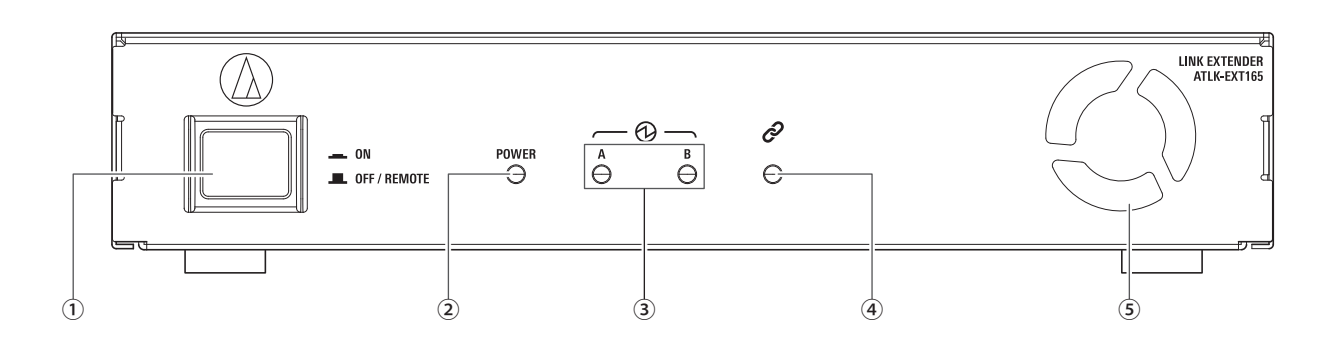

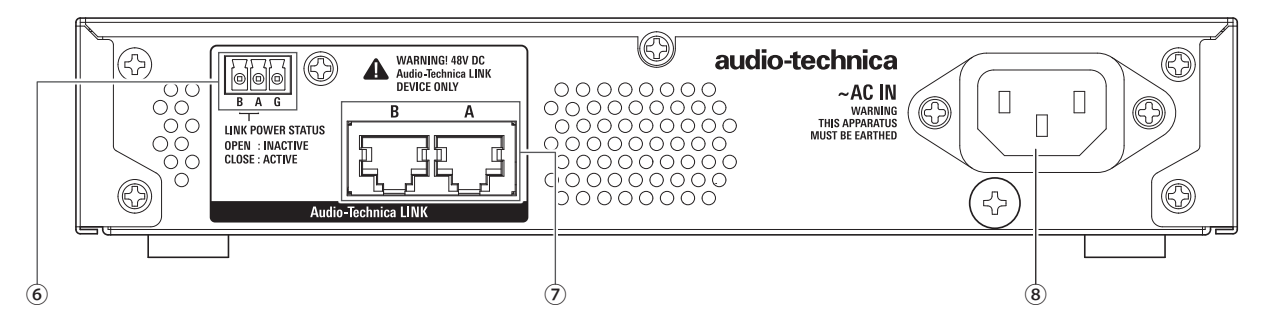

#### **① Interruptor de modo**

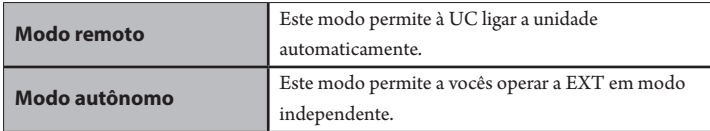

Recomendamos usar o modo remoto se vocês estivar usando a EXT.

Use o seguinte procedimento para ligar e desligar o interruptor de modo EXT manualmente no modo autônomo. Se você alterar a ordem das operações, a 50UD que está conectada pode não ser reconhecida corretamente.

- Para ligar a alimentaçãoLigue a alimentação da 50UC → Ligue o interruptor de modo da EXT
- Para desligar a alimentação
- Desligue a alimentação da UC → Desligue o interruptor de modo da EXT

#### **② Indicador de alimentação**

#### **③ Indicador do dispositivo Audio-Technica LINK**

Indica o status da conexão dos dispositivos que suportam o Audio-Technica LINK.

- Conectado: Aceso
- Não conectado: Apagado

#### **④ Indicador de dados**

- Estabelecendo o link (sem transmissão de dados): Aceso
- Transmitindo dados: Piscando
- Sem link: Apagado

#### **⑤ Ventoinha**

#### **⑥ Terminal de saída do ESTADO DE ALIMENTAÇÃO DO LINK Audio-Technica**

Aberto: Alimentação inativa Fechado: Alimentação ativa

# **⑦ Terminais A/B Audio-Technica LINK**

- RJ-45
- Use para ligar dispositivos que suportam Audio-Technica LINK.

#### **⑧ Entrada CA (AC IN)**

Conecte o cabo de alimentação CA fornecido.

# <span id="page-21-0"></span>**ATUC-VU**

O gerenciamento e o armazenamento dos resultados dos votos coletados são feitos no PC de controle que está conectado à ATUC-50CU.

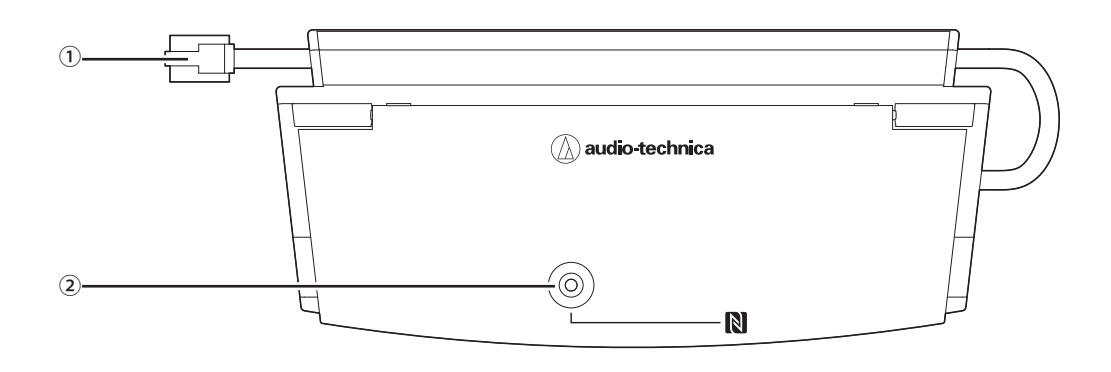

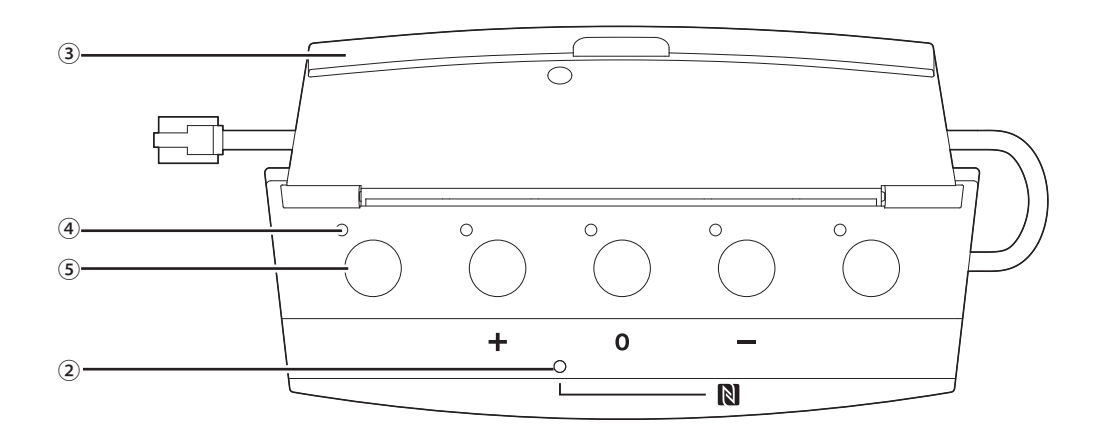

#### **① Cabo de conexão**

- RJ-11
- Cabo para ligar a UDa.

#### **② Indicador NFC (área com marca N)**

- O leitor de cartões NFC está incorporado. Os IDs de cartões NFC compatíveis são lidos quando passam por esta área.
- Pode ser usado mesmo quando a tampa está fechada.
- O indicador acende-se com luz verde.

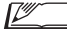

• Toque na marca N com o cartão NFC compatível.

• Se você quiser voltar a tocar com o cartão NFC compatível (se o cartão NFC não funcionar, etc.), aguarde mais de 0,5 segundos.

#### **③ Tampa**

Tampa para proteger a unidade.

#### **④ Indicador**

Código que mostra o estado da votação.

#### **⑤ Botão**

Ľ

Botões para votar.

- A utilização das funções NFC e o controlo dos botões e indicadores são feitos através de Controle de IP. Veja as Especificações do Protocolo de Controle de IP para obter detalhes.
	- As funções especializadas podem ser atribuídas a botões e indicadores através do Web Remote quando ligado a UDas para as quais a Prioridade está ligada. Veja os detalhes na Edição Web Remote.

# <span id="page-22-0"></span>**Modificação das configurações de ATUC-50CU**

É possível modificar as configurações da 50UC ao selecionar "Set" na tela INICIAL. Os itens modificáveis são os seguintes.

Para obter mais informações sobre configurações e as configurações de cada 50UD/UI/INT, use o Web Remote.

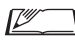

 $\mathbb{Z}$  • Após alterar o(s) item(s) de configuração de rede, reinicie a 50UC para habilitar os valores de configuração.

### <span id="page-22-1"></span>**Set Itens do menu**

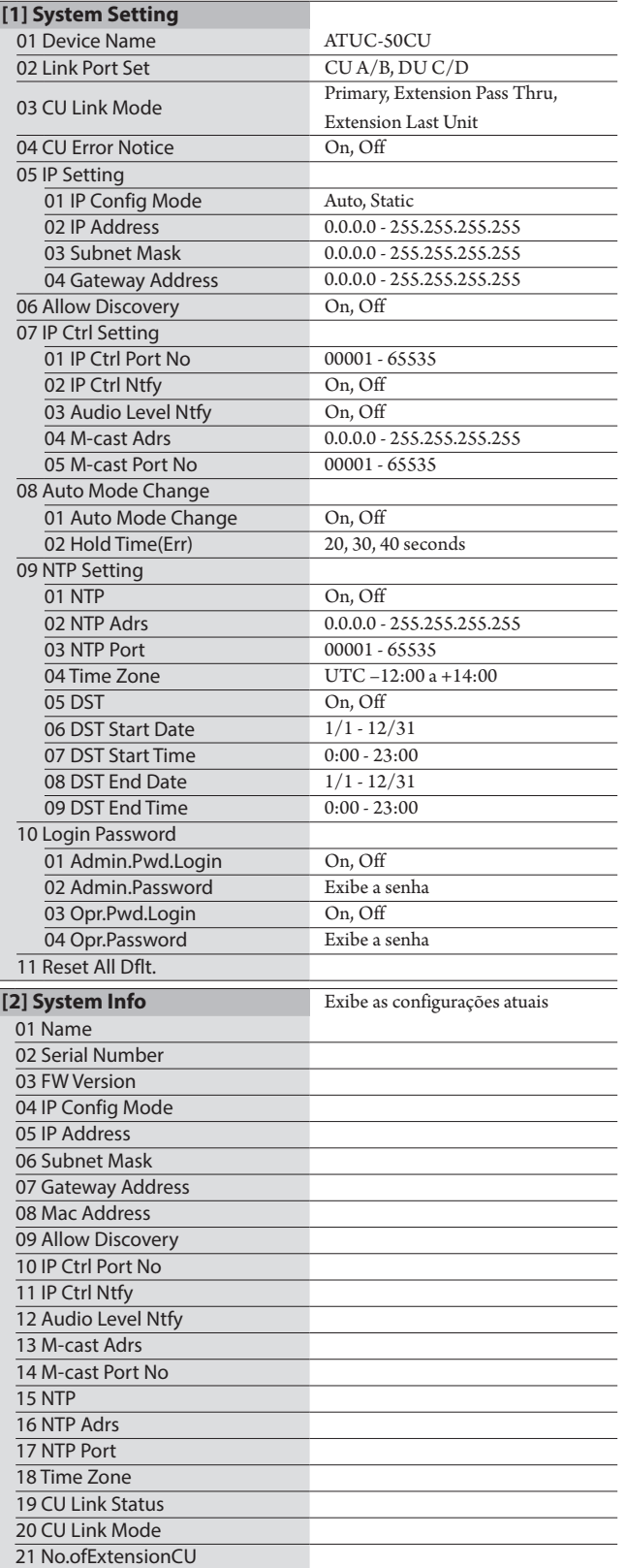

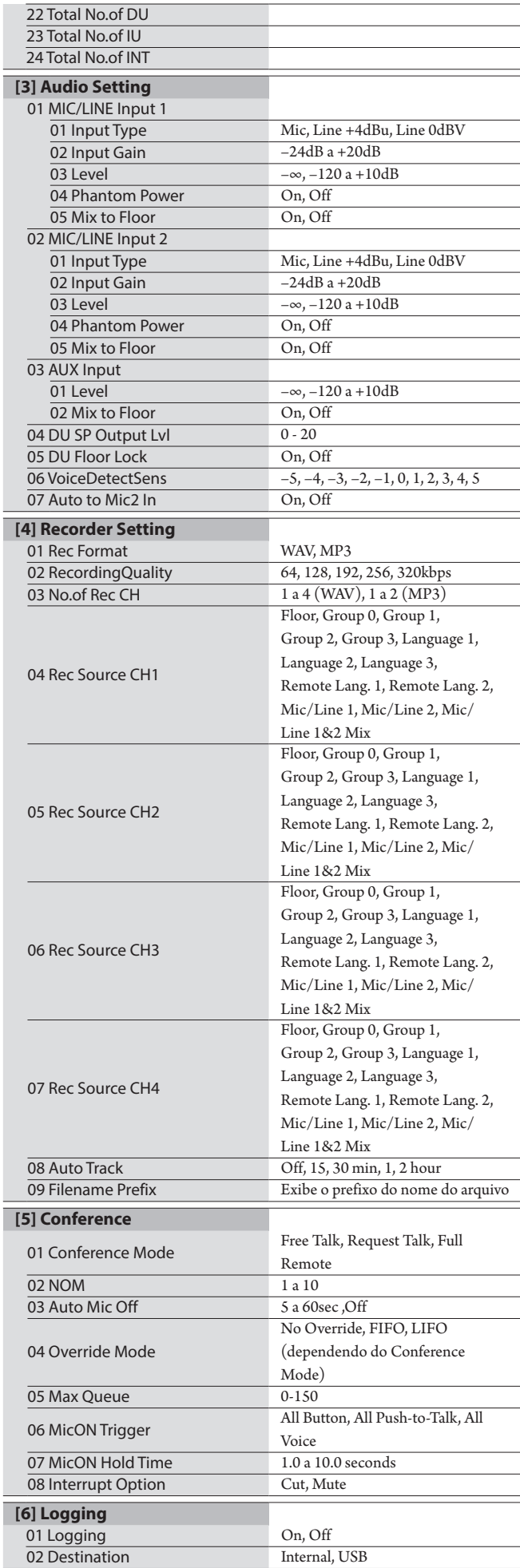

<span id="page-23-0"></span>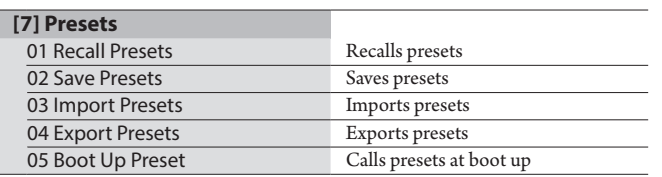

# **Como inserir letras**

Por exemplo, ao inserir letras de [4] Recorder Setting → <sup>09</sup> Filename Prefix, siga o procedimento abaixo.

#### **1 Gire o seletor rotativo para selecionar uma letra.**

É possível utilizar os seguintes caracteres. (1) Password A - Z, a - z, 1 - 9, 0 (2) Device Name A - Z, a - z, 1 - 9, 0, ! #  $\$( ' )^* + , - : ; < = > ? \ @$  , (espaço) (3) Filename Prefix A - Z, a - z, 1 - 9, 0, ! #  $\frac{6}{5}$  ( ) + , - . ; = ? @ `, (espaço)

#### **2 Pressione o botão ENTER para inserir a letra selecionada.**

O cursor move para a direita.

#### **3 Repita as etapas 1 e 2 para inserir o texto desejado.**

Para excluir caracteres que você acabou de inserir, siga o procedimento abaixo.

- **• Para mover o cursor para o caractere que deseja editar:**
	- (1) Enquanto pressiona o botão BACK pressionado, gire o seletor rotativo para mover o cursor.
	- (2) Solte o botão BACK.
- **• Para excluir caracteres que você acabou de inserir:**
	- (1) Mova o cursor para o caractere que deseja excluir.
	- (2) Enquanto pressiona o botão BACK pressionado, pressione também o botão ENTER.O caractere na posição atual do cursor será excluído.

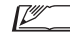

• Quando o cursor piscar no estado "\_" no final do texto, o caractere antes do cursor será excluído.

- **• Para alterar caracteres que você acabou de inserir:** (1) Mova o cursor para o caractere que deseja editar.
	- (2) Gire o seletor rotativo para selecionar o caractere desejado.
- **• Para concluir a edição:**
	- (1) Quando o cursor estiver no estado "■" piscando, pressione o botão ENTER.

Quando acabar a edição, o cursor irá para o final do texto e "\_" piscará.

### **4 Para inserir o texto, quando o cursor estiver no estado "\_" piscando, pressione o botão ENTER.**

Exibe Completed! seguido do nome do arquivo.

# <span id="page-24-0"></span>**Apresentação geral da Unidade de Interpretação (ATUC-50INT)**

- Podem ser conectadas um máximo de 6 unidade de interpretação.
- O número máximo de conexões de 50UD/UI/INTs é 300 (quando três UDs estão ligadas).
- As INTs apenas podem ser conectadas à 50UC principal. Não podem ser conectados a 50UCs de extensão.

O Sistema de Conferência Digital ATUC-50 com a Unidade de Interpretação adicional ATUC-50INT habilita os seguintes três tipos, (1) a (3), de interpretação.

Esta seção contém uma curta apresentação geral das operações assumindo que você definiu os idiomas de interpretação como na tabela seguinte.

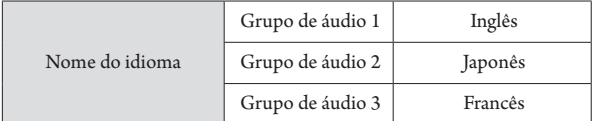

#### **(1) Interpretação usando dois idiomas (2 Idiomas)**

- No modo de interpretação com 2 idiomas, você pode selecionar nove padrões de interpretação (ver tabela abaixo).
- Por exemplo, quando está configurado o padrão de interpretação "Inglês → Japonês", aparece o caractere "F" no lado esquerdo do visor ①, e aparece "2" no dígito à direita. Nessa altura, a fala do canal de conferência é ouvida no canal do monitor. Além disso, a fala interpretada que é captada pelo microfone da INT é enviada para o Grupo de áudio 2 (o grupo Japonês).
- Quando é selecionado o padrão de interpretação bidirecional, o sistema de interpretação é estabelecido com apenas esta INT1. Pressionando o botão de seleção dos idiomas de interpretação ⑥alterna os padrões de interpretação entre "Japonês → Inglês (Idioma de saída A)" e "Inglês → Japonês (Idioma de saída B)" alternando simultaneamente a fala interpretada de saída. Qualquer que seja o padrão de interpretação que você selecione, "Japonês → Inglês (Idioma de saída A)" ou "Inglês → Japonês (Idioma de saída B)", essa seleção não é salva. Quando o sistema é iniciado, o padrão de interpretação volta a "Japonês → Inglês (Idioma de saída A)".

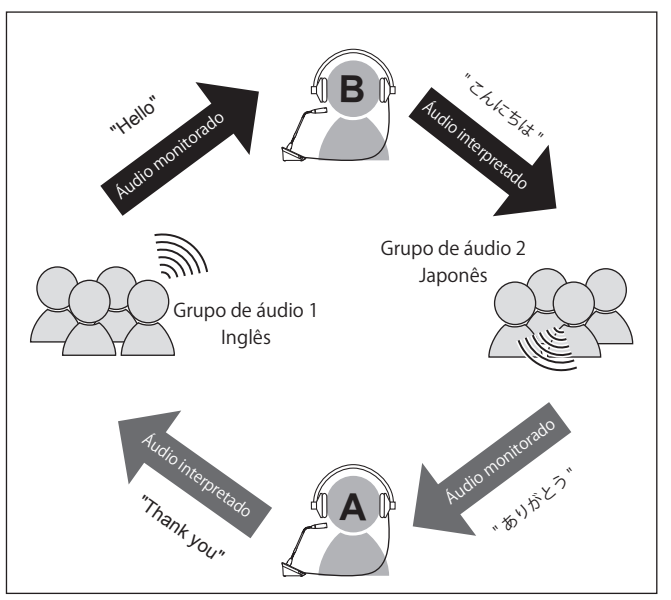

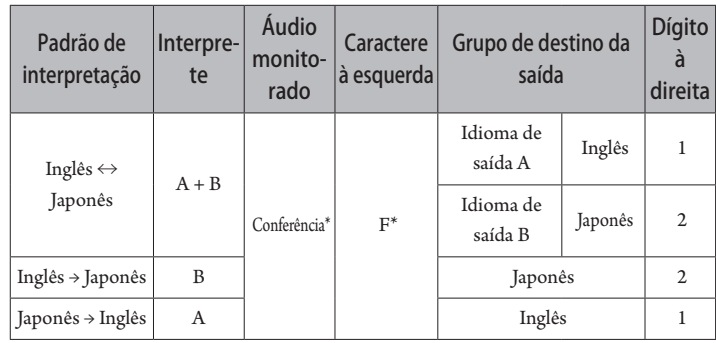

\* Os intérpretes podem alternar para monitorar o áudio do grupo 1 (idioma base)

#### **(2) Interpretação usando três idiomas (3 Idiomas)**

- No modo de interpretação com 3 idiomas, você pode selecionar nove padrões de interpretação (ver tabela abaixo).
- Embora existam três formas de fazer combinações com 2 idiomas, as operações básicas são as mesmas que para a interpretação com 2 idiomas.

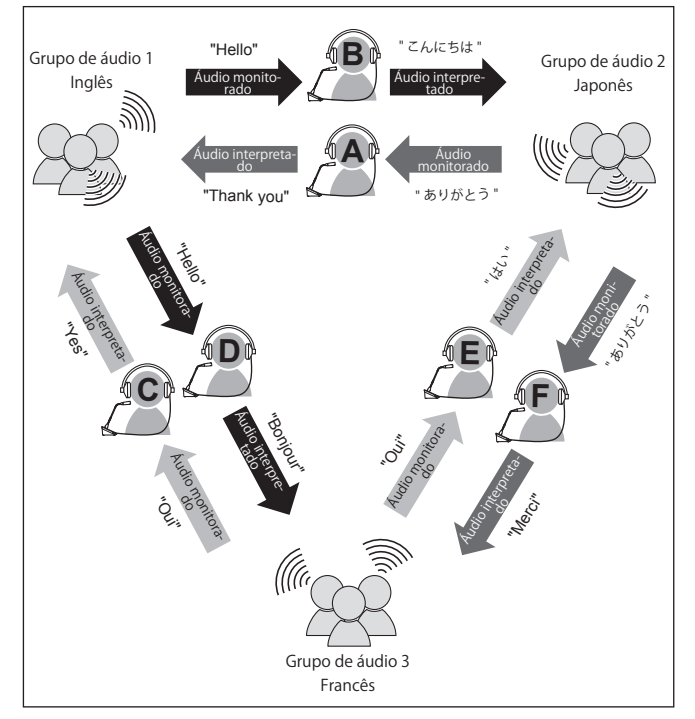

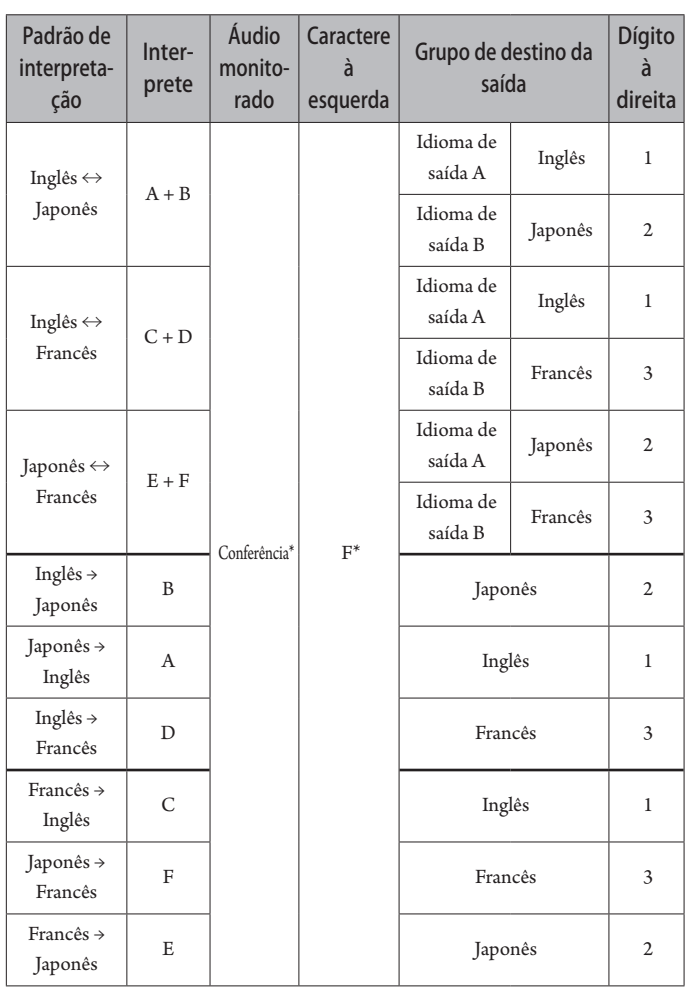

\* Os intérpretes podem alternar para monitorar o áudio do grupo 1 (idioma base)

- Dos três idiomas, o idioma do Grupo de áudio 1 é usado como idioma base (neste caso, é o Inglês) e é possível a interpretação da retransmissão. (diagrama abaixo)
- Ao interpretar de Francês para Japonês, por exemplo, o intérprete C interpreta primeiro "Francês → Inglês". O intérprete B alterna o canal do monitor para o idioma base "1", ouve a interpretação em Inglês do intérprete C, e faz a interpretação "Inglês → Japonês".
- Sem ser isso, as operações básicas são as mesmas que para a interpretação com 2 idiomas.

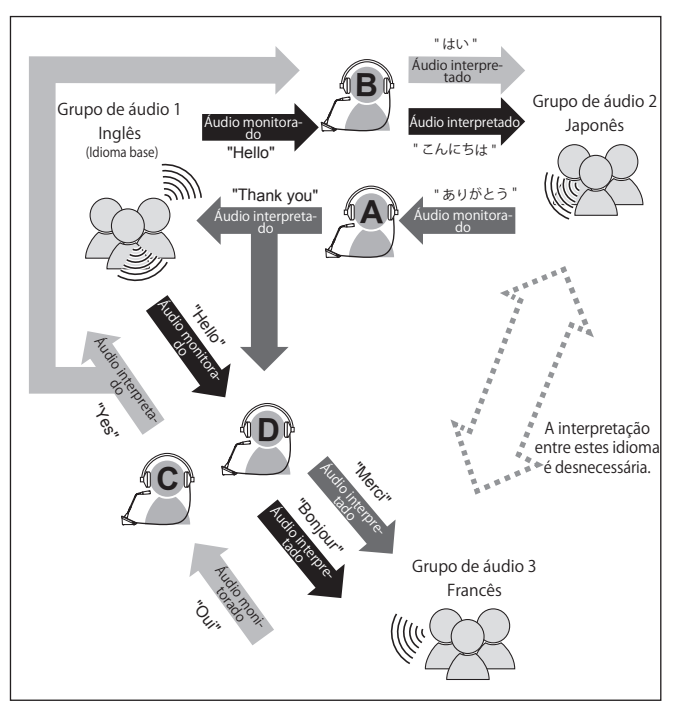

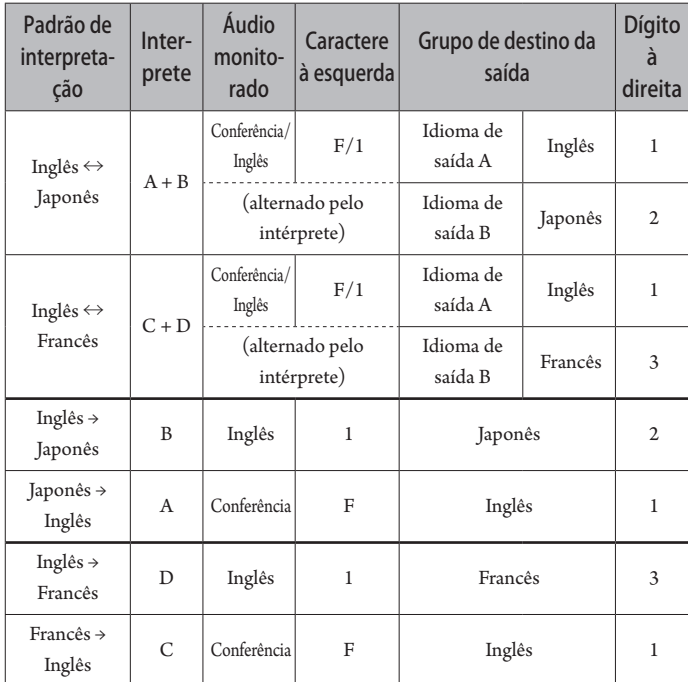

# <span id="page-26-0"></span>**Conexões e configuração do sistema por fio**

# **Como conectar máquinas**

- NOTA Não conecte o cabo de alimentação CA fornecido até que todas as outras conexões tenham sido concluídas.
	- Insira os plugues até o final. Conexões frouxas podem causar falhas ou ruído.
	- Verifique as orientações do plugue.
	- Consulte também os manuais de instrução fornecidos com os dispositivos externos.
	- Embora a conexão das 50UCs, 50UDs e INTs seja descrita aqui, porque as conexões da UI básicas são as mesmas para as 50UDs, consulte a conexão das UDs ao conectar as UIs. No entanto, consulte a tabela "Relação do comprimento do cabo LAN, número de unidades conectadas e número de EXTs necessários" em (> [página 30](#page-29-0), [34\)](#page-33-0) em relação ao número de UIs a conectar.

#### **Diagrama de conexão de todo o sistema (1)**

Consulte também o diagrama de conexão de todo o sistema (2) (▶ página [39\)](#page-38-2)

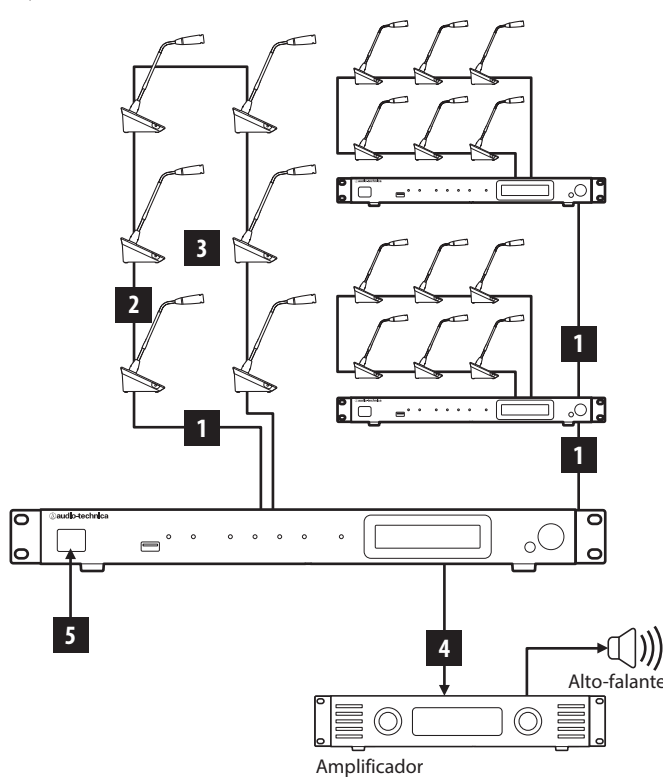

- NOTA Use cabos direitos. (Cabos blindados com tamanho de condutor de 24AWG ou diâmetro superior.)
	- Utilizar cabos planos ou não blindados pode causar ruído e afetar outros dispositivos.
	- Certifique-se de estabelecer uma conexão de aterramento.

Ao fixar uma 50UD/INT em uma mesa ou balcão use os orifícios de fixação dos parafusos (3 orifícios) na parte inferior da 50UD/INT (parafuso: M3, P=0,5, dentro de 6 mm a partir da parte inferior até a ponta do parafuso).

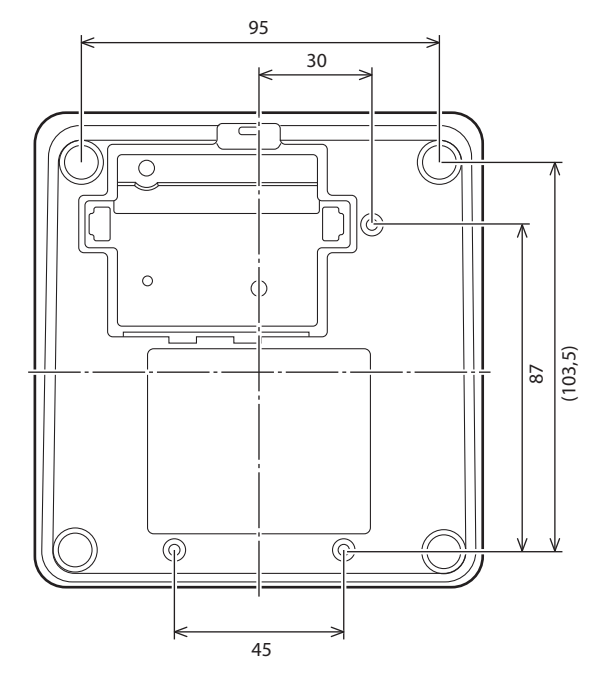

## <span id="page-26-1"></span>1 **Como conectar da 50UD/INT à 50UC**

#### **1 Coloque no lugar as 50UCs e as 50UD/INTs.**

- NOTA Instale as unidades em uma superfície plana. Derrubar uma unidade pode causar danos à unidade e/ou lesões corporais.
	- Ao instalar a 50UC em um rack, leia as precauções com antecedência (> [página 5\)](#page-4-1).
- **2 Conecte as 50UD/INT(s) aos terminais DU CHAIN A/ B.**

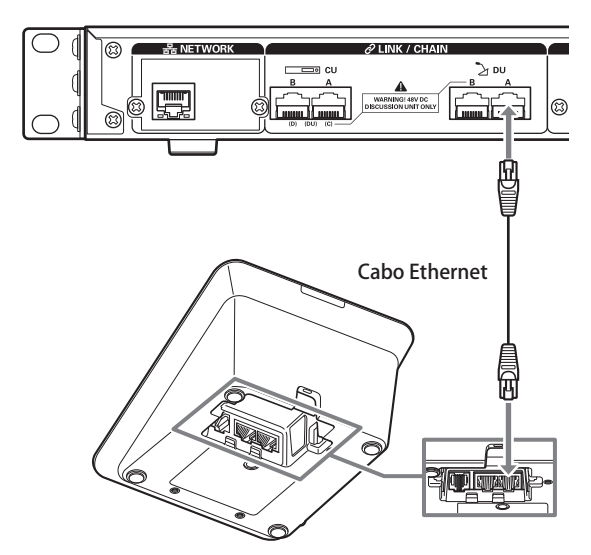

- <span id="page-27-0"></span>
- $\Box$  Remova a tampa inferior da 50UD/INT para conectar os cabos Ethernet. Para remover a tampa inferior, aperte as linguetas dos dois lados ao mesmo tempo.
	- Na 50UD/INT, os terminais de conexão 50UD/50UC não são diferenciados, portanto, você pode conectar ao terminal esquerdo ou direito.

### 2 **Como conectar as 50UDs/INTs juntas**

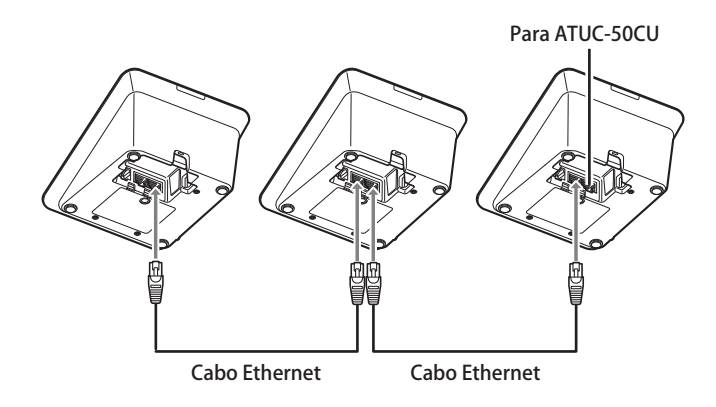

### **1 Conecte as 50UD/INTs de acordo com o ambiente de instalação e o método de operação.**

#### **Conexão em cadeia:**

Conecte as 50UD/INTs em série nos terminais DU CHAIN A/B (C/ D). Em comparação com a conexão em anel, a conexão em cadeia possibilita que as 50UDs/INTs sejam colocadas ainda mais distantes da 50UC.

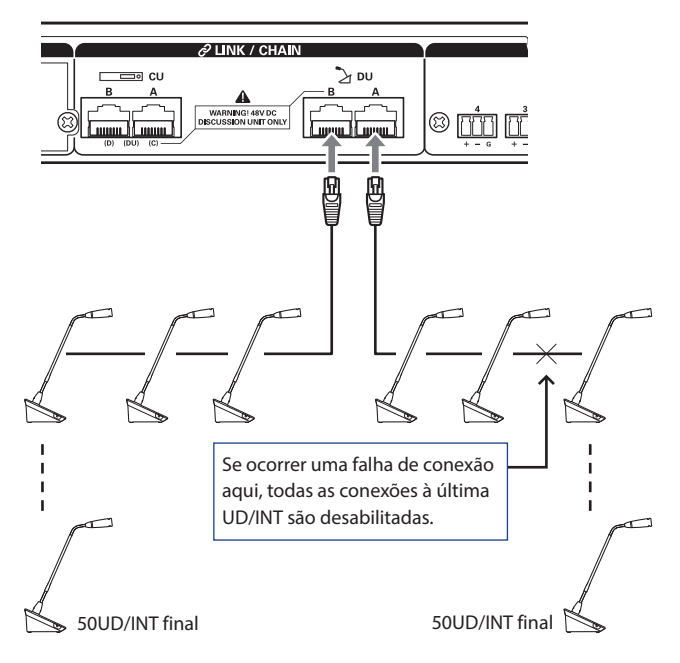

#### <span id="page-27-1"></span>**Conexão em anel:**

Conecte as 50UD/INTs em cada um dos terminais de DU CHAIN A/B e, em seguida, conecte as últimas 50UD/INTs em ambas as extremidades da cadeia, para formar um anel. Mesmo se ocorrer uma falha de conexão em algum lugar do anel, como a conexão foi reconhecida como 2 conexões em cadeia utilizando os terminais DU CHAIN A/B, a influência da falha pode ser minimizada e você pode realizar o controle de conferência.

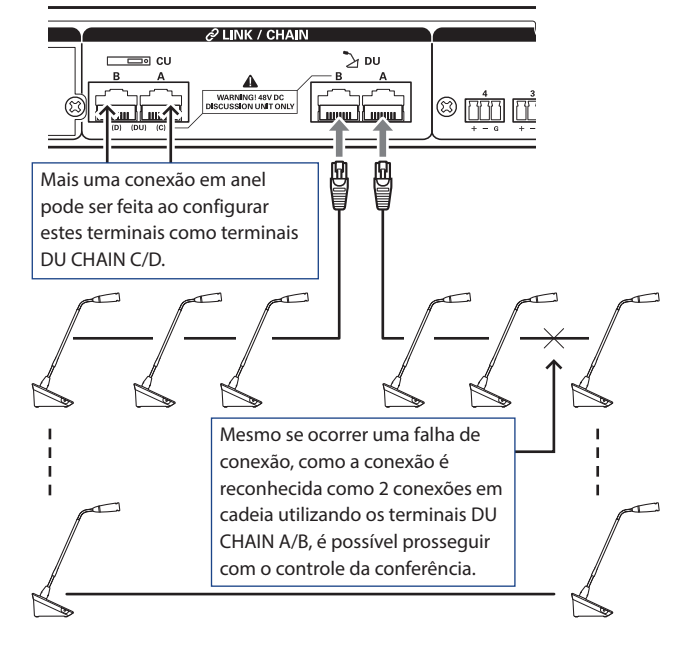

Ľ

• Combinar diferentes tipos de conexão também é possível, como uma conexão em anel utilizando os terminais DU CHAIN A/B e conexões em cadeia utilizando os terminais DU CHAIN C/D.

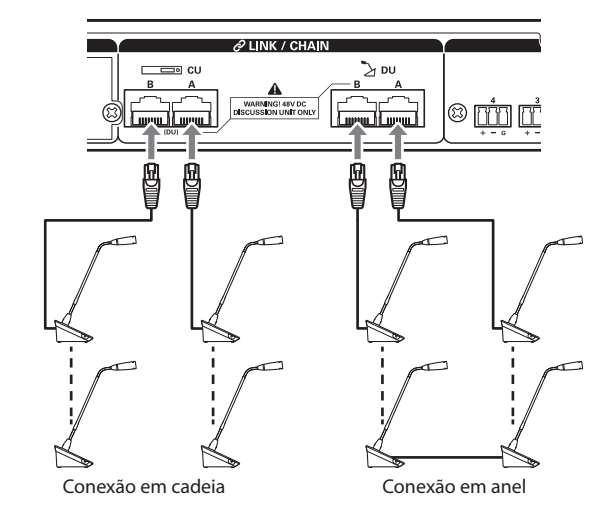

#### **2 Expandir o sistema com EXT.**

Adicionando uma EXT ao sistema, você pode aumentar o número de conexões de 50UD/INT e aumentar a distância do comprimento de extensão total do cabo de conexão (cabo LAN).

Por exemplo, você pode conectar um total de 100 50UDs/INTs, 50 unidades em qualquer terminal, conectando uma EXT perto do terminal B ao usar uma conexão em cadeia nos terminais DU CHAIN A e B.

#### **Número máximo de conexões para cada terminal/cada 50UC no modo autônomo**

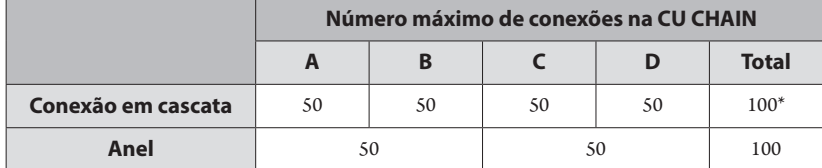

\* O número máximo de unidades que podem ser conectadas é de até 100 unidades para cada terminal na DU CHAIN usando a EXT.

\* As UIs consomem mais energia do que as 50UDs, portanto, o número de unidades mostrado na tabela não pode ser conectado. Se você conectar todas essas, pode danificar as 50UCs ou as EXTsConsulte a tabela "Relação do comprimento do cabo LAN, número de unidades conectadas e número de EXTs necessários" em (➤ [página 30,](#page-29-0) [34](#page-33-0)) em relação ao número de UIs que podem ser conectadas.

#### <span id="page-28-0"></span>**Número máximo de conexões para cada terminal/cada UC ao usar 3 UC LINKs**

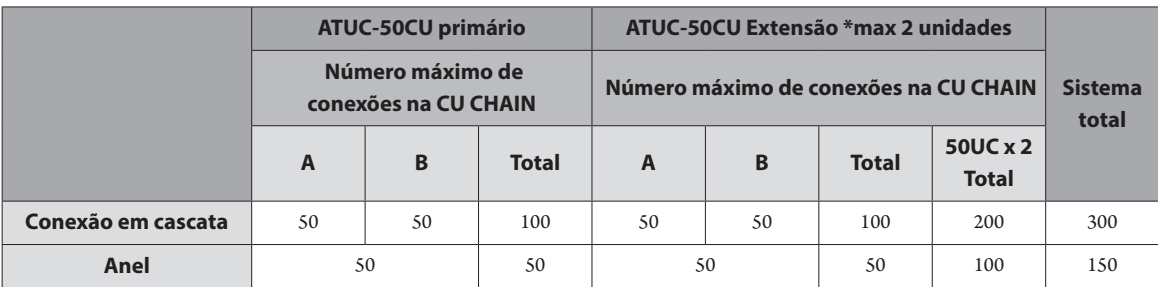

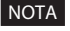

NOTA • Podem ser conectados um máximo de 6 INTs à 50UC principal.

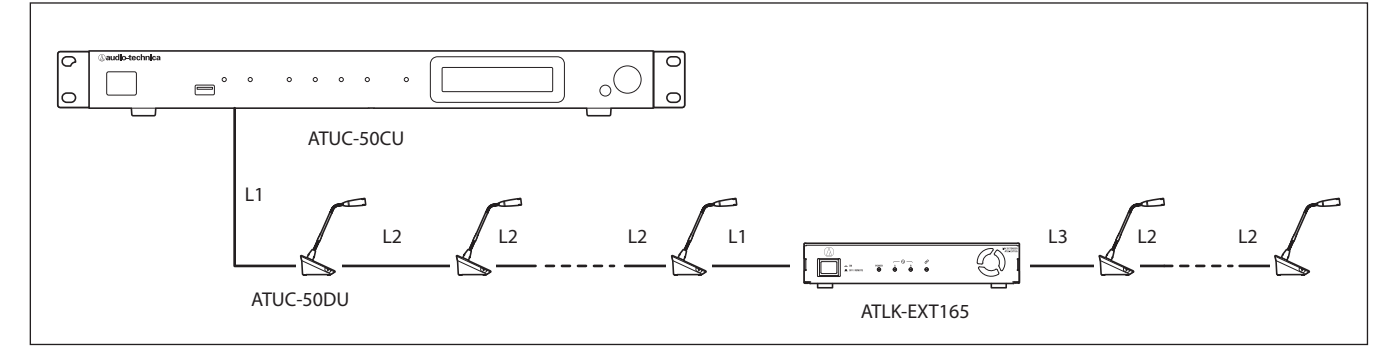

NOTA • Para uma conexão 50UC-50UD-50UD-…50UD-EXT, a distância entre a [50UD-EXT] é L1.

• Quando é EXT-50UD-…-50UD-50UD-, a distância para [EXT-50UD] é L3.

#### <span id="page-29-0"></span> **Relação do comprimento do cabo LAN, número de unidades conectadas e número de EXTs necessário: Conexão em anel**

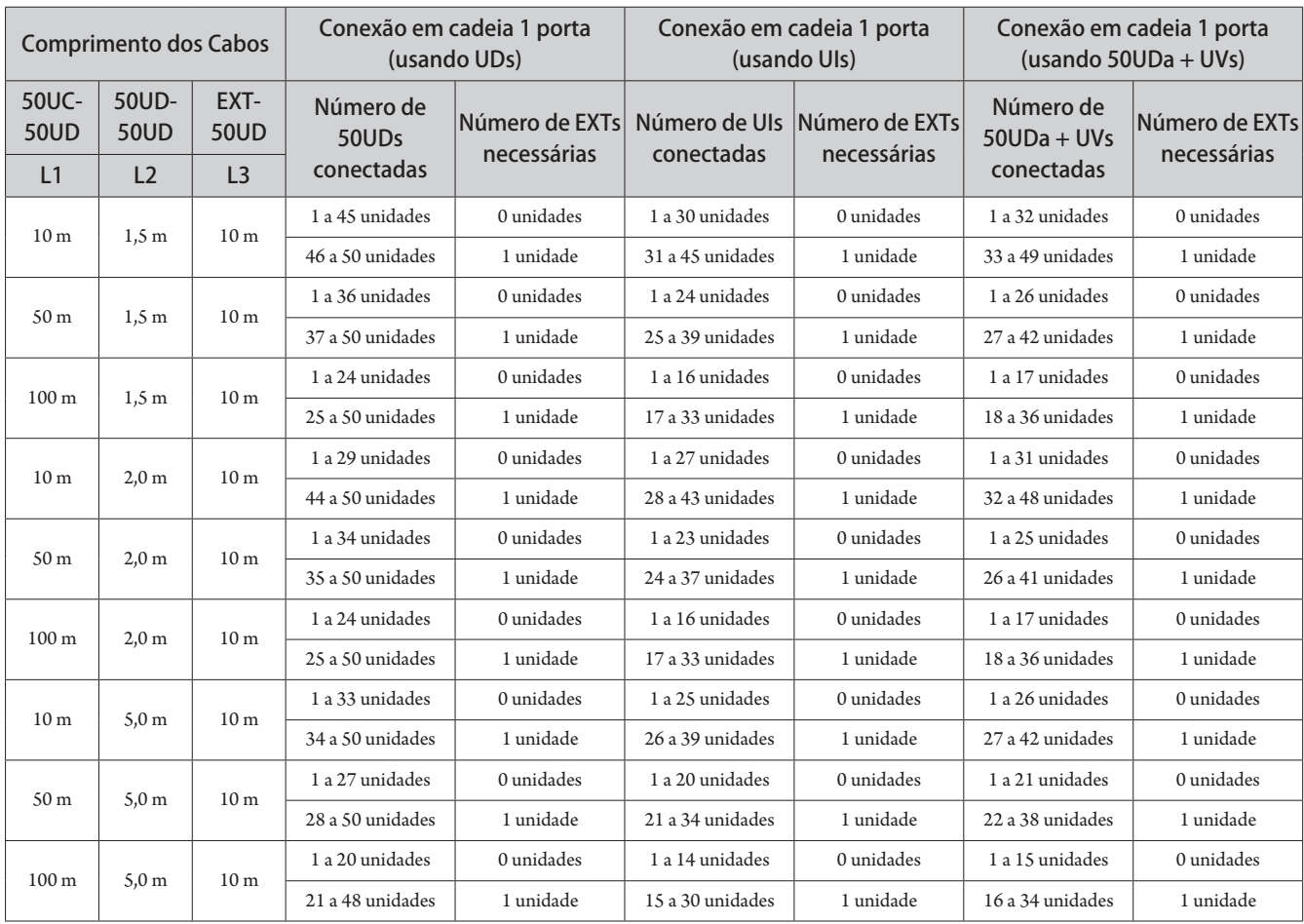

![](_page_30_Picture_952.jpeg)

![](_page_31_Picture_1075.jpeg)

![](_page_32_Picture_610.jpeg)

![](_page_33_Figure_1.jpeg)

NOTA • Para uma conexão 50UC-50UD-50UD-…50UD-EXT, a distância entre a [50UD-EXT] é L1. • Quando é EXT-50UD-…-50UD-50UD-, a distância para [EXT-50UD] é L3.

<span id="page-33-0"></span>![](_page_33_Picture_463.jpeg)

![](_page_33_Picture_464.jpeg)

![](_page_34_Picture_1013.jpeg)

Os valores das tabelas acima são calculados com base nas seguintes suposições.

• O número de 50UDs que podem ser conectadas baseia-se na suposição de que é usado o ATUC-M.

- O número de UIs que podem ser conectadas baseia-se na suposição de que o ATUC-M, o LED TALK, o LED FLOOR, as unidades de altofalante de 8 Ω, os fones ouvido de impedância de 32-Ω e os terminais GPO com LED x 4 (7 mA cada) estão sendo usados.
- Dado que são usados cabos Cat5e ou superiores. (Cabos blindados com tamanho de condutor de 24AWG ou diâmetro superior.)
- Conexão em cadeia 1 porta/1 conexão em anel: Dado que um dos terminais DU CHAIN A/B está conectado em uma cadeia 50UD/UI ou que o terminal A-B está conectado em um anel.
- Conexão de 2 portas em cadeia: Dado que o mesmo número de 50UDs/UIs estão conectadas em cadeia aos terminais DU CHAIN A/B.
- Conexão de 4 portas em cadeia: Dado que o mesmo número de 50UDs/UIs estão conectadas em cadeia aos terminais DU CHAIN A/B e o mesmo número de UDs/UIs estão conectadas em cadeia aos terminais DI CHAIN C/D.
- 2 conexões em anel: dado que é usada uma conexão em anel para os terminais DU CHAIN A-B e para os terminais DU CHAIN C-D.
- "Número de 50UDa + UVs conectadas" quando se utiliza NFC.
- 
- NOTA Ao conectar 50UD/UIs, nunca exceda o número de 50UDs/UIs conectáveis e o comprimento conectável. Isso pode danificar as 50UCs ou as EXTs.
	- Dependendo da definições da UC, você também pode conectar as UDs/UIs aos terminais CU LINK configurando-os como terminais DU CHAIN C/D. No entanto, se o número de UDs conectadas aos terminais DU CHAIN A/B não tiver alcançado o máximo, certifique-se de conectá-las aos terminais DU CHAIN A/B.
	- A tabela e as notas acima são as mesmas para a INT e 50UD. No entanto, podem ser conectadas um máximo de 6 INTs a um sistema.
	- As combinações mostradas acima são exemplos representativos. Para outras combinações, entre em contato com o revendedor local da Audio-Technica.
	- A posição na qual conectar as EXTs deve ter o mesmo número de 50UDs (A, B e C no diagrama a seguir) entre EXT-EXT como entre 50UC-EXT conectadas à porta 50UC 1.Por exemplo, faça as conexões da seguinte forma para um L1 = 10 m, L2 = 1,5 m e L3 = 10 m, com 50 unidades conectadas a uma conexão em cadeia com 1 porta.

![](_page_35_Figure_6.jpeg)
### **Conexão de link UC:**

Até 3 50UCs podem ser conectadas em cascata (conectar 50UCs em cascata utilizando os terminais CU LINK A/B, conforme mostrado abaixo). Defina uma das 50UCs como unidade principal. Como até 100 50UD/INTs podem ser conectadas a cada 50UC, se você usar 3 UCs, podem ser conectadas até 300 50UD/INTs, no total.

Siga o procedimento abaixo para conectar UCs em cascata.

① Conecte o terminal UC LINK A na 1ª extensão 50UC ao terminal CU LINK B na 50UC principal.

② Ao conectar 2 50UCs de extensão em cascata, conecte o terminal UC LINK A na 2ª 50UC de extensão ao terminal CU LINK B da 1ª 50UC de extensão.

#### 50UC Primária

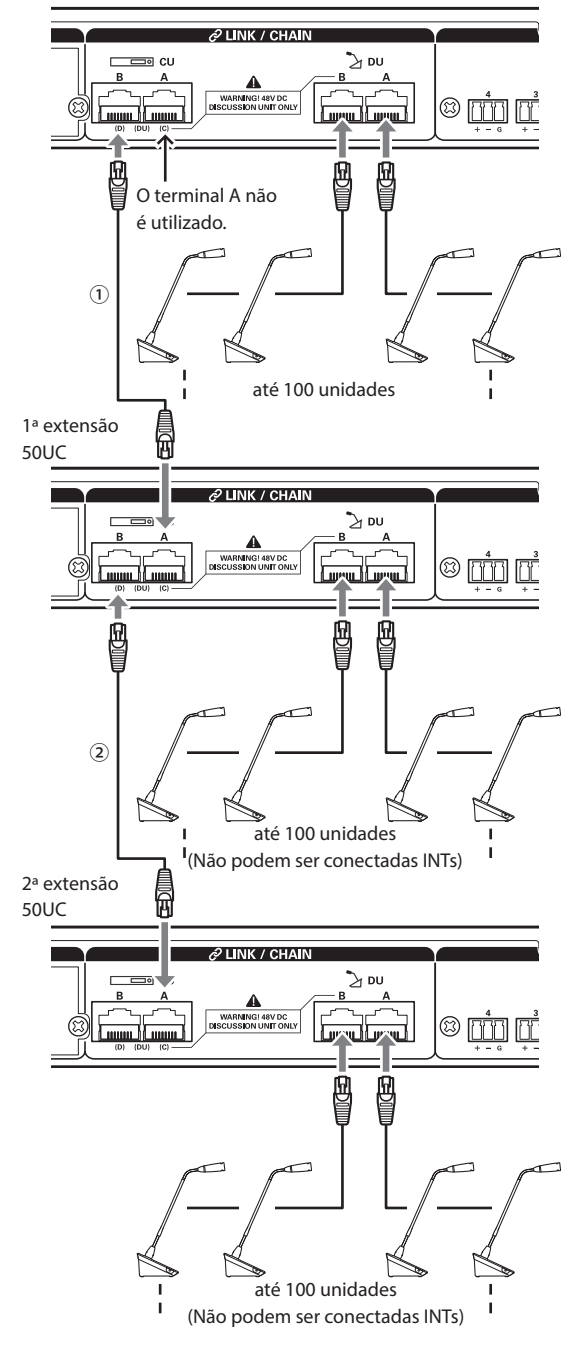

#### **Primário/Extensão (CU Link Mode ):**

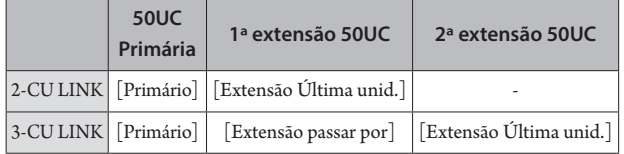

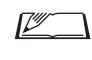

• É possível conectar em cadeia (➤ [página 28](#page-27-0)) ou em anel (➤ [página 28\)](#page-27-1) 50UD/INTs a cada 50UC.

- NOTA Ao usar apenas uma 50UC sem uma conexão de link da UC, certifique-se de definir [Configurações de conexão de UC] para [Primário]. Se [Configurações de conexão de UC] for definido para [Extensão passar por] ou [Extensão Última unid.], não podemos garantir as operações.
	- Podem ser conectados um máximo de 6 INTs à 50UC principal. Não podem ser conectados a 50UCs de extensão.

## **3 Coloque a tampa inferior na 50UD/INT.**

Após conectar os cabos Ethernet às 50UDs/INTs, coloque a tampa inferior em cada 50UD/INT.

- O cabo Ethernet é fixado de forma segura entre a 50UD/INT e a tampa inferior. Isso ajuda a reduzir o peso da 50UD/INT que incide sobre os cabos Ethernet.
- Para levar o cabo até a parte posterior, use o furo passante ①. Para levar o cabo até a parte inferior, use o furo passante ②.

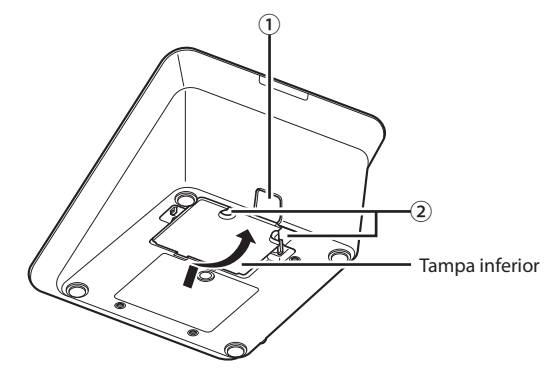

### **4 Coloque o peso inferior opcional nas 50UD/INTs.**

- Ao utilizar 50UD/INTs que não estejam seguras às mesas e tampos de mesas, recomenda-se utilizar o peso inferior opcional (330 g) para uma colocação segura.
	- Para comprar os acessórios opcionais, entre em contato com nossa equipe de vendas.

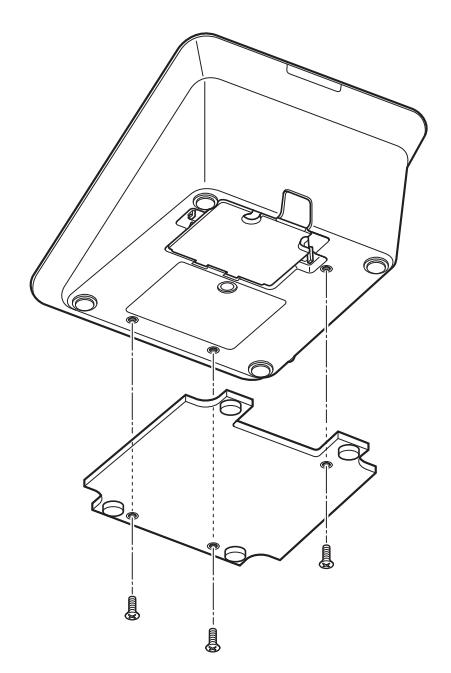

# <span id="page-37-2"></span>3 **Como conectar o microfone ATUC-M à 50UD/INT**

**1 Conecte o ATUC-M ao conector do microfone na 50UD/INT.**

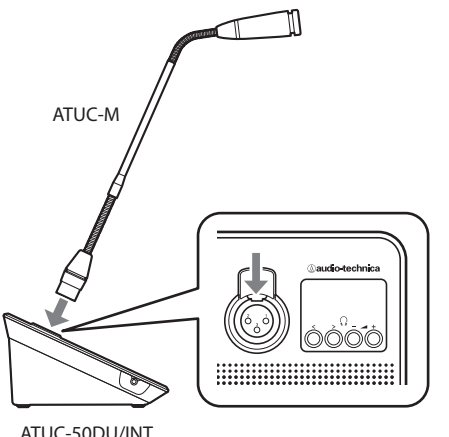

- NOTA Insira o conector ATUC-M até ouvir um som de clique.
	- Não tente levantar a 50UD/INT agarrando o ATUC-M. Certifique-se de segurar o corpo principal da 50UD/INT ao levantá-la.
	- Dobre lentamente ou estenda a parte flexível do ATUC-M. Não exerça força excessiva ao dobrar o ATUC-M.
	- Ao desconectar o ATUC-M da 50UD/INT, segure firme o conector, pressionando a alavanca de desbloqueio do microfone para baixo e, em seguida, remova o ATUC-M.
	- Antes de conectar/desconectar ATUC-M, desligue a alimentação. Se você não desligar a alimentação, poderá ocorrer um defeito.

# <span id="page-37-0"></span>4 **Como conectar um amplificador**

### **1 Conecte o amplificador ao terminal OUTPUT BAL..**

Conecte um amplificador para amplificar o som. Conecte um alto-falante através do amplificador.

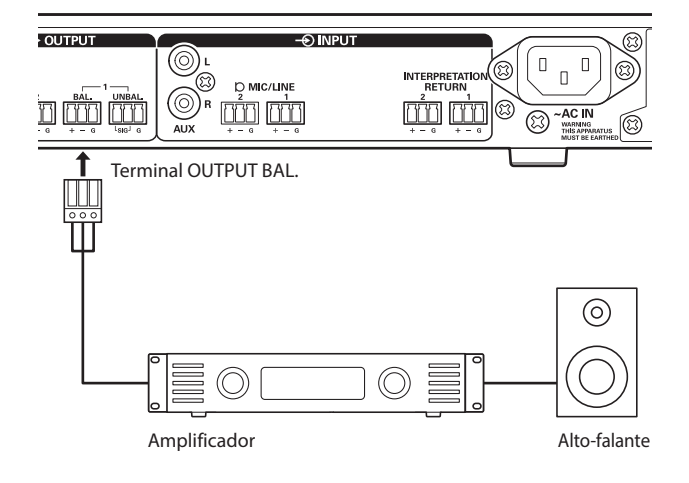

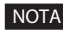

- NOTA Ao conectar dispositivos externos aos terminais de ENTRAD/ SAÍDA, faça isso depois de desligar a fonte de alimentação phantom dos dispositivos externos. Se você deixar a fonte de alimentação phantom ligada, pode causar um mau funcionamento inesperado.
	- Ao conectar dispositivos externos, consulte também os manuais de instruções fornecidos com eles.

# <span id="page-37-1"></span>5 **Como ligar a 50UC e testar as operações da 50UD**

Após verificar se todas as conexões das etapas de 1 a 4 foram feitas corretamente, siga o procedimento abaixo para ligar a energia da 50UC.

- **1 Verifique se todos os dispositivos PA, como amplificador e mixer, estão desligados.**
- **2 Conecte o cabo de alimentação CA fornecido à 50UC.**
- 

NOTA • Certifique-se de utilizar o cabo de alimentação CA fornecido. Utilizar um cabo de alimentação CA que não o fornecido pode causar problemas como danos à 50UC, que podem ser muito perigosos.

- Certifique-se de conectar o cabo de alimentação CA a uma tomada na parede adequadamente aterrada. O aterramento inadequado pode causar choques elétricos.
- Certifique-se de que a 50UC esteja aterrada de forma segura em um único ponto de aterramento. Aterrar em diversos pontos de aterramento pode causar circuitos de terra, resultando em geração de ruído, como zumbidos

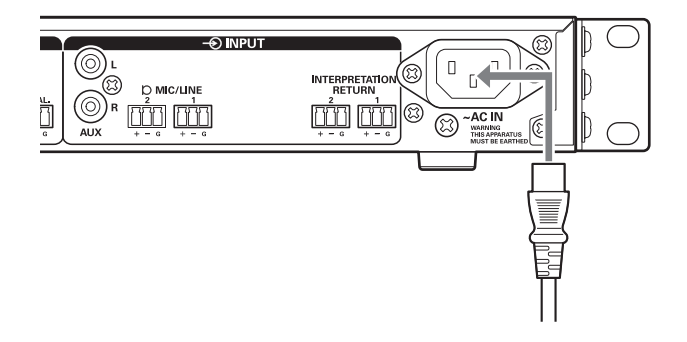

## **3 Pressione o botão de alimentação.**

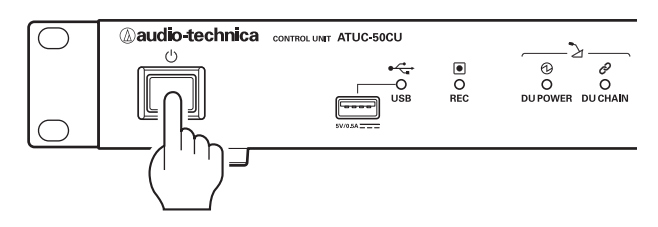

- NOTA Quando uma ou duas 50UCs de extensão são conectadas ao sistema, ligue a alimentação da 50UC primária e da(s) 50UC(s) de expansão ao mesmo tempo. Se o período de tempo entre cada tempo de ligação for significativamente longo, pode ser que uma conexão UC não tenha sido estabelecida.
- $\mathbb{Z}$ • Configure a rede a partir da 50UC (➤ [página 23\)](#page-22-0) conforme necessário.
- **4 Após a 50UC ser iniciada, pressione o botão (fala) de cada 50UD para confirmar a operação.**
- NOTA Quando as 50UDs forem colocadas umas perto das outras, aumentar excessivamente o volume dos altofalantes das 50UDs pode causar ruídos. Neste caso, mova as 50UDs para mais longe umas das outras ou diminua o volume.
- **5 Após verificar se as 50UDs estão funcionando, desligue a 50UC antes de prosseguir para a próxima etapa para conectar a 50UC a um dispositivo de rede.**
- 

NOTA • Se a alimentação do amplificador estiver ligada, desligue-a primeiro.

# **Diagrama de conexão de todo o sistema (2)**

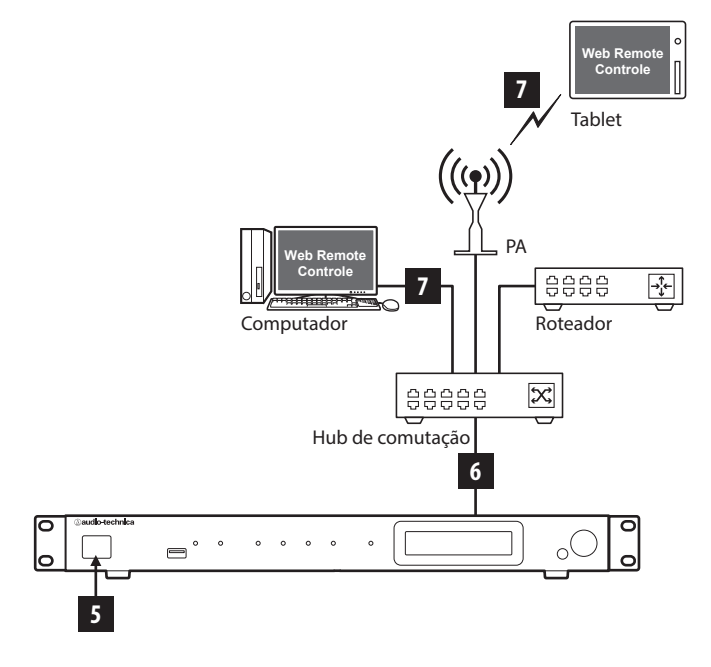

# 6 **Como conectar a uma rede**

Configure o sistema de conferência detalhado através do Web Remote, conectando a 50UC a uma rede.

# **1 Use um cabo Ethernet para conectar a 50UC a um hub de comutação através do terminal NETWORK.**

NOTA • Cuidado para NÃO conectar o cabo Ethernet a partir de seu dispositivo de rede para o terminal CU LINK ou o terminal DU CHAIN. Isso pode causar danos ao dispositivo conectado.

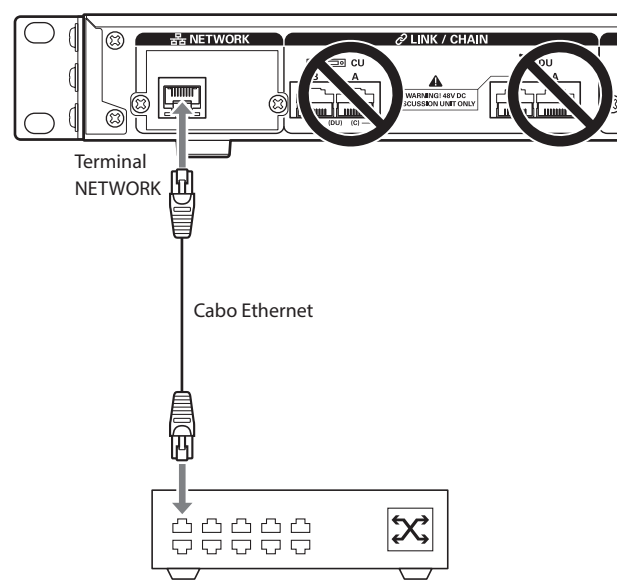

Hub de comutação

# 7 **Como conectar um computador ou dispositivo móvel a uma rede**

### **Sobre as configurações de rede**

- Se houver um servidor DHCP em execução na rede, a 50UC define automaticamente as configurações de rede, incluindo o endereço IP.
- Se não houver um servidor DHCP em execução na rede, defina manualmente as configurações de rede, incluindo o endereço IP a partir do menu Set Menu → System Setting ( $\rightarrow$  [página 10\)](#page-9-0).
- Ao definir as configurações manualmente, pergunte ao gerenciador de rede sobre os itens de configuração.

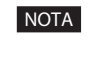

- NOTA Não assumiremos qualquer responsabilidade por erros e falhas de comunicação com relação ao seu ambiente de rede e aos dispositivos externos.
	- Desabilite a configuração do firewall em seu computador. Caso contrário, "Locate" não reconhecerá a 50UC.

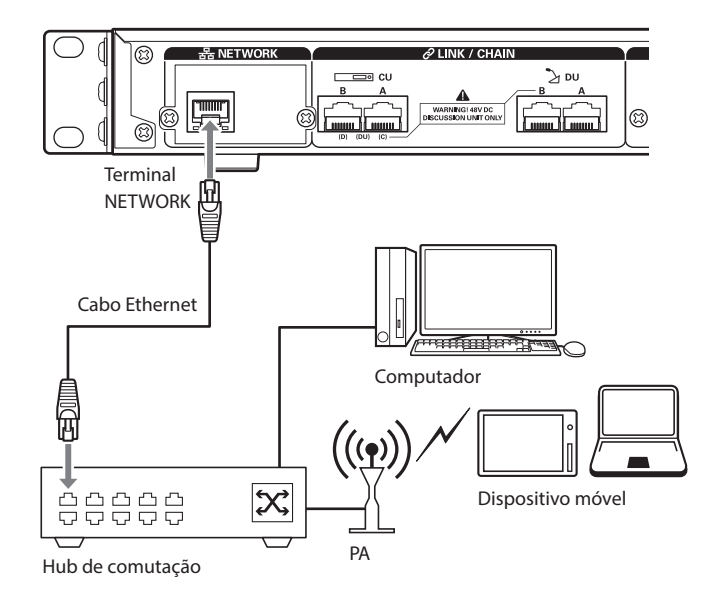

# **Para conectar a 50UC diretamente ao Windows PC/Mac usando um cabo Ethernet**

Caso seu computador seja equipado com um NIC (Cartão de interface de rede), você também pode conectar a 50UC diretamente ao computador utilizando um cabo Ethernet.

- NOTA Cuidado para NÃO conectar o cabo Ethernet a partir de seu computador para o terminal CU LINK ou o terminal DU CHAIN. Isso pode causar danos ao computador.
- **1 Use um cabo Ethernet (direto) para conectar o terminal NETWORK na 50UC e o terminal Ethernet em um computador/Mac.**
- **2 Nas configurações de rede do seu PC Windows / Mac, selecione "Obter um endereço IP automaticamente" no PC Windows ou "Usando DHCP" no Mac e, em seguida, salve as configurações.**
- **3 Inicie a 50UC e, a partir do Menu Set** →**System Info** →**IP Config Mode , selecione Auto.(➤ [página](#page-9-0)  [10](#page-9-0)).**
- **4 Pressione o botão BACK para fechar o menu Set.**

• Após alterar o(s) item(s) de configuração de rede, reinicie a 50UC para habilitar os valores de configuração.

Como não há servidor DHCP, os endereços IP são automaticamente atribuídos ao Windows PC/Mac e à 50UC utilizando o recurso APIPA (Endereçamento IP privado automático).

# **Sistema ATUC-IR**

# **Exemplos de conexões do sistema IV**

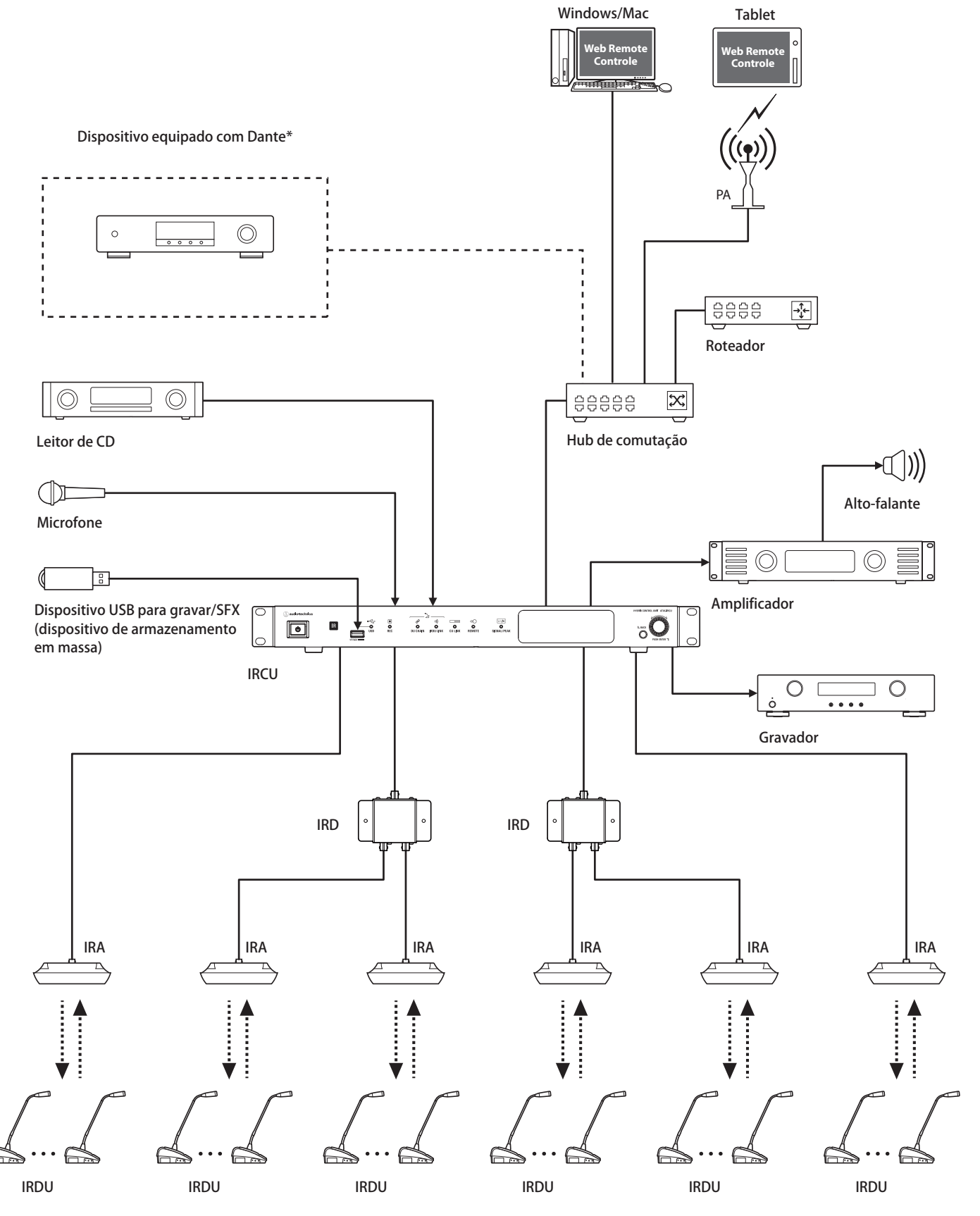

\*A ATUC-IRCUDAN pode ser conectada a dispositivos habilitados Dante.

# **Nomes e funções dos componentes (Sistema ATUC-IR)**

# **ATUC-IRCU/ATUC-IRCUDAN**

# **Painel dianteiro**

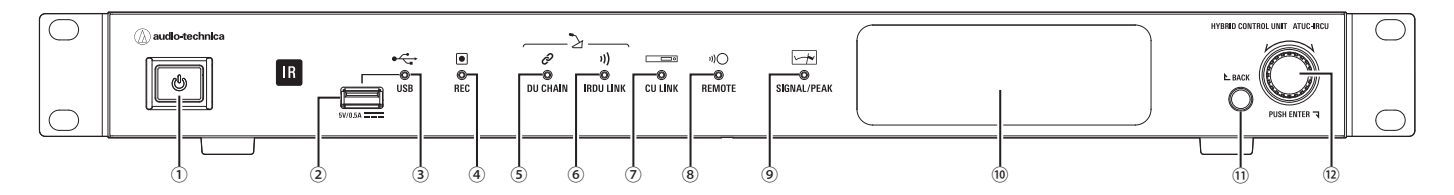

#### **① Interruptor de alimentação**

Liga e desliga a alimentação.

#### **② Terminal USB**

As seguintes operações são possíveis conectando um dispositivo USB (dispositivo de armazenamento em massa) como um pen drive USB ou um disco rígido USB.

- Som de gravação
- Reprodução da campainha e do alarme
- Importação/exportação dos dados da predefinição
- Atualização do firmware

### NOTA • Oferece suporte aos sistemas de arquivos FAT16 e FAT32

- Capacidade máxima de armazenamento: 2 TB
- Tamanho máximo do arquivo: 2 GB
- Não suporta hubs USB.
- Não utiliza cabos de extensão.
- Não tente utilizar dispositivos USB (dispositivos de armazenamento em massa) que tenham sido quebrados, deformados ou consertados utilizando fita adesiva ou similares.
- Não salve ou crie nenhum arquivo ou pasta desnecessários para este sistema no dispositivo USB (dispositivo de armazenamento em massa). Isso afetará as operações do sistema.
- As IRCU/IRCUDAN não são compatíveis com dispositivos USB (dispositivo de armazenamento em massa) com funções especiais, como função de segurança.

#### **③ Indicador de acesso USB**

Indica o status de conexão do dispositivo USB (dispositivo de armazenamento em massa).

• Em estado de acesso: luz verde acesa

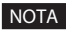

NOTA • Não remova o dispositivo USB (dispositivo de armazenamento em massa) quando o indicador estiver com a luz verde acesa; isso pode destruir os dados.

#### **④ Indicador REC (gravação)**

- Indica o status de gravação.
- Em estado de gravação: luz verde acesa
- Em estado de pausa de gravação: luz verde piscando
- Quando não estiver gravando: a luz permanece desligada

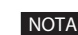

NOTA • Se você remover o dispositivo USB (dispositivo de armazenamento em massa) em estado de gravação ou de pausa de gravação, o arquivo pode não ser gravado corretamente. Não remova o dispositivo USB (dispositivo de armazenamento em massa) durante a gravação.

#### **⑤ Indicador DU CHAIN**

- Em estado normal: luz verde acesa
- Em estado alterado (como quando ocorre uma falha nas comunicações da IRDU): luz verde piscando
- Em estado de UD desconectada: luz permanece desligada

#### **⑥ Indicador IRDU LINK**

- Em estado normal: luz verde acesa
- Em estado alterado (como quando ocorre uma falha nas comunicações da IRDU): luz verde piscando
- Em estado de IRDU desconectada: luz permanece desligada

#### **⑦ Indicador CU LINK**

- Em estado de CU Link: luz verde acesa
- Em estado alterado (como quando ocorre falha na comunicação com uma UC): luz verde piscando
- Em estado de corte de CU Link: luz permanece desligada

### **⑧ Indicador REMOTE (controlo remoto)**

- Em estado de comunicação: luz verde acesa
- Em estado alterado (como quando ocorre falha na repetição da transmissão externa): luz verde piscando
- Em estado de não comunicação: luz permanece desligada

#### **⑨ Indicador SIGNAL/PEAK**

Indica o nível de sinal do áudio, conforme o seguinte:

- 60 dBFS ou superior: luz verde acesa
- 20 dBFS ou superior: luz âmbar acesa
- 2 dBFS ou superior: luz amarela acesa

Ajuste o nível para que não acenda vermelho durante a operação.

### **⑩ Tela**

#### **⑪ Botão BACK**

Volta à tela ou ao item anterior ou superior.

Mantenha este botão pressionado para voltar à tela INICIAL a partir de qualquer tela.

#### **⑫ Seletor rotativo/botão ENTER**

Gire o seletor rotativo para selecionar o item desejado e, em seguida, pressione o botão ENTER para confirmar.

Ao girar o seletor rotativo, você também ajusta os valores de configuração.

**• Como bloquear os botões de operação (Função de Bloqueio das teclas)**

Pressione o botão BACK e o botão ENTER simultaneamente por mais de 2 segundos para ativar a função de Bloqueio das teclas e bloqueie todas as operações do painel dianteiro, exceto o interruptor de alimentação.

**• Como desbloquear os botões de operação** Quando os botões de operação estiverem bloqueados, pressione o botão BACK e o botão ENTER simultaneamente por mais de 2 segundos para desbloquear os botões de operação.

#### **Tela e operações do seletor rotativo:**

Tela INICIAL

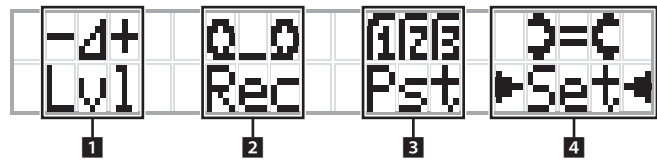

O item entre ► < será o item selecionado no momento. Ao girar o seletor rotativo, mova ▶ ◀ para selecionar a operação que você deseja realizar e, em seguida, pressione o botão ENTER.

#### 1 **Ajuste do nível mestre (Lvl)**

Nível mestre

-50 -40 -30 -20 -12 -6 0 6 12 Pico (dBu)

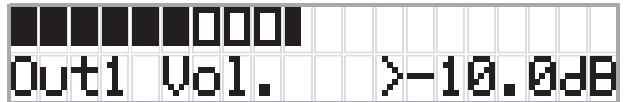

- Gire o seletor rotativo para ajustar o nível de saída da IRCU (OUTPUT 1).
- Enquanto pressiona o botão ENTER, gire o seletor rotativo para ajustar o nível em acréscimos de 10.
- Verifique se o indicador de Pico não acende ao ajustar o nível.

### **2 Operações de gravação (Rec)**

Exibição de  $R$  (Tempo restante de gravação)/ $E$  (Tempo transcorrido de gravação) -50 -40 -30 -20 -12 -6 0 6 12 Pico (dBu)

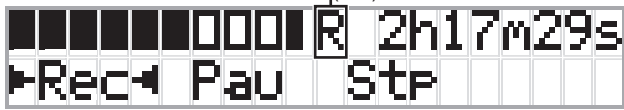

- Gire o seletor rotativo para selecionar Rec (Iniciar gravação)/ Pau (Pausar)/Stp (Parar)/R ou E (Exibição do tempo de gravação) e, em seguida, pressione o botão ENTER para confirmar.
- Selecione a exibição de tempo no canto superior direito da tela com o seletor rotativo e, em seguida, pressione o botão ENTER para alternar a exibição entre  $R$  (Tempo restante de gravação)/ $E$  (Tempo transcorrido de gravação).
- Para ajustar o nível de gravação, mova ▶ ◀ para o medidor de nível de gravação no canto superior esquerdo da tela, para exibir Rec Lvl e, em seguida, pressione o botão ENTER para entrar no modo de ajuste do nível de gravação. Gire o seletor para ajustar o nível de gravação, verificando se o indicador de Pico não acende.
- Enquanto pressiona o botão ENTER, gire o seletor rotativo para ajustar o nível em acréscimos de 10.

#### 3 **Preparação da conferência (Pst)**

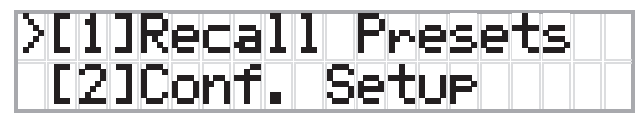

- [1] Recall Presets: Gire o seletor rotativo para mover ">" até o item que você deseja recuperar e, em seguida, pressione o botão ENTER para confirmar.
- [2] Conf. Setup : Alterar ou verificar as configurações de conferência. Gire o seletor rotativo para mover ">" até o item que você deseja alterar ou verificar e, em seguida, pressione o botão ENTER para confirmar.

#### **Itens do menu Pst:**

As configurações também podem ser definidas através do Web Remote. Os nomes dos itens em parênteses ( ) são utilizados para o Web Remote.

[1]Recall Presets

[2]Conf. Setup

- <sup>01</sup> Conference Mode (Modo de conferência)
- <sup>02</sup> NOM (Número de microfones abertos)
- <sup>03</sup> Auto Mic Off (Desl Mic Aut)
- <sup>04</sup> Override Mode (Modo de sobreposição)
- <sup>05</sup> Max Queue (Máximo na fila)

<sup>06</sup> MicON Trigger (Pulso de ativação de microfone / Disparo de prioridade)

<sup>07</sup> MicON Hold Time (Tempo de ativação de microfone) <sup>08</sup> Interrupt Option (Modo cortar/mutar)

- $\bullet$  Os itens que podem ser configurados a partir de [2] *Conf.* Setup diferem, dependendo do modo da conferência.
	- Para saber mais sobre os itens, consulte "Itens do menu" no Manual do Web Remote.

#### **4 Definição das configurações (Set)**

Gire o seletor rotativo para mover ">" até o item ou valor desejado e, em seguida, pressione o botão ENTER para confirmar.

Para saber mais sobre os itens de configuração, consulte "Configurar itens do menu" (> [página 55](#page-54-0)).

# **Painel posterior**

\* A etiqueta do número de série está localizada no painel superior.

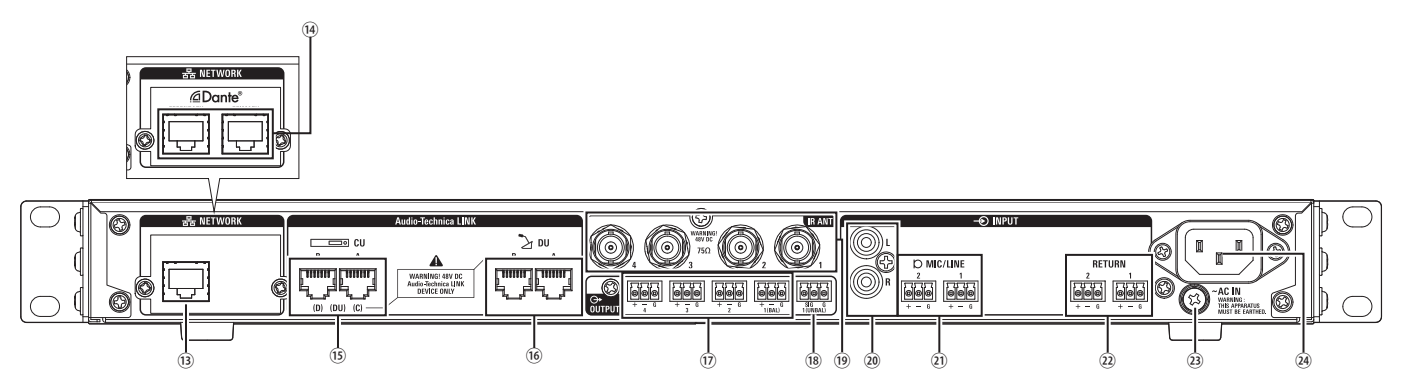

- 
- NOTA Consulte também os manuais de instrução fornecidos com os dispositivos externos.
	- Cuidado para NÃO conectar o cabo Ethernet a partir de seu dispositivo de rede para o terminal CU LINK ou o terminal UD CHAIN. Isso pode causar danos ao dispositivo conectado.

### **⑬ Terminal NETWORK**

- RJ-45
- Use para conectar a uma rede local ao controlar a partir de um dispositivo externo através do controle do Web Remote ou da função de IP remoto.

### **⑭ Terminais da rede Dante(ATUC-IRCUDAN)**

- RJ-45
- Conecte à rede de áudio Dante ou use para conexões ao controlar externamente por meio do Remote Web/IP remoto.
- As configurações do modo terminal principal e terminal secundário são mostradas na tabela a seguir.

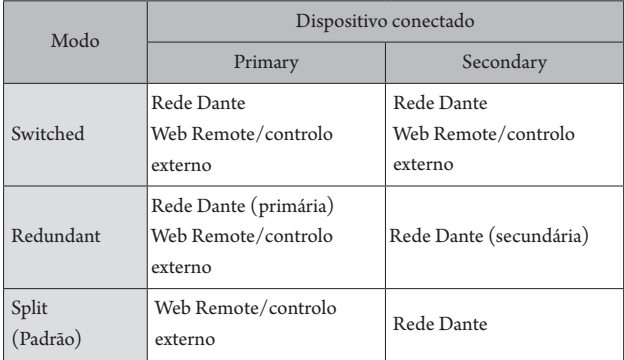

### **⑮ Terminais CU LINK A/B, terminais DU CHAIN C/D**

- RJ-45
- Use para conectar diversas UCs em cascata.
- Também é possível configurar estes terminais como terminais $\rm UD/UI/$ INT.

### **⑯ Terminais DU CHAIN A/B**

- RI-45
- Use para conectar UD/UI/INTs. É possível conectar em cadeia diversas DU/IU/INTs, bem como conectar em anel diversas DU/IU/INTs utilizando os terminais A/B.
- **⑰ Terminais de saída analógica (estáveis): OUTPUT 1-4 (BAL)**
	- Euroblock (bloco de terminais estilo europeu)
	- Disposição dos pinos: "+" Quente/"–" Frio/"G" Terra
- **⑱ Terminais de saída analógica (instáveis): OUTPUT1 (UNBAL)**
	- Euroblock (bloco de terminais estilo europeu)
	- Disposição dos pinos: "SIG" Sinal (2 sistemas)/"G" Terra
- **⑲ Terminais infravermelhos de entrada/saída: IR ANT**
	- Use para conectar a ATUC-IRA.
	- Conector BNC
- **⑳ Terminais de saída analógica (instáveis): INPUT (AUX)** • RCA
- **㉑ Terminais de saída analógica (estáveis): INPUT (MIC/LINE 1-2)**
	- Euroblock (bloco de terminais estilo europeu)
	- Disposição dos pinos: "+" Quente (oferece suporte para alimentação phantom)/"–" Frio (oferece suporte para alimentação phantom)/"G" Terra
	- O tipo de entrada pode ser alternado entre MIC e LINE

### **㉒ Terminal de saída analógica (estável): INPUT (INTERPRETATION RETURN 1-2)**

- Euroblock (bloco de terminais estilo europeu)
- Disposição dos pinos: "+" Quente/"–" Frio/"G" Terra
- Introduz sinais de áudio do sistema de interpretação simultânea
- **㉓ Parafuso de aterramento**

Como o cabo de alimentação CA tem plugue triplo, desde que sua tomada de alimentação CA esteja devidamente aterrada, a UC também estará devidamente aterrada.

### **㉔ Entrada CA (AC IN)**

Conecte o cabo de alimentação CA fornecido.

- 
- NOTA Não conecte o cabo de alimentação CA até todas as outras conexões, incluindo a extensão UC e UD/UI/INT/IRDUs, terem sido concluídas.
	- Certifique-se de que a UC esteja aterrada de forma segura em um único ponto de aterramento. Aterrar em diversos pontos de aterramento pode causar circuitos de terra, resultando em geração de ruído, como zumbidos.

# **ATUC-IRDU**

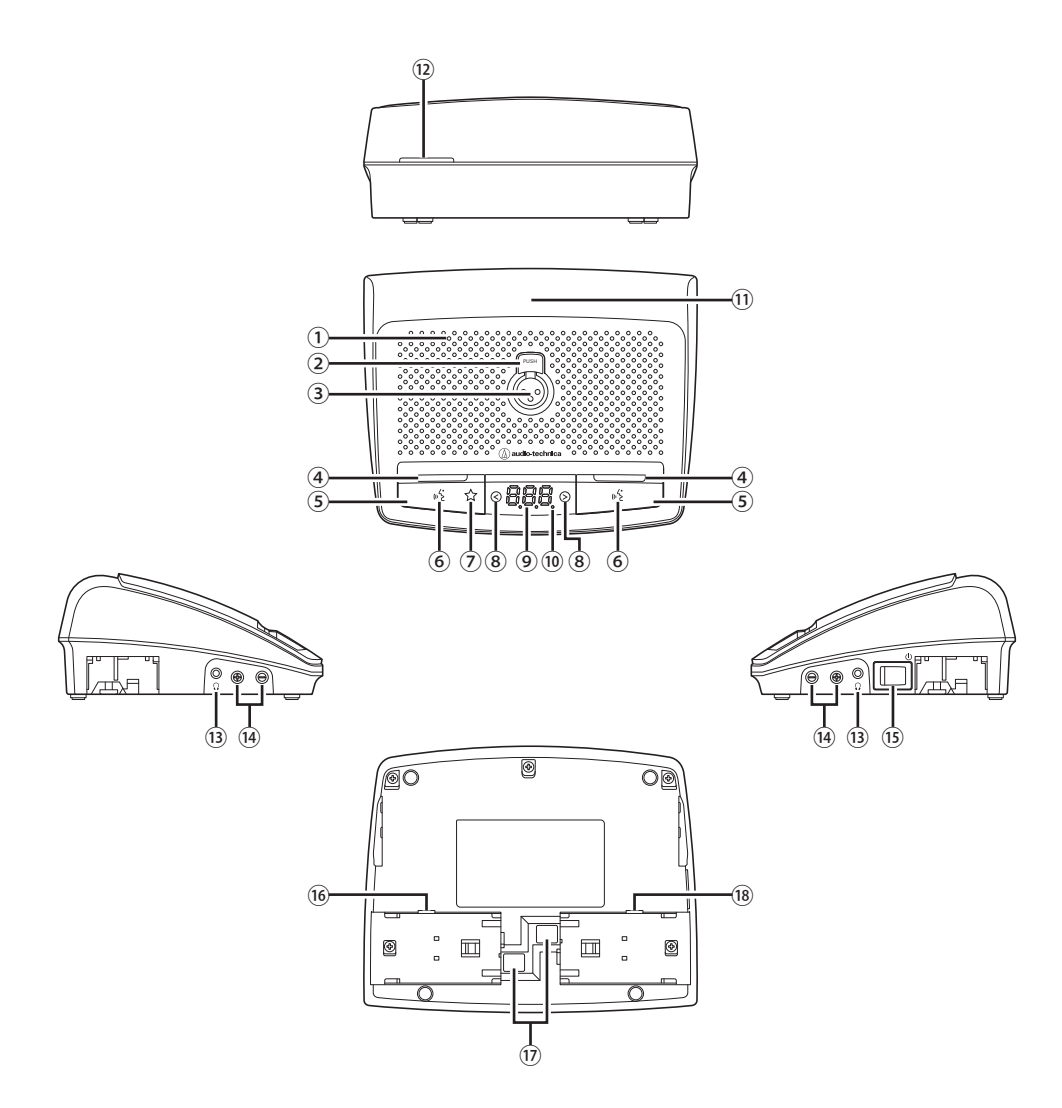

#### **① Alto-falante embutido**

Produz áudio de conferência.

#### **② Botão de desbloqueio do microfone**

**③ Conector do microfone**

#### Conecte um microfone.

\* Pode ser conectado um microfone tipo XLR de 3 pinos típico, ou um microfone ATUC-M de série.

#### **④ LED multifuncional**

- Indica o estado da fala na IRDU.
- Durante fala: luz vermelha acesa
- Enquanto pede para falar: pisca verde
- Quando a solicitação de fala for rejeitada: luz verde piscando (pisca rapidamente 4 vezes e apaga-se em seguida)
- Fala desativada: apagado
- Auto-silenciado: acende branco

• Os LEDs podem mudar para 9 cores. Veja a Edição Web Remote.

## **⑤ Botão multifuncional**

 $\mathbb{Z}$ 

Pressione este botão para enviar uma solicitação de fala. Pressione o botão novamente para parar de falar ou cancelar a solicitação para falar. Além disso, se a prioridade estiver ativada para uma IRDU, pressionar e segurar esse botão pode impedir que outras IRDUs falem ou desliguem o áudio.

#### **Quando a Prioridade está Desativada**

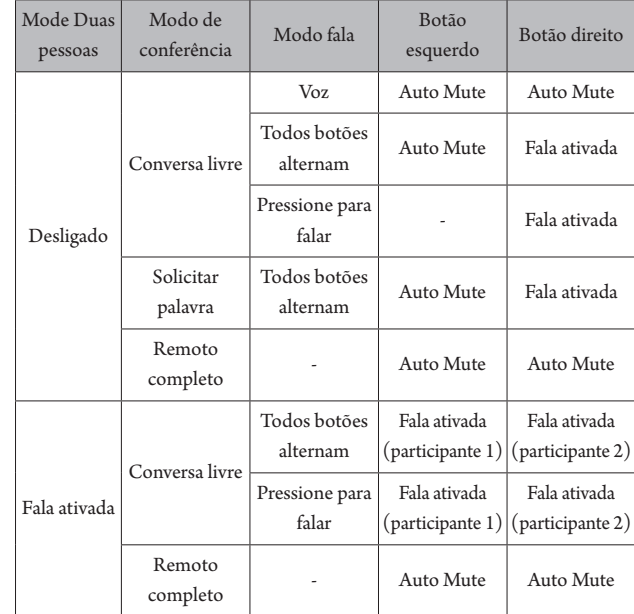

#### **Quando a prioridade está Ativada**

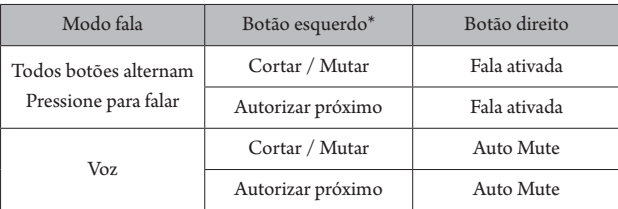

\* Depende da configuração "Botão esquerdo para atribuir função".

### **⑥ LED (fala)**

### **⑦ LED Cortar/Silenciar**

### <span id="page-45-2"></span>**⑧ </> Botões de seleção de canal do monitor**

Enquanto você usa esses botões, é exibido no visor o canal do monitor atualmente selecionado.

- FL: Áudio do canal da conferência
- 01 03: Áudio dos grupos 1 a 3.

#### **⑨ Tela**

Ao trocar o canal do monitor ou ajustar o nível de volume, o valor atualmente definido será exibido.

#### **⑩ LED Alimentação**

O ponto na extrema direita está sempre aceso enquanto a energia está ligada.

#### **⑪ Transmissor infravermelho**

#### **⑫ LED posterior**

- Indica o estado da fala e a carga restante na bateria.
- Durante fala: Aceso
- Enquanto pede para falar: pisca
- Fala desativada: apagado (pode ser mudado para baixa luminosidade)
- Bateria fraca: pisca laranja

• Os LEDs podem mudar para 9 cores.

### <span id="page-45-0"></span>**⑬ Conector do fone de ouvido**

É ouvido o áudio do canal atualmente selecionado.

- <span id="page-45-1"></span>**⑭ –/+ Botões de ajuste de volume do fone de ouvido** Ao operar estes botões, o nível de volume atual (0 a 20) é exibido na tela.
- **⑮ Interruptor de alimentação**
- **⑯ Conector para adaptador CA**
- **⑰ Botão de liberação da tampa da bateria recarregável/bateria recarregável**
- **⑱ Conector de serviço**

# **Alcance de recepção da luz**

O alcance a que a IRDU pode receber luz infravermelha é mostrado abaixo.

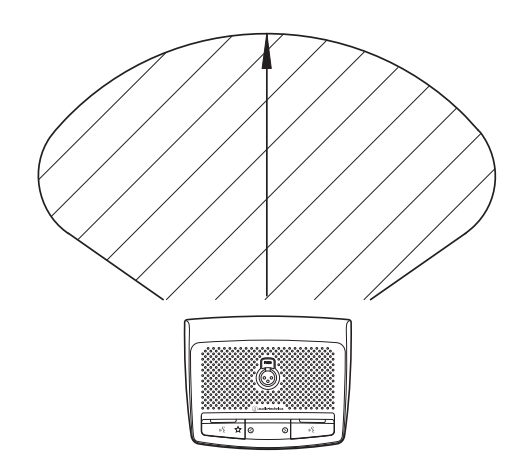

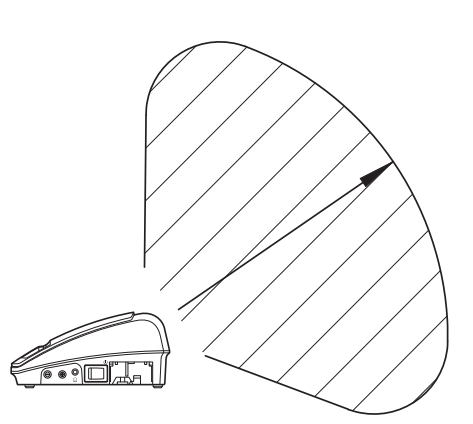

# **ATUC-M**

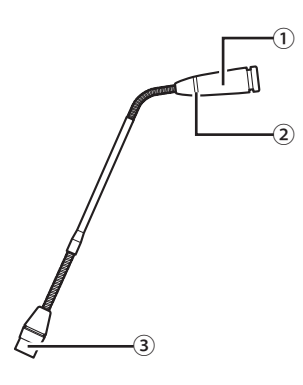

## **① Microfone**

### **② Anel de LED**

A luz vermelha acende quando o microfone é ativado. A luz vermelha pisca enquanto aguarda para falar.

**③ Conector**

# **ATUC-IRA**

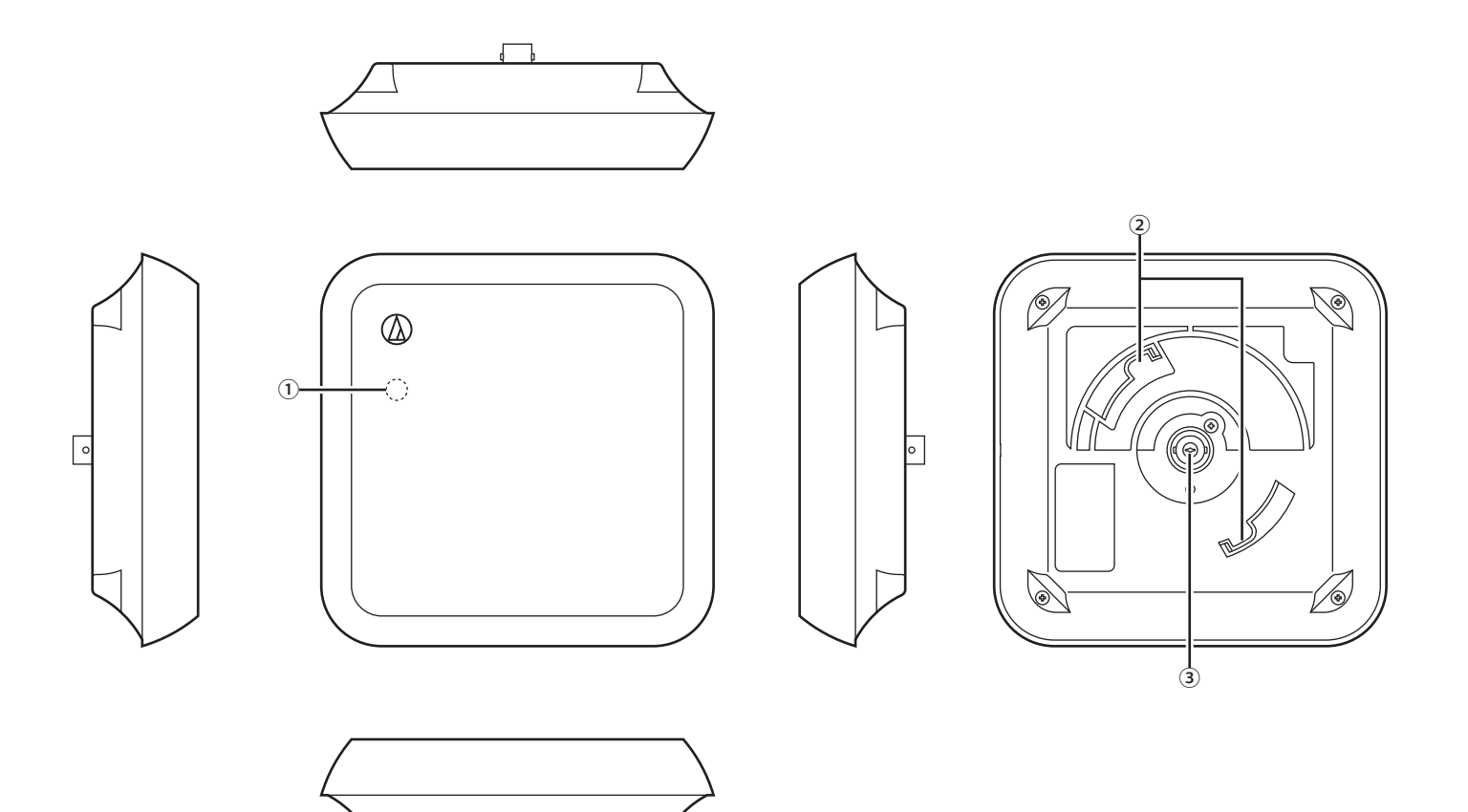

## **① LED Alimentação**

Acende quando a alimentação da IRCU está ligada, após a conclusão do cabeamento.

┓

### **② Gancho para montagem**

Use para montar no suporte de montagem (acessório incluído).

# **③ Conector BNC**

\* O cabo BNC não é um acessório incluído.

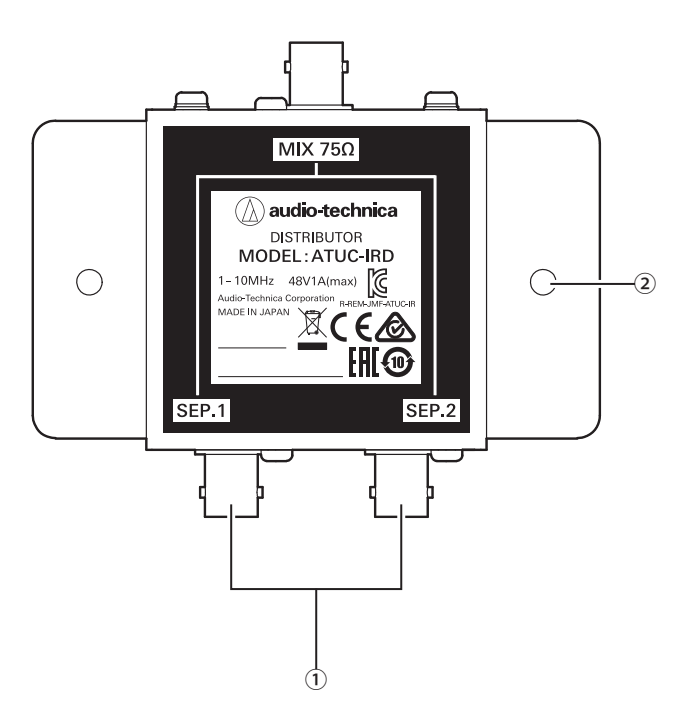

## **① Conectores BNC**

Conectar aos cabos BNC.

### **② Orifícios de montagem**

Orifícios usados para montar o IRD.

· O cabo BNC não é um acessório incluído.

<Carregador (vista superior)>

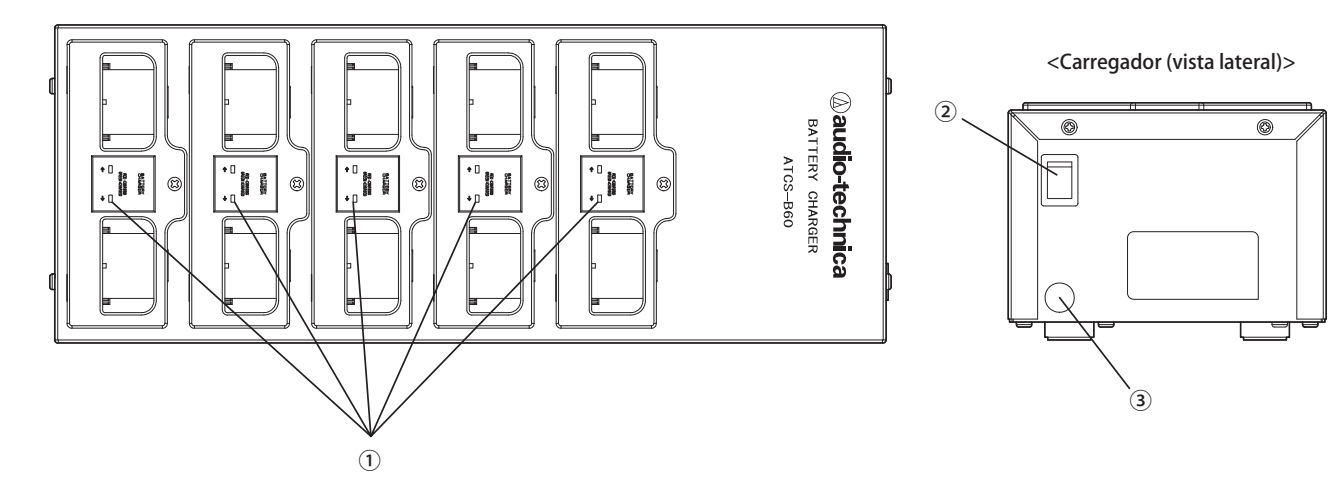

## **① LED indicador do estado de carga**

· Carregando: Acende vermelho

· Carga completa: Acende verde

· Erro: Pisca vermelho

**② Interruptor de alimentação** Liga e desliga a alimentação.

## **③ Conector para adaptador CA**

Conecte o conector do adaptador CA.

# <span id="page-50-0"></span>**Utilização do carregador**

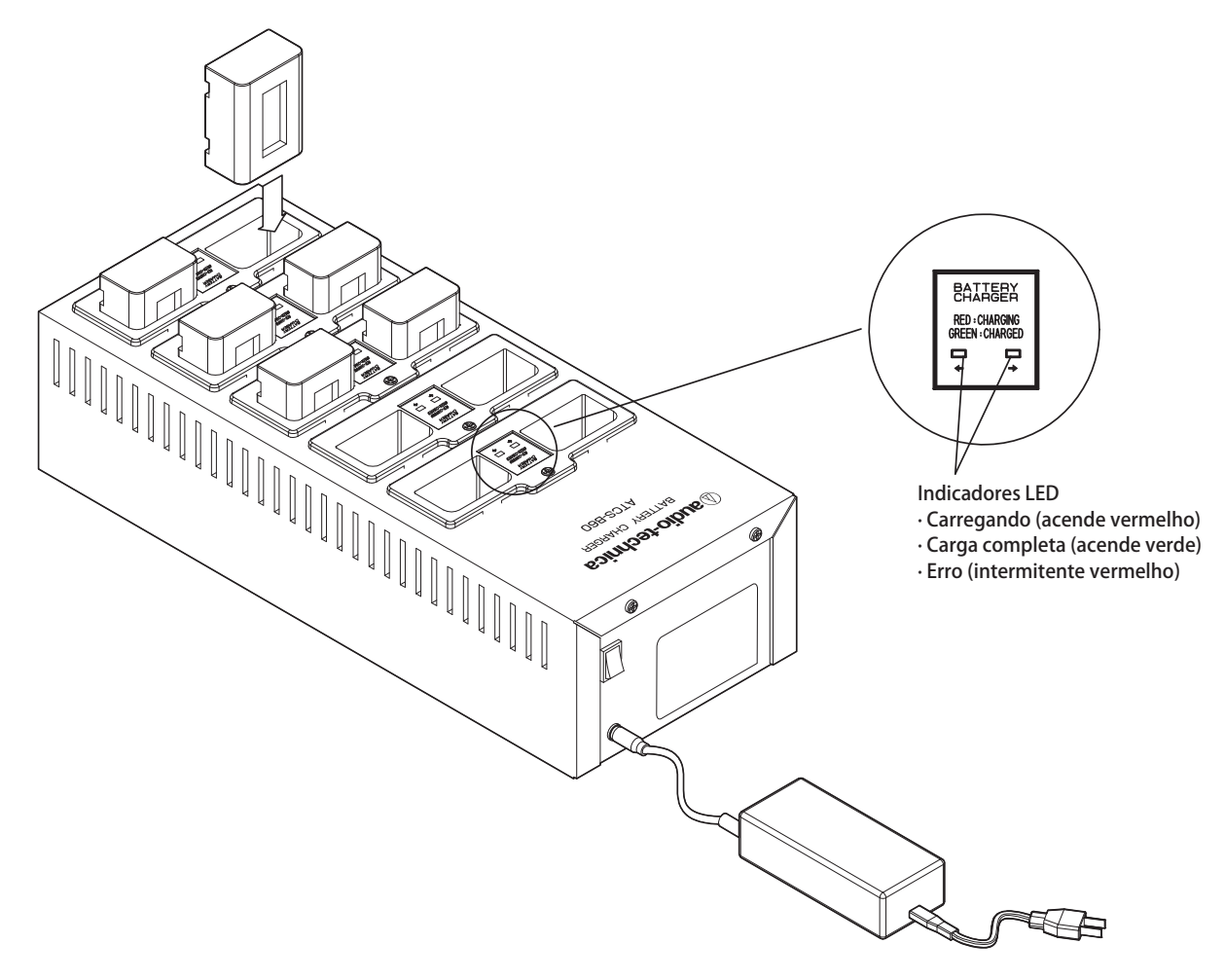

- **1 Insira a bateria recarregável na ranhura do carregador.** Se uma bateria recarregável estiver voltada para o lado errado, o LED não acende.
- **2 O LED indicador do estado de carga acende vermelho.**

Se ocorrer um erro de carregamento, o LED piscará vermelho. Se isso acontecer, insira novamente a bateria recarregável.

### **3 O carregamento está completo quando o LED indicador do estado de carga acende verde.** O carregamento termina em cerca de 5,5 horas. Os tempos de carregamento variam dependendo da carga restante nas baterias recarregáveis.

NOTA • A temperatura de operação é de 10 a 30 °C e a temperatura de armazenamento é de 0 a 20 °C.

- Remova as baterias recarregáveis da B60 se não vão ser usadas por um longo período de tempo. Se você deixar as baterias recarregáveis na B60, enquanto a energia estiver desligada, por um longo período de tempo, as baterias recarregáveis descarregarão demais, o que pode reduzir drasticamente sua vida útil ou impedir que elas sejam recarregadas. Se você não vai usar as baterias recarregáveis por um longo tempo, armazene as baterias sem carregá-las, e depois volta a carregá-las antes de usá-las.
- Podem ser recarregadas cerca de 300 vezes.

# **Usar o Dante**

O IRCUDAN suporta áudio de rede Dante.

É possível a saída de áudio do ATUC-IR para um dispositivo Dante ou a entrada de áudio de um dispositivo Dante para uma IRUC.

Para obter informações sobre o áudio da rede Dante, consulte a página inicial do Audinate (www.audinate.com).

# <span id="page-51-0"></span>**Ligar a IRCUDAN numa Rede**

#### **Configurações do modo de terminal de rede**

## **1. Explicação para configurar a partir do OLED**

Set menu → System settings → Network Config, e seguidamente, defina o Config Mode.

#### **2. Configurar a partir do Web Remote**

Veja a Edição Web Remote do manual de instrução.

#### **· As configurações também podem ser alteradas no Dante Controller (um aplicativo fornecido pelo Audinate)**

Para obter informações sobre Dante Controller, consulte a página inicial do Audinate (www.audinate.com).

### **Conexões em diferentes modos**

#### **Switched (configurações padrão)**

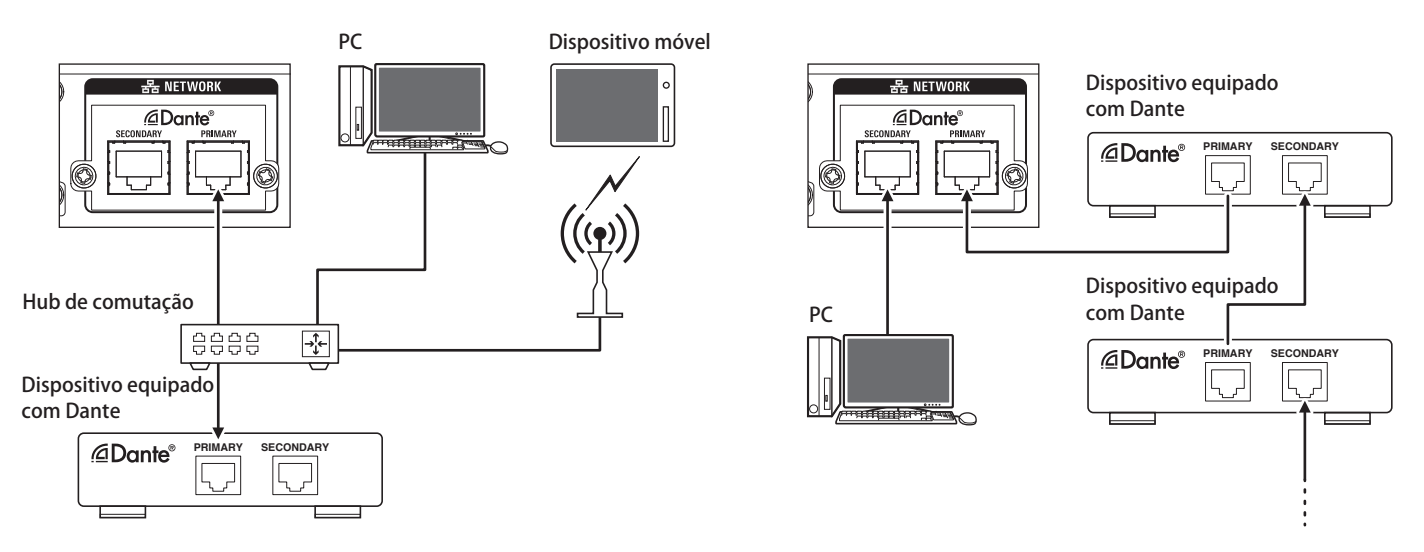

\* Os hubs de comutação usados em redes Dante devem ser compatíveis com gigabit. Consulte a página da Audinate para obter as especificações necessárias para os hubs de comutação que podem ser usados.

Conecte o áudio do Dante e o controle externo da IRCU ao terminal primário ou secundário. Como mostrado no diagrama, você pode conectar um PC ou um dispositivo Dante diretamente à porta de rede na IRCU.

### **Redundant Audio**

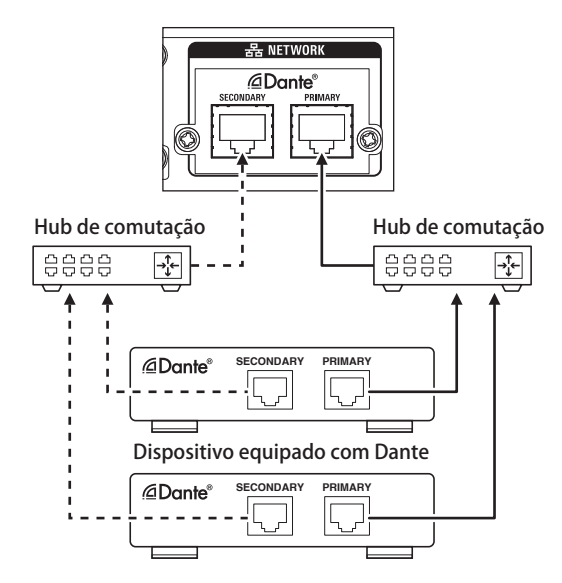

No modo de áudio redundante, são necessárias redes independentes para o primário e o secundário. Se ocorrer uma falha, por qualquer motivo, no lado primário da rede Dante, o sistema alternará automaticamente para o áudio Dante na rede secundária.

#### **Split**

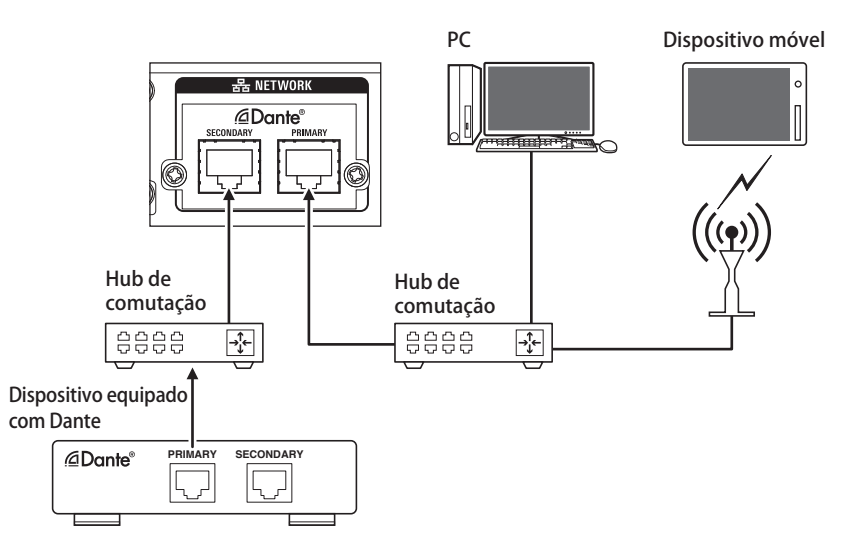

No modo de áudio dividido, são necessárias redes independentes para o primário e secundário. O primário é o terminal de controle externo da IRCU e o secundário é o terminal de áudio Dante.

### **Lista de Canais Dante IRCU**

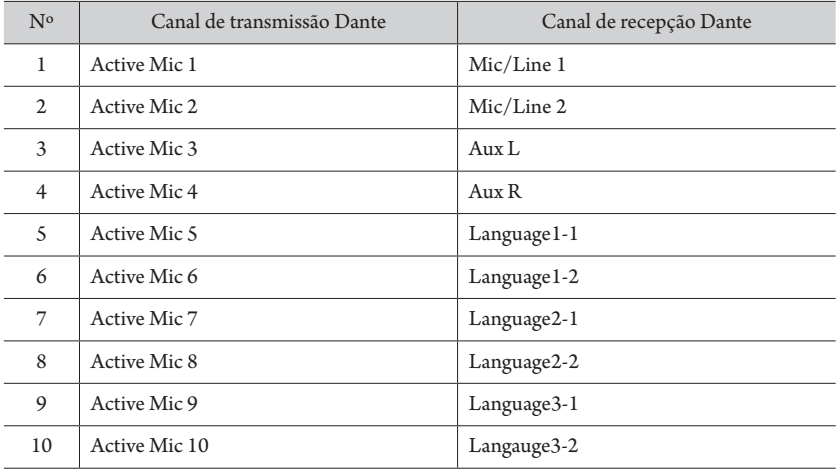

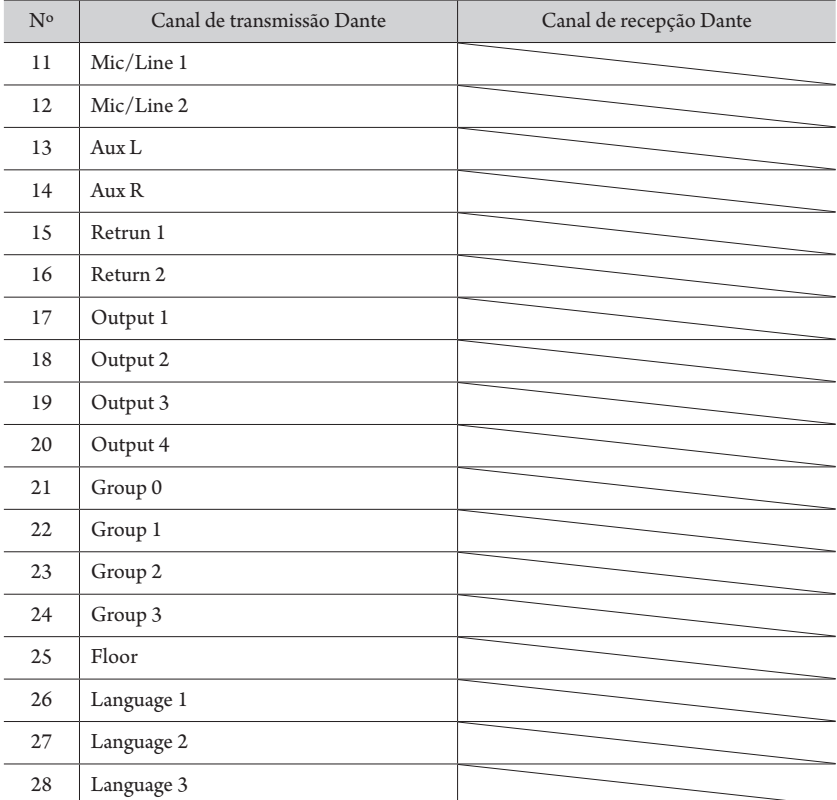

# <span id="page-54-3"></span>**Modificação das configurações na ATUC-IRCU/ATUC-IRCUDAN**

É possível modificar as configurações da IRCU/IRCUDAN selecionando "Set" na tela INICIAL. Os itens modificáveis são os seguintes. Para obter mais informações sobre configurações e as configurações de cada UD/UI/INT, use o Web Remote.

 $\sqrt{2\pi}$  • Se alterar o(s) item(s) de configuração de rede, então tem de reiniciar a IRCU/IRCUDAN para habilitar os valores de configuração.

# <span id="page-54-0"></span>**Itens do menu Set**

<span id="page-54-2"></span>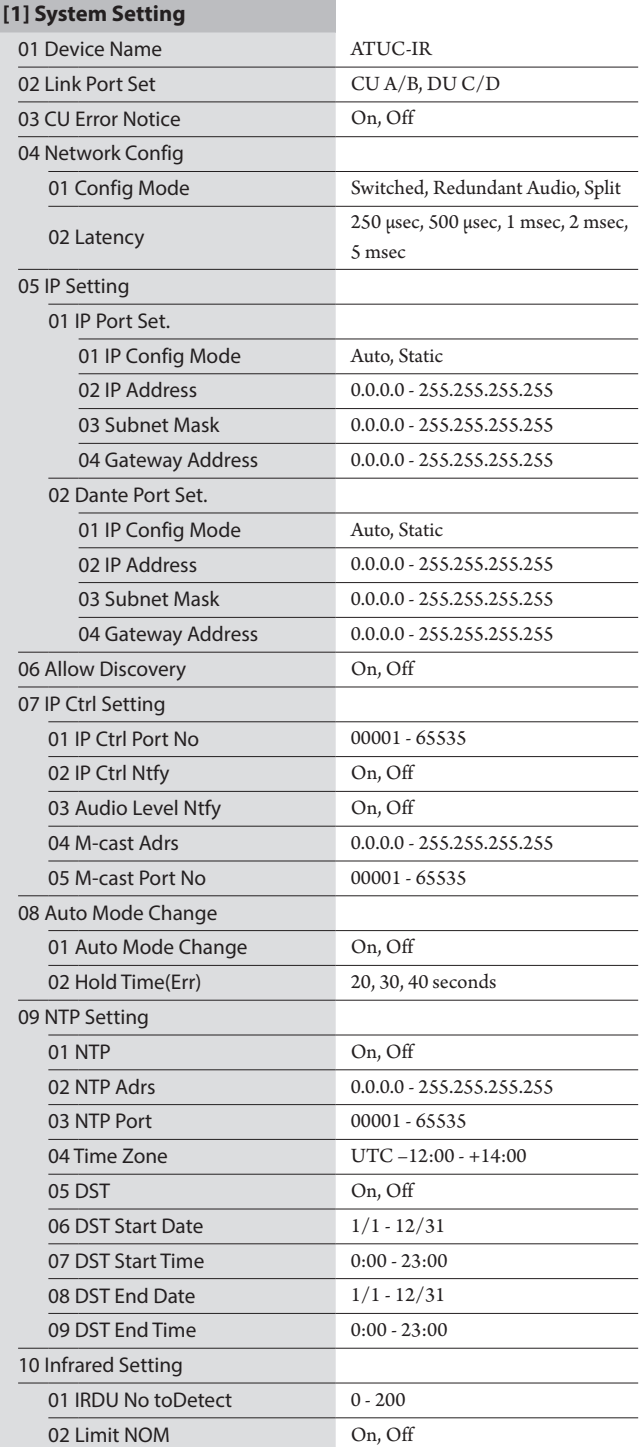

<span id="page-54-1"></span>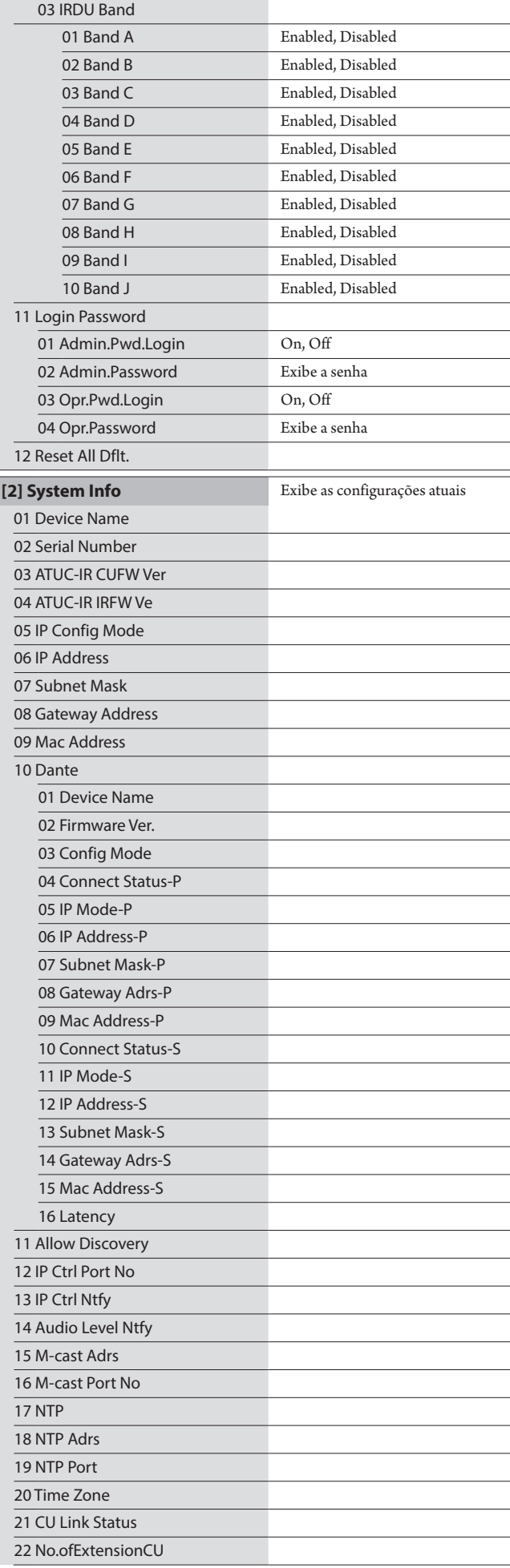

<span id="page-55-1"></span>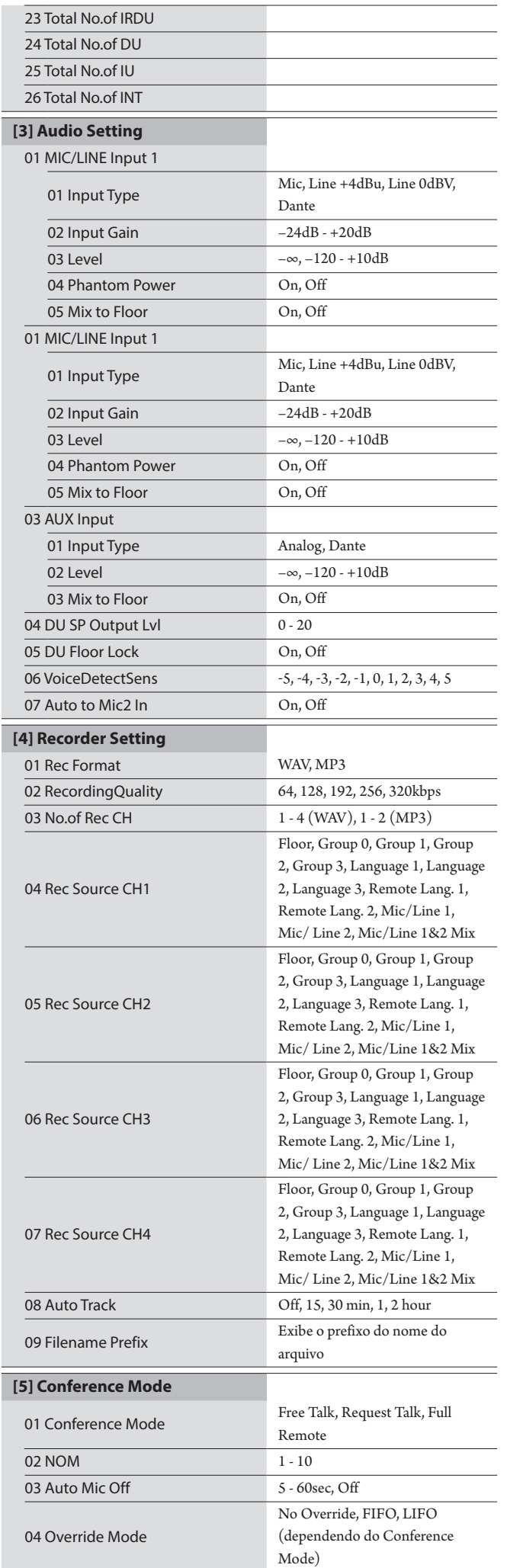

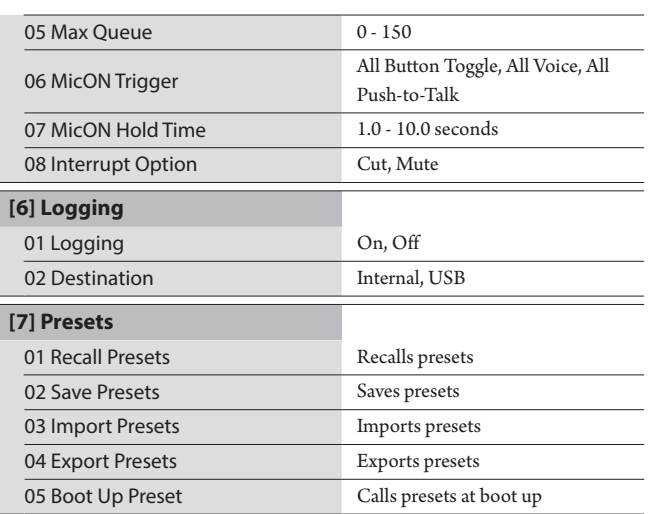

# <span id="page-55-0"></span>**Como inserir letras**

Inserir texto é a mesma operação que para a 50UC. Consulte "Como inserir letras" (>[página 24](#page-23-0))

# <span id="page-56-0"></span>**Conexões e configuração do sistema IV**

# **Como conectar máquinas**

- 
- NOTA Não conecte o cabo de alimentação CA fornecido até que todas as outras conexões tenham sido concluídas.
	- Ao conectar dispositivos, insira bem os conectores até o final. Conexões frouxas podem causar falhas ou ruído.
	- Verifique as orientações do plugue.
	- Consulte também os manuais de instrução fornecidos com os dispositivos externos.

### **Diagrama de conexão de todo o sistema**

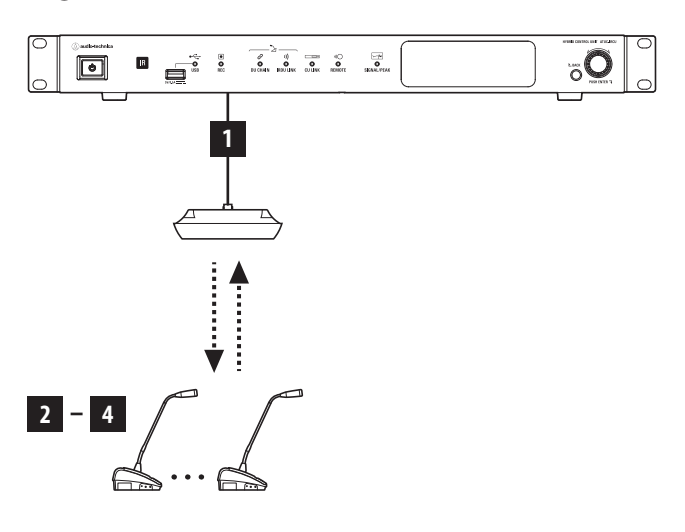

# <span id="page-56-1"></span>1 **Como conectar o IRA e a IRCU**

### **1 Instalar a IRCU e o IRA.**

- NOTA Instale a IRCU em uma superfície plana. Derrubar uma unidade pode causar danos à unidade e/ou lesões corporais.
	- Ao instalar a IRCU em um rack, leia as precauções com antecedência ( $\rightarrow$ página 5).
	- Consulte o Manual de Instruções Edição de Instalação para instalar o IRA.

## **2 Use o abo BNC para conectar a IRCU e a IRA.**

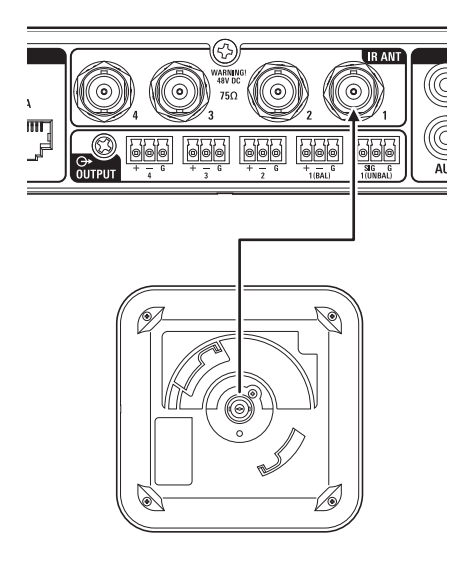

- 2 **Como conectar o microfone ATUC-M à IRDU**
- **1 Conecte o ATUC-M ao conector do microfone na IRDU.**

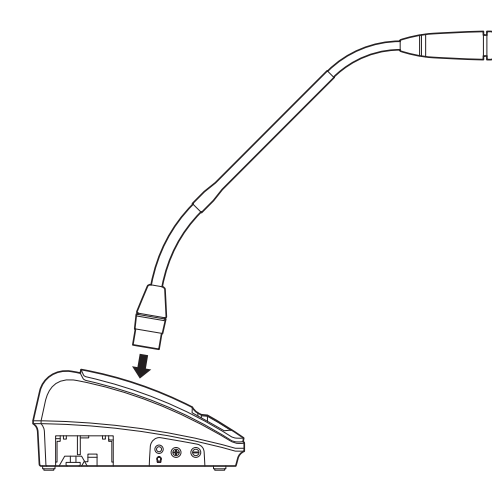

- 
- Insira-o até ouvir um clique.
	- Não levante a IRDU agarrando o ATUC-M. Certifique-se de segurar o corpo principal da IRDU ao levantá-la.
	- Dobre lentamente ou estenda a parte flexível do ATUC-M. Não exerça força excessiva ao dobrar o ATUC-M.
	- Ao desconectar o ATUC-M da IRDU, segure firme o conector, pressionando a botão de desbloqueio do microfone para baixo e, em seguida, remova o ATUC-M.
- Antes de conectar/desconectar ATUC-M, desligue a alimentação. Se você não desligar a alimentação, poderá ocorrer um defeito.

# 3 **Como iniciar a IRDU**

### <span id="page-57-0"></span>**1 Insira as baterias recarregáveis no IRDU.**

Insira as baterias recarregáveis na parte inferior da IRDU. Em seguida, deslize as baterias recarregáveis na direção da seta para prendê-las. Há um som de clique para que você possa confirmar se as baterias estão montadas com segurança.

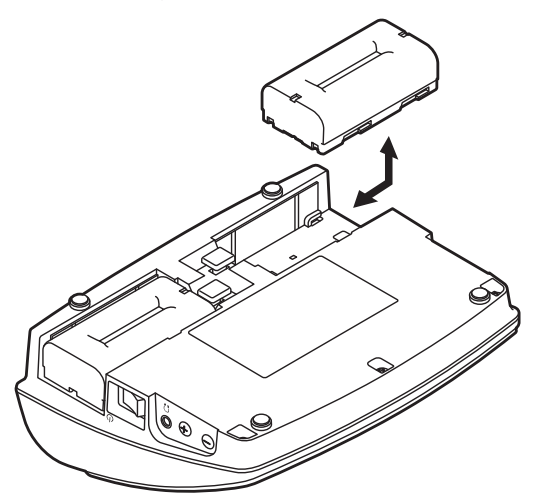

#### **Se você estiver usando um adaptador CA (vendido separadamente):**

Coloque as tampas da bateria recarregável na IRDU.

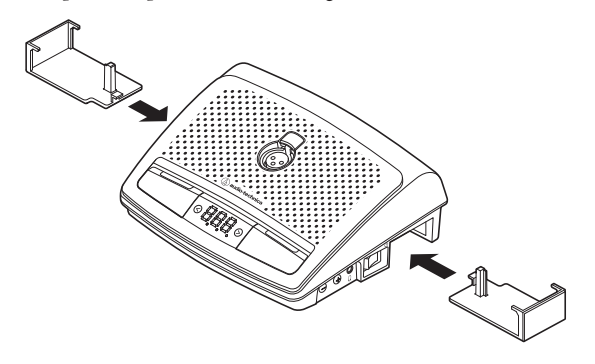

- Estenda o cabo do adaptador CA através do orifício para o cabo.
	- Não entale o cabo ao colocar as tampas da bateria recarregável. Isso pode causar a quebra do cabo.

#### **Ao remover as baterias recarregáveis:**

Enquanto pressiona o botão de liberação da tampa da bateria recarregável/bateria recarregável, deslize as baterias recarregáveis na direção da seta.

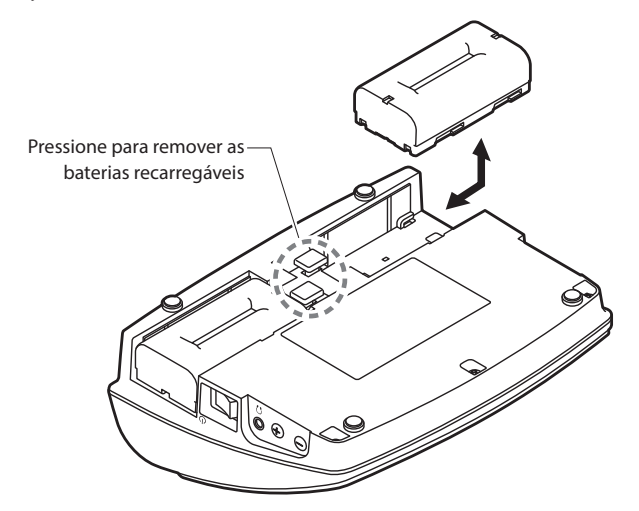

- NOTA Você pode instalar duas baterias recarregáveis, mas uma é suficiente para operar. Se você instalar as duas baterias recarregáveis, a energia será consumida a partir da primeira.
	- As IRDUs não possuem uma função de recarga. Para recarregar as baterias, use o carregador especializado da Audio-Technica (ATCS-B60).

# <span id="page-57-1"></span>4 **Como definir o ID do dispositivo para a IRDU**

Você precisa definir IDs individuais para cada IRDU antes de poder usá-las. Elas não podem ser usadas corretamente se você não definir os números de ID.

Existem dois métodos de configuração. A "Configuração automática" atribui automaticamente um ID na ordem em que as IRDUs estão conectadas à IRCU. Com "Configuração manual", você define o ID na própria IRDU.

- Essa configuração é feita apenas uma vez e os números de ID são registrados na memória.
- Você pode usar 200 números de ID, de 001 a 200, mas nenhuns outros números podem ser definidos. (Todos os números são definidos para 001 na fábrica.)

#### **Configuração automática:**

- **① Enquanto pressiona o botão "BACK", ligue a IRCU para entrar no modo de configuração do ID do dispositivo.**
- **② Quando "audio-technica ATUC-IR" aparecer no OLED, solte o botão "BACK".**
- **③ Aguarde até que o visor OLED mude para "ATUC-IRDU Device ID Auto Assign Mode..." e, enquanto pressiona os botões de seleção de canal do monitor "<" / ">", ligue cada IRDU um por vez, por ordem.**
- **④ Os IDs são atribuídos automaticamente na ordem em que você liga as IRDUs. Depois de confirmar o ID, pressione o botão multifuncional direito para definir o ID.** Você também pode definir qualquer ID desejado, fazendo a mesma operação que para "Configuração manual".
- **⑤ Depois de definir todos os IDs, reinicie a IRCU.**

NOTA • Para quaisquer UDs que não tenham um ID atribuído, como devido a transmissões de infravermelho fracas, desligue a respetiva alimentação e, enquanto pressiona os botões de seleção de canal do monitor "<" / ">", ligue a alimentação e faça a "Configuração automática" ou "Configuração manual" para especificar o ID.

#### **Configuração manual:**

- **① Enquanto pressiona os botões "<" / ">" de seleção do canal do monitor, pressione o interruptor de alimentação.**
- **② Olhe para o visor para inserir o número de ID desejado.**
	- <Exemplo: Para definir o número de ID "152">
	- 1 Enquanto pressiona os botões "<" / ">" de seleção do canal do monitor, pressione o interruptor de alimentação.
	- $2$  Pressione os botões "<" / ">" para que o $2$ apareça como o primeiro dígito.
	- 3 Pressione o botão multifuncional esquerdo para definir o segundo dígito.
	- 4 Pressione os botões "<" / ">" para que o 5 apareça como o segundo dígito.
	- 5 Pressione o botão multifuncional esquerdo para definir o terceiro dígito.
	- 6 Pressione os botões "<" / ">" para que o 1 apareça como o terceiro dígito.
	- 7 Pressione o botão multifuncional direito para aplicar a configuração. (Após o passo 7, você pode usar o sistema em modos regulares.)

Os procedimentos adicionais seguem de perto os procedimentos para o sistema ATUC-50. Consulte a seção "4 Como conectar um amplificador" (➤[página 38](#page-37-0)) em "Conexões e configuração do sistema por fio".

# **Sistema Híbrido ATUC-50/IR**

O sistema de conferência por fio ATUC-50 e os sistemas de conferência por infravermelho ATUC-IR podem ser combinados e operados como um sistema de conferência híbrido. Consulte as seções do sistema de conferência por fio e do sistema de conferência por infravermelho neste manual para operar um sistema de conferência híbrido.

# **Exemplos de conexões do sistema híbrido**

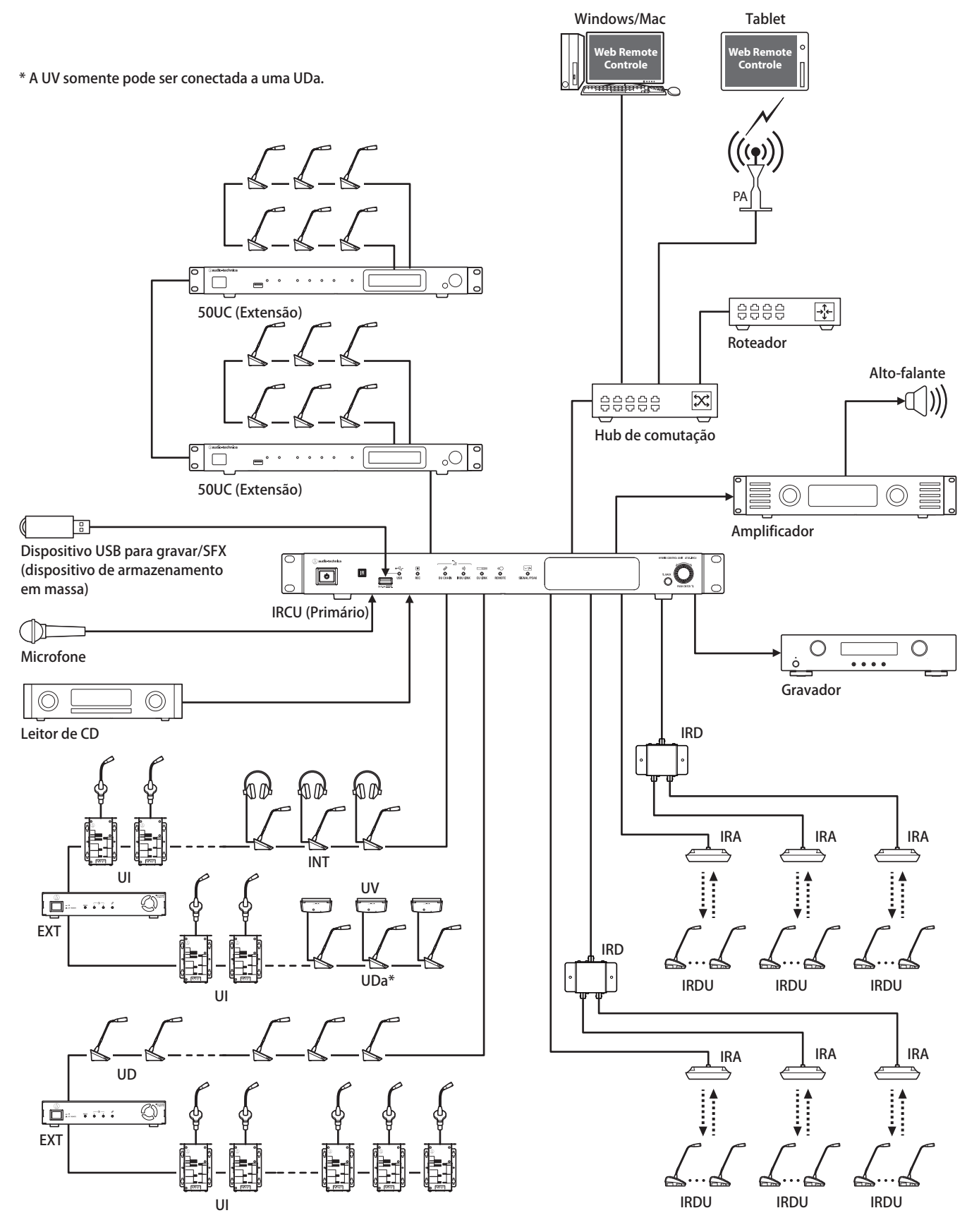

# **Conexões e configuração do sistema híbrido**

# **Sobre as conexões e configuração do sistema por fio e do sistema IV**

Consulte as seções do sistema de conferência por fio e do sistema de conferência por infravermelho neste manual para ver as conexões e configurações para operar um sistema de conferência híbrido.

"Conexões e configuração do sistema por fio" (➤[página 27](#page-26-0)) "Conexões e configuração do sistema IV" (>[página 57\)](#page-56-0)

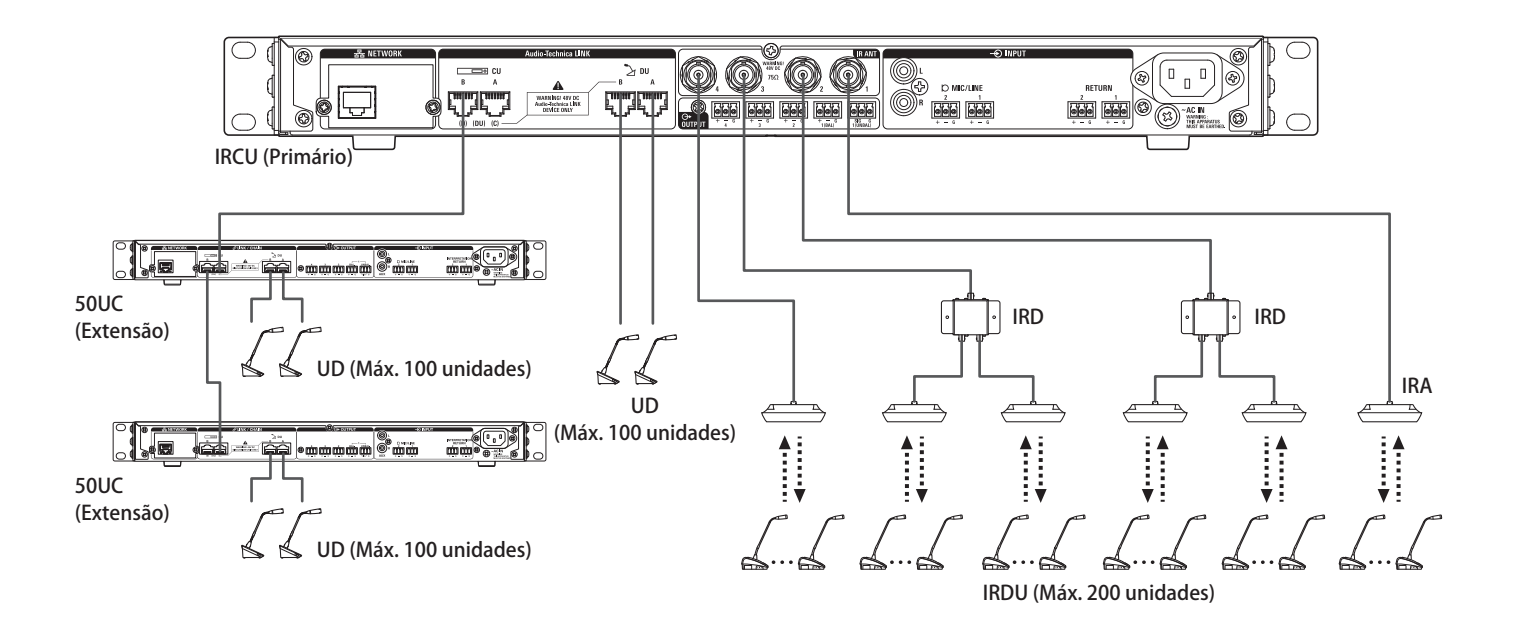

#### **Número máximo de conexões para cada terminal/cada UC no modo autônomo**

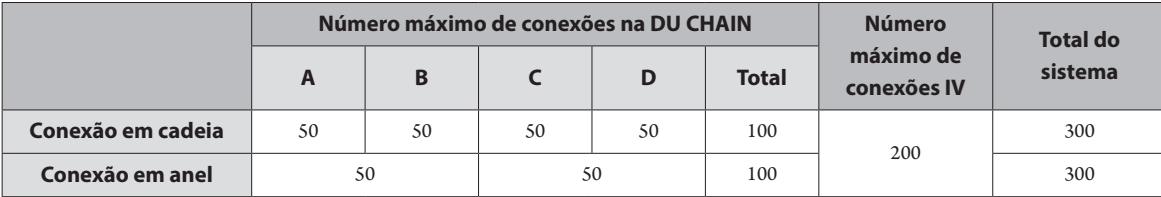

• O número máximo de unidades que podem ser conectadas a cada terminal na DU CHAIN usando a EXT é de 100.

• As UIs consomem mais energia do que as 50UDs, portanto, o número de unidades mostrado na tabela não pode ser conectado sem usar o número de EXTs apropriado. Se você conectar todas essas, sem usar o número apropriado de EXTs, isso pode danificar as UCs ou as EXTs. Consulte a tabela "Relação do comprimento do cabo LAN, número de unidades conectadas e número de EXTs necessárias" em (>[página 30,](#page-29-0) [34](#page-33-0)) em relação ao número de UIs que podem ser conectadas.

## **Número máximo de conexões para cada terminal/cada UC ao usar 3 links de UC**

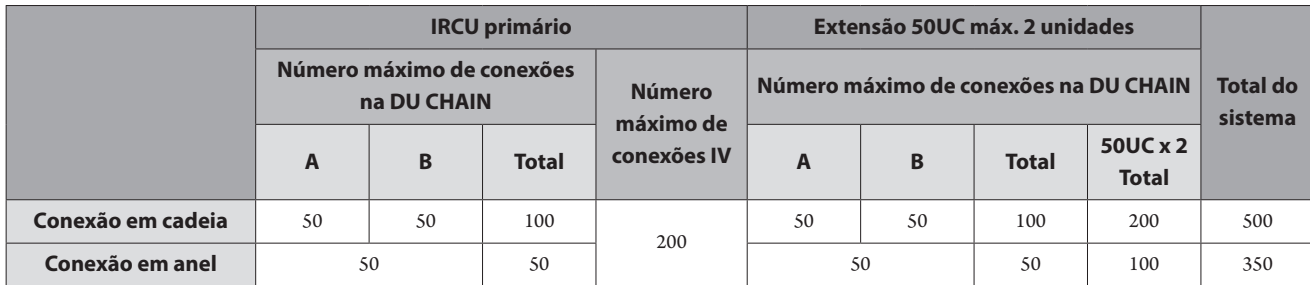

NOTA • Podem ser conectadas um máximo de 6 INTs à principal.

### **Sobre a conexões de ligação da UC:**

Uma IRCU/IRCUDAN como primária e até 2 50UCs como extensões podem ser ligadas em cascata (use os terminais UC LINK A/B para as conexões conforme mostrado abaixo).

Como até 100 50UD/INTs podem ser conectadas a cada UC, se você usar 3 UCs, podem ser conectadas até 300 50UD/INTs, no total.

Siga o procedimento abaixo para conectar UCs em cascata.

① Conecte o terminal CU LINK A na 1ª extensão UC ao terminal UC LINK B na UC principal.

② Ao conectar 2 UCs de extensão em cascata, conecte o terminal UC LINK A na 2ª UC de extensão ao terminal UC LINK B da 1ª UC de extensão.

IRCU/IRCUDAN primário

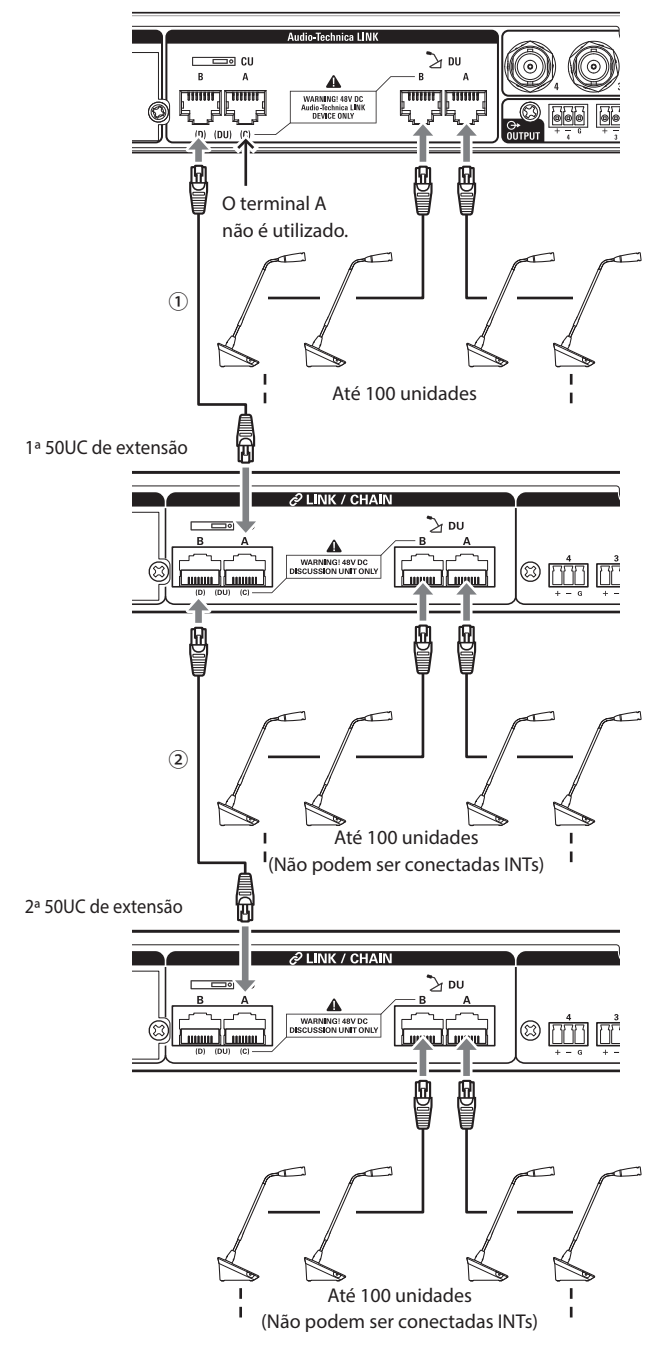

### **Principal/Extensão (CU Link Mode ):**

|           | 1ª extensão           | 2ª extensão           |
|-----------|-----------------------|-----------------------|
| 2 CU LINK | Extensão Última unid. |                       |
| 3 CU LINK | Extensão passar por   | Extensão Última unid. |

NOTA • As configurações na IRCU/IRCUDAN que é a principal não são necessárias.

• É possível conectar em cadeia (➤ [página 28](#page-27-0)) ou em anel (➤ [página 28\)](#page-27-1) 50UD/INTs a cada UC.

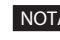

NOTA • Podem ser conectados um máximo de 6 INTs à UC principal. Não podem ser conectados a UCs de extensão.

> • Se você estiver usando conexões CU LINK, não use a função Boot Up Preset (>[página 56](#page-55-0)) porque ela não funcionará corretamente.

L

# **Informações**

# **Solução de problemas**

Se surgir um problema, verifique primeiramente o seguinte:

- **1. Verifique suas conexões.**
- **2. Verifique se o sistema está sendo operado conforme descrito neste manual de instruções.**
- **3. Verifique se os dispositivos externos estão funcionando corretamente. Verifique a operação enquanto os dispositivos não estão conectados à UC.**
- **4. Reinicie seus dispositivos de rede.**

Se uma unidade do sistema não estiver funcionando corretamente, verifique os itens listados na tabela abaixo. Se o sintoma não for abordado pela lista de verificação abaixo, entre em contato com o revendedor local da Audio-Technica.

Ao entrar em contato conosco, pode ser perguntado a você qual a versão do firmware. Verifique a versão do firmware seguindo o procedimento abaixo.

#### **Para verificar a partir do Web Remote:**

[Configurações e manutenção] → [Configuração do sistema] → [Utilitários] ou [Configurações e manutenção] → [Info do sistema]

#### **Para verificar na tela da UC:**

Set → Faça login como Administrator ou Operator → System Info

# **ATUC-50CU/ATUC-IRCU/ATUC-IRCUDAN**

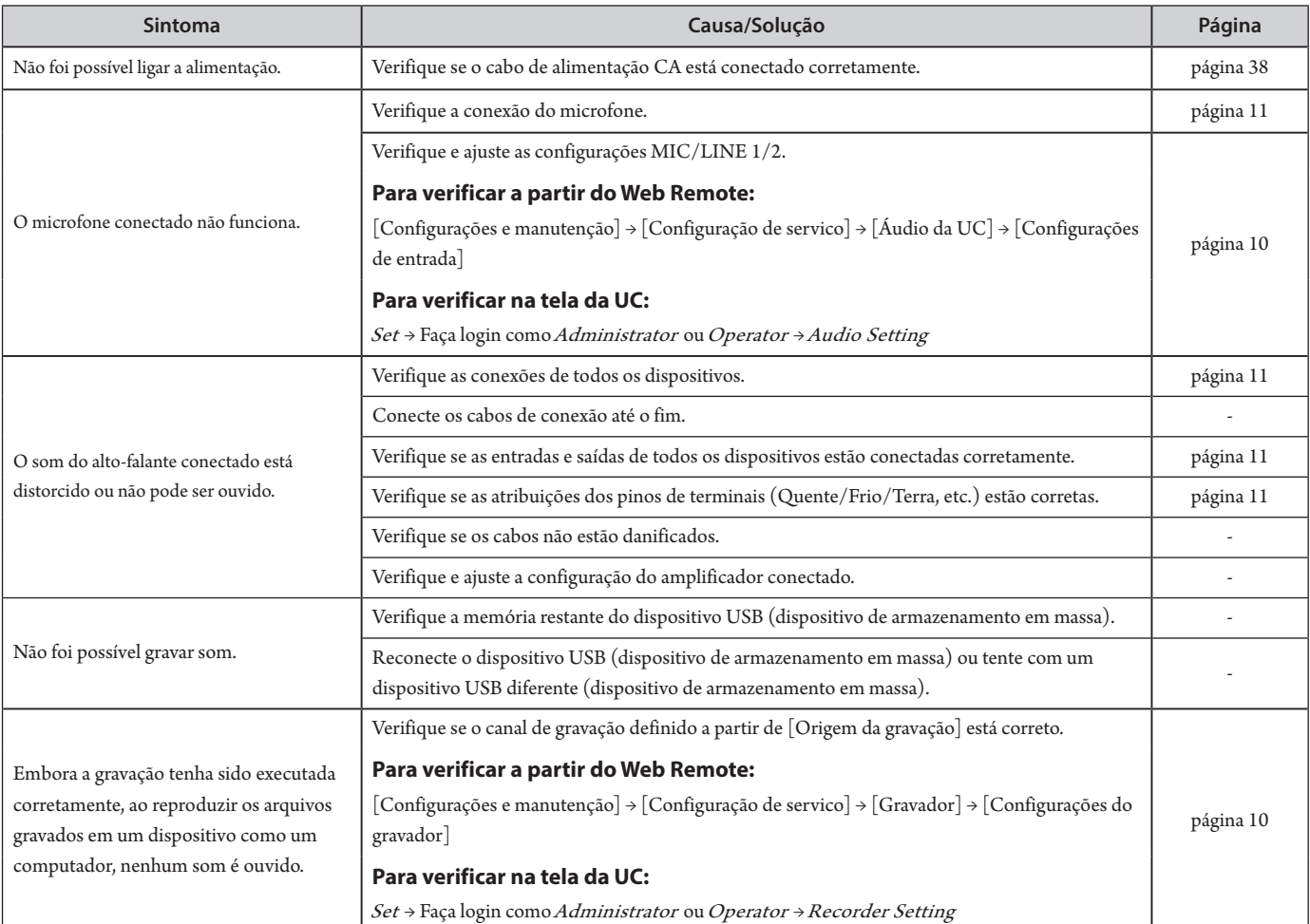

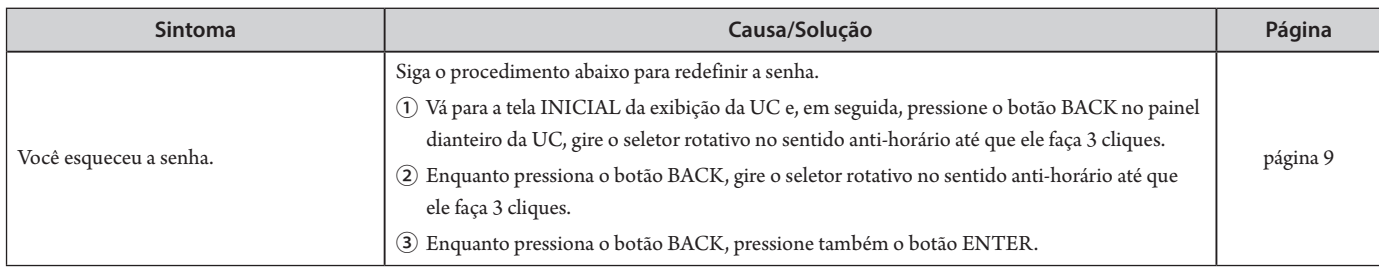

# **ATUC-IRCUDAN**

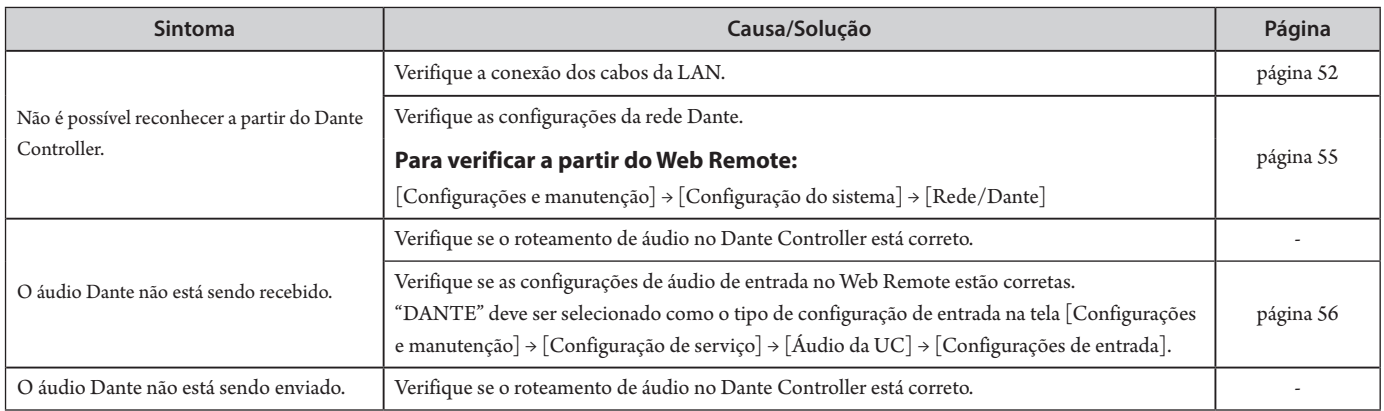

# **ATUC-50DU/DUa/INT**

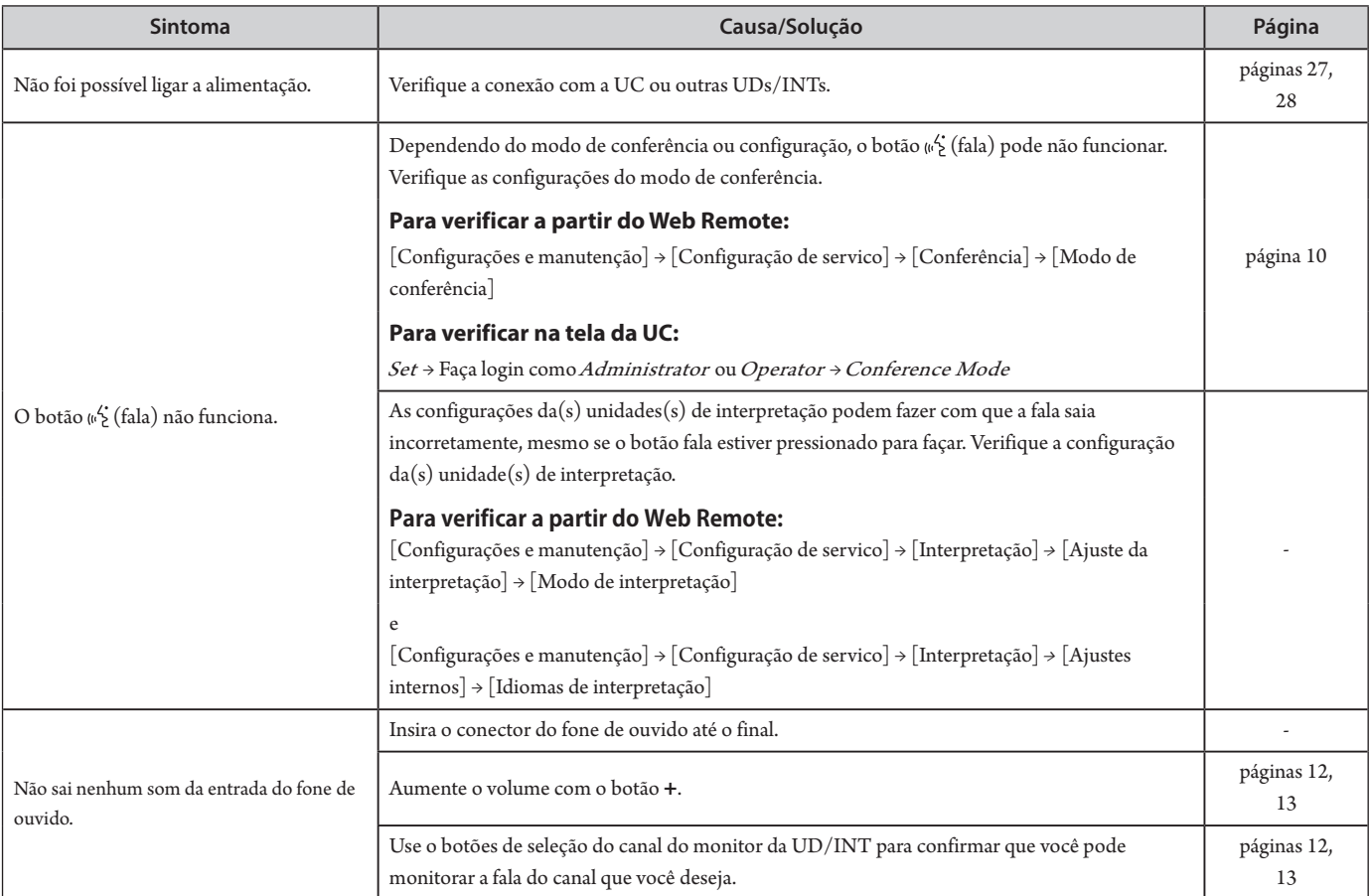

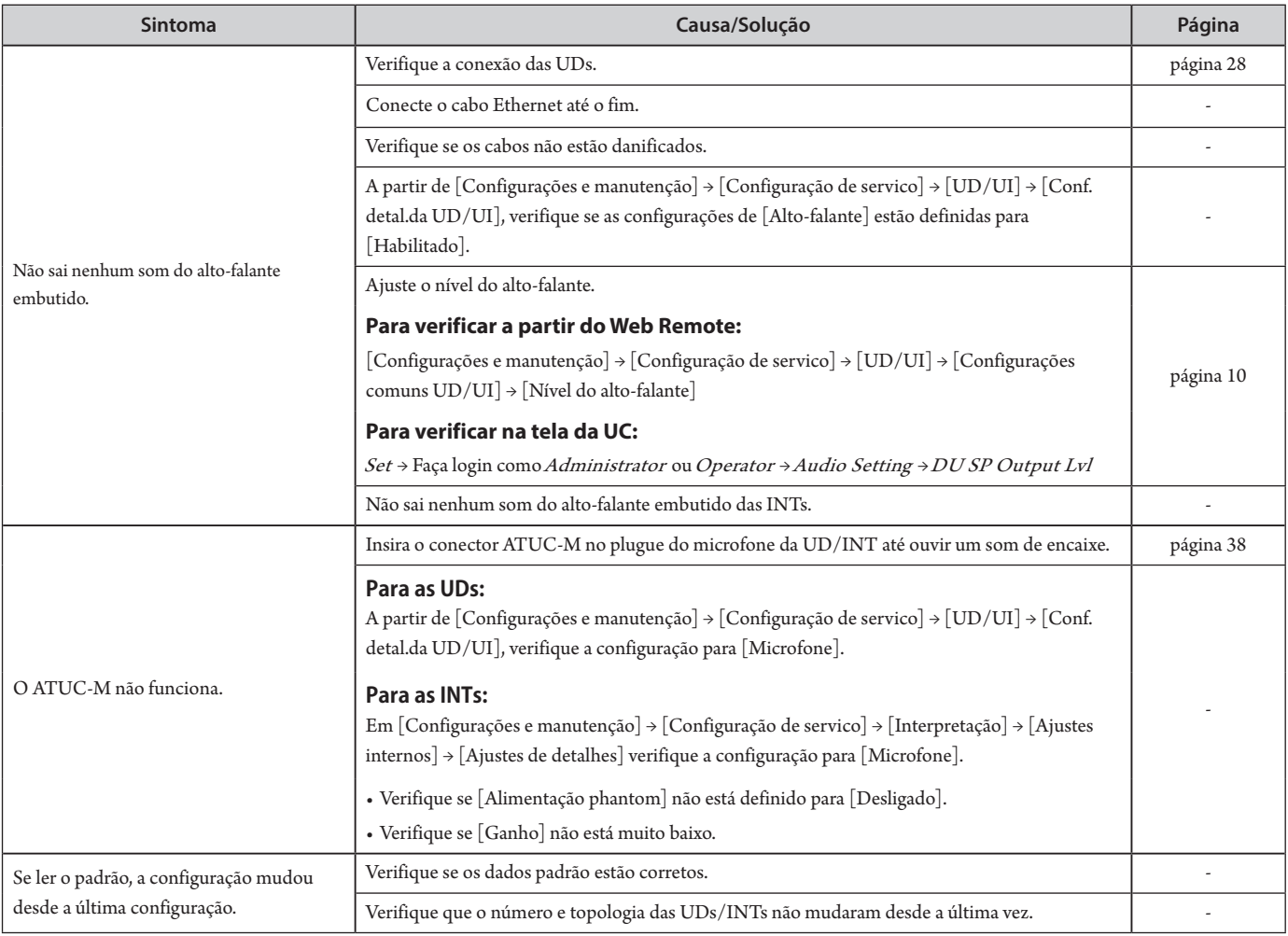

# **ATUC-50IU**

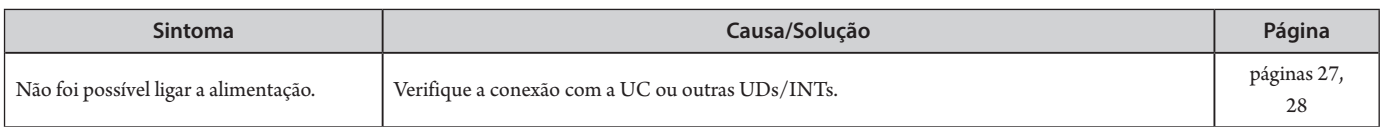

# **ATLK-EXT165**

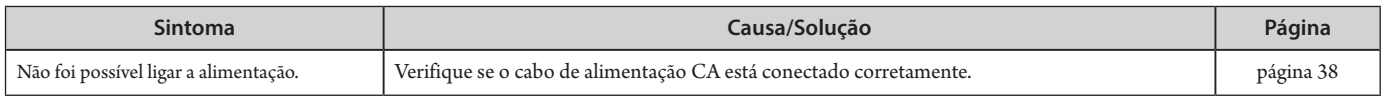

# **ATUC-IRDU**

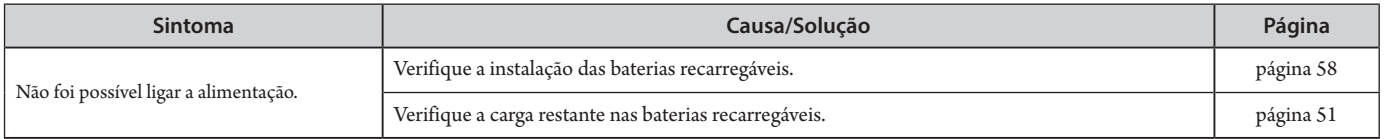

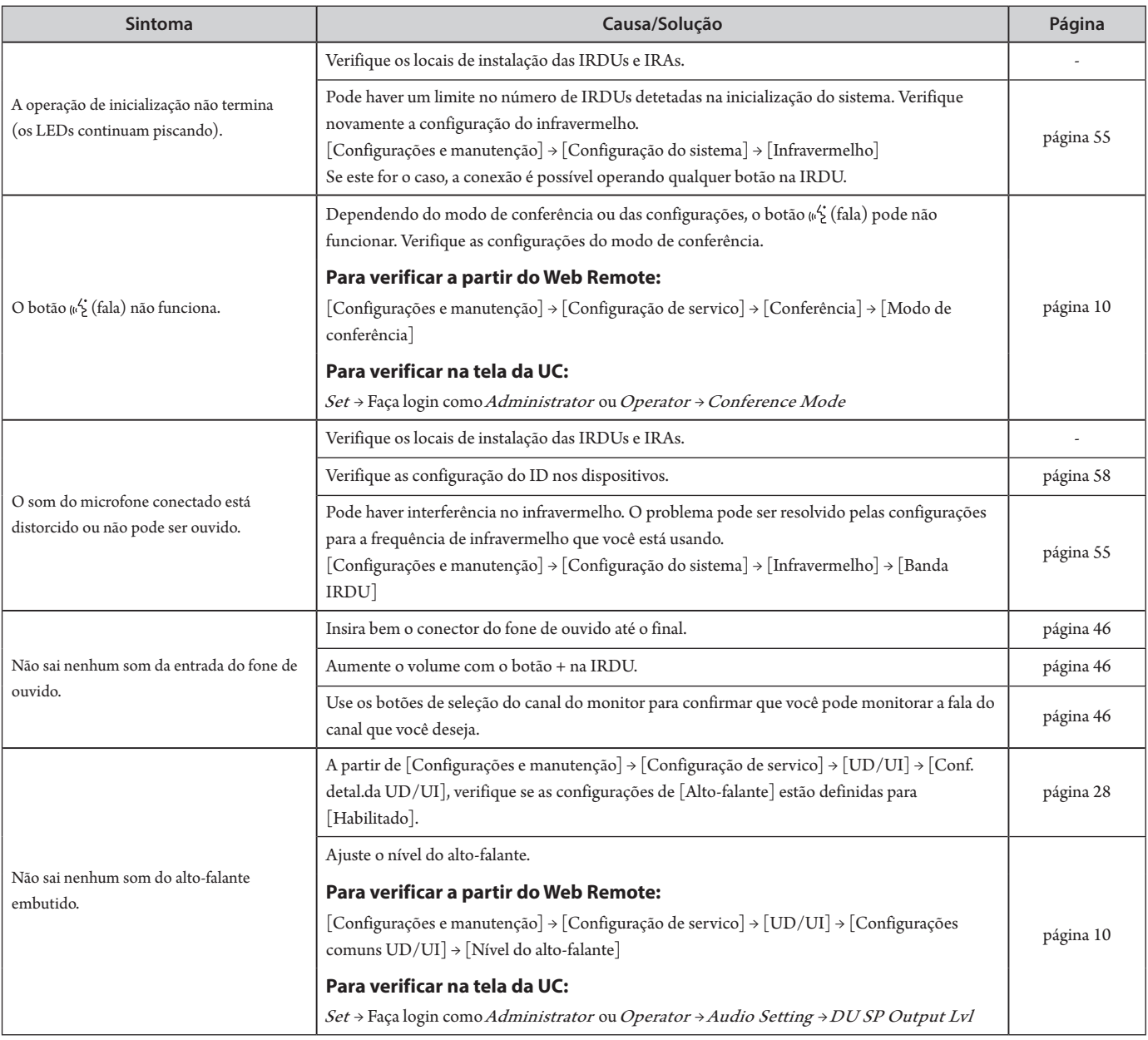

# **ATUC-IRA**

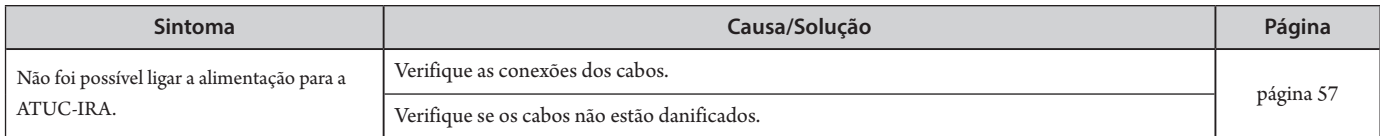

# **Mensagens de erro**

- As mensagens de erro exibidas na tela do Web Remote e da UC são as seguintes.
- Os estados dos indicadores de erro do LED da UC são descritos juntamente com as mensagens de erro da tela da UC.
- Se o mesmo erro persistir, mesmo após as soluções, ou quando a(s) unidade(s) precisarem de reparos ou substituição de peças, entre em contato o revendedor local da Audio-Technica

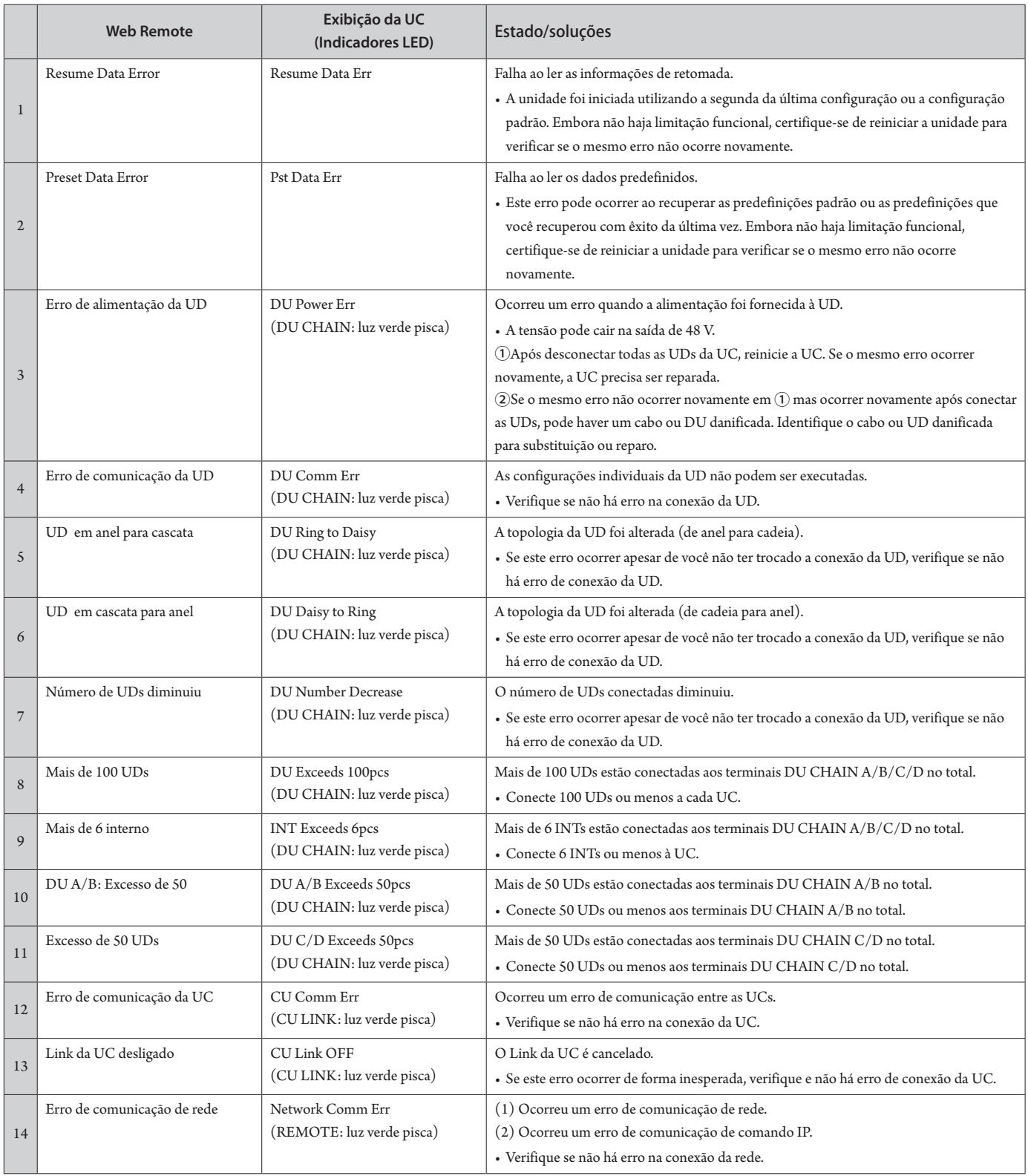

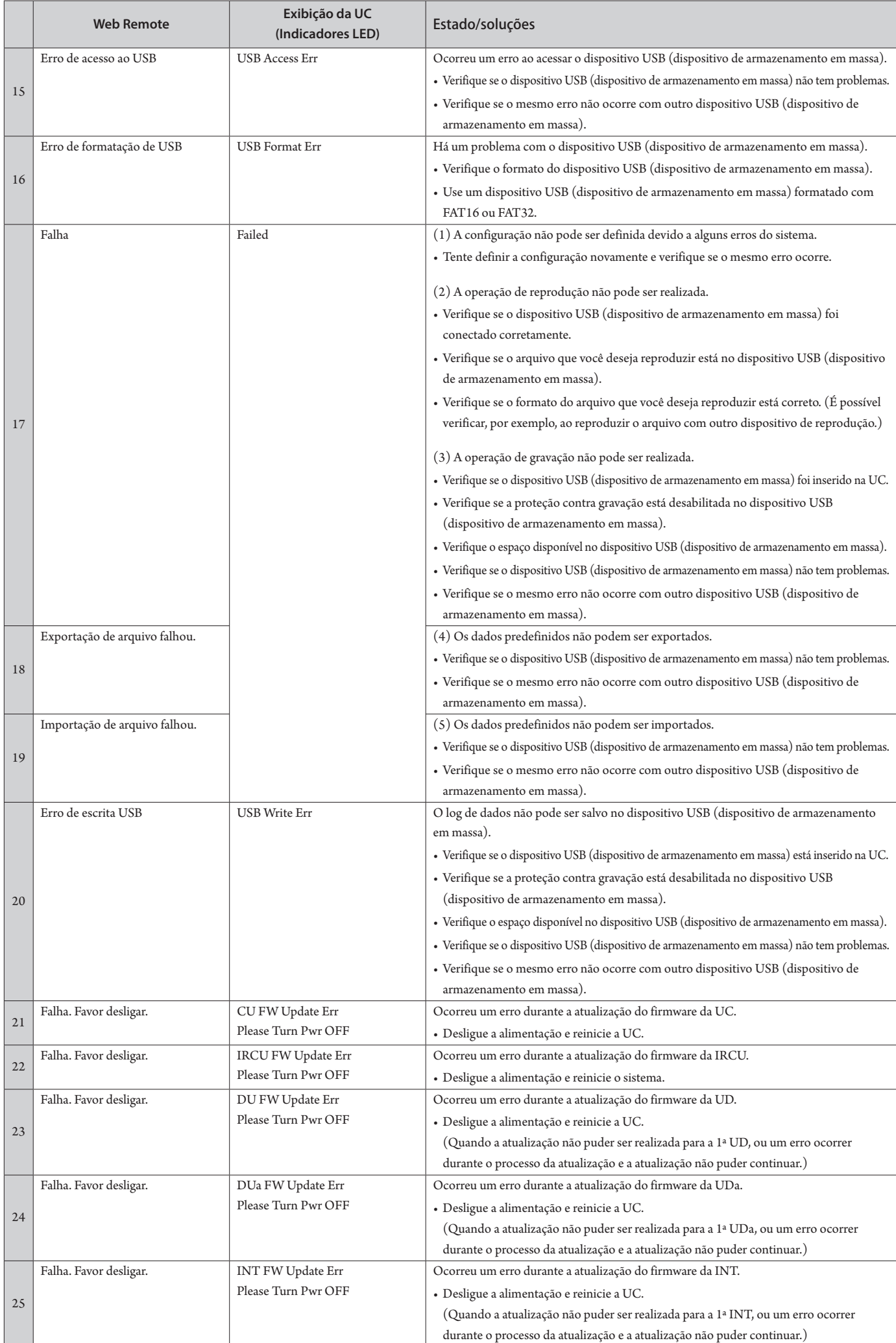

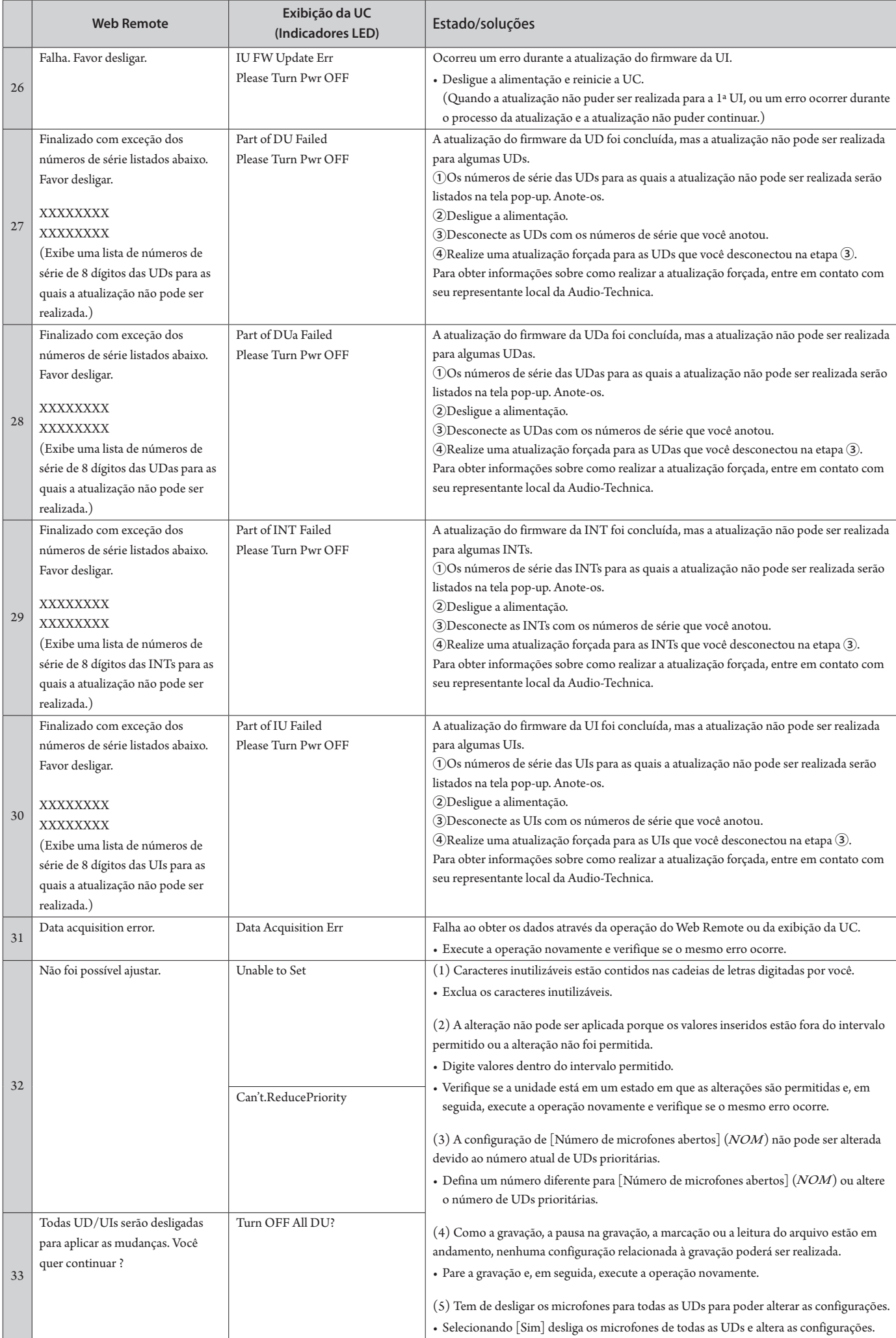

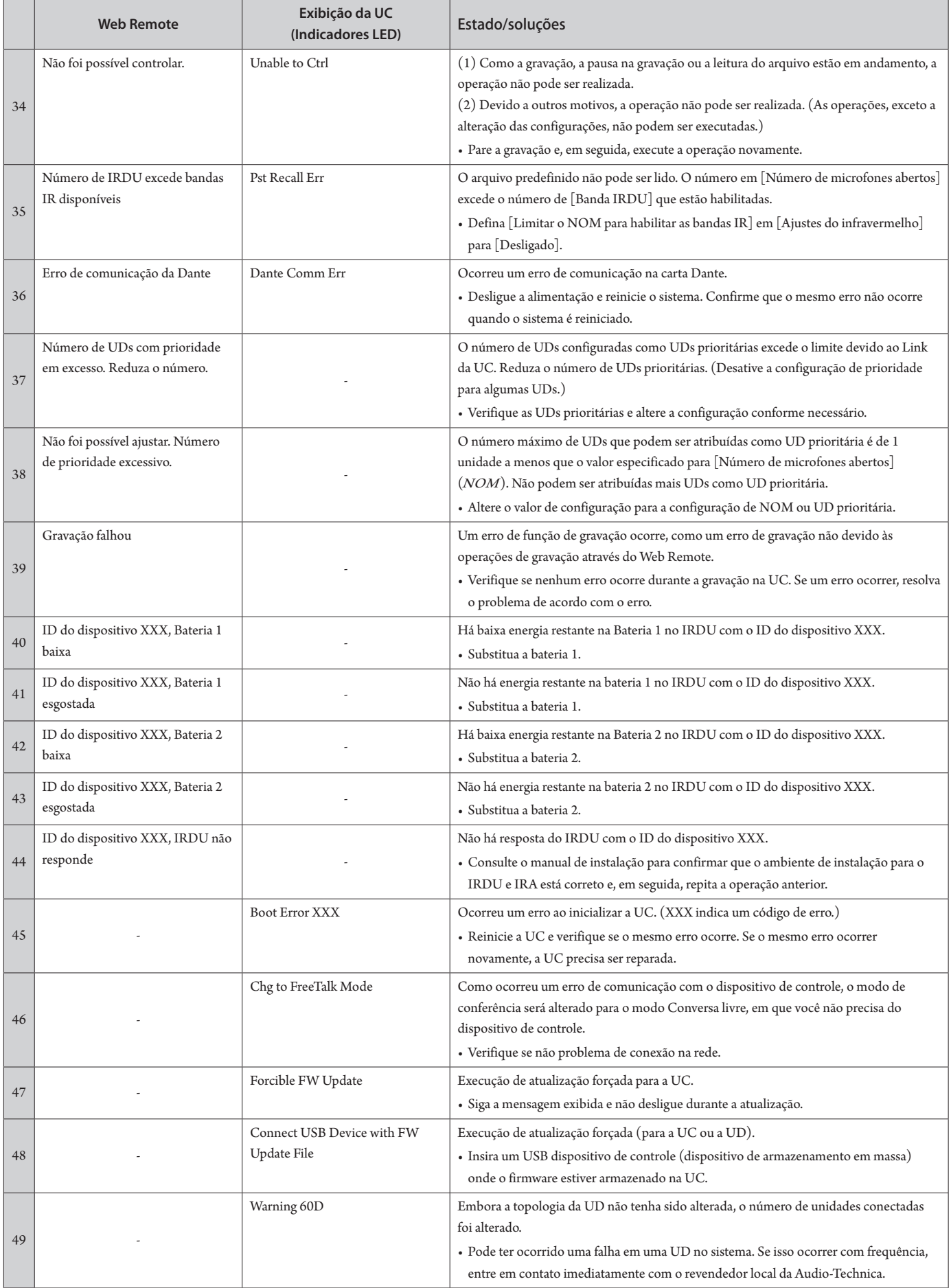

# **Especificações**

# **Especificações do ATUC-50CU**

# **Especificações gerais**

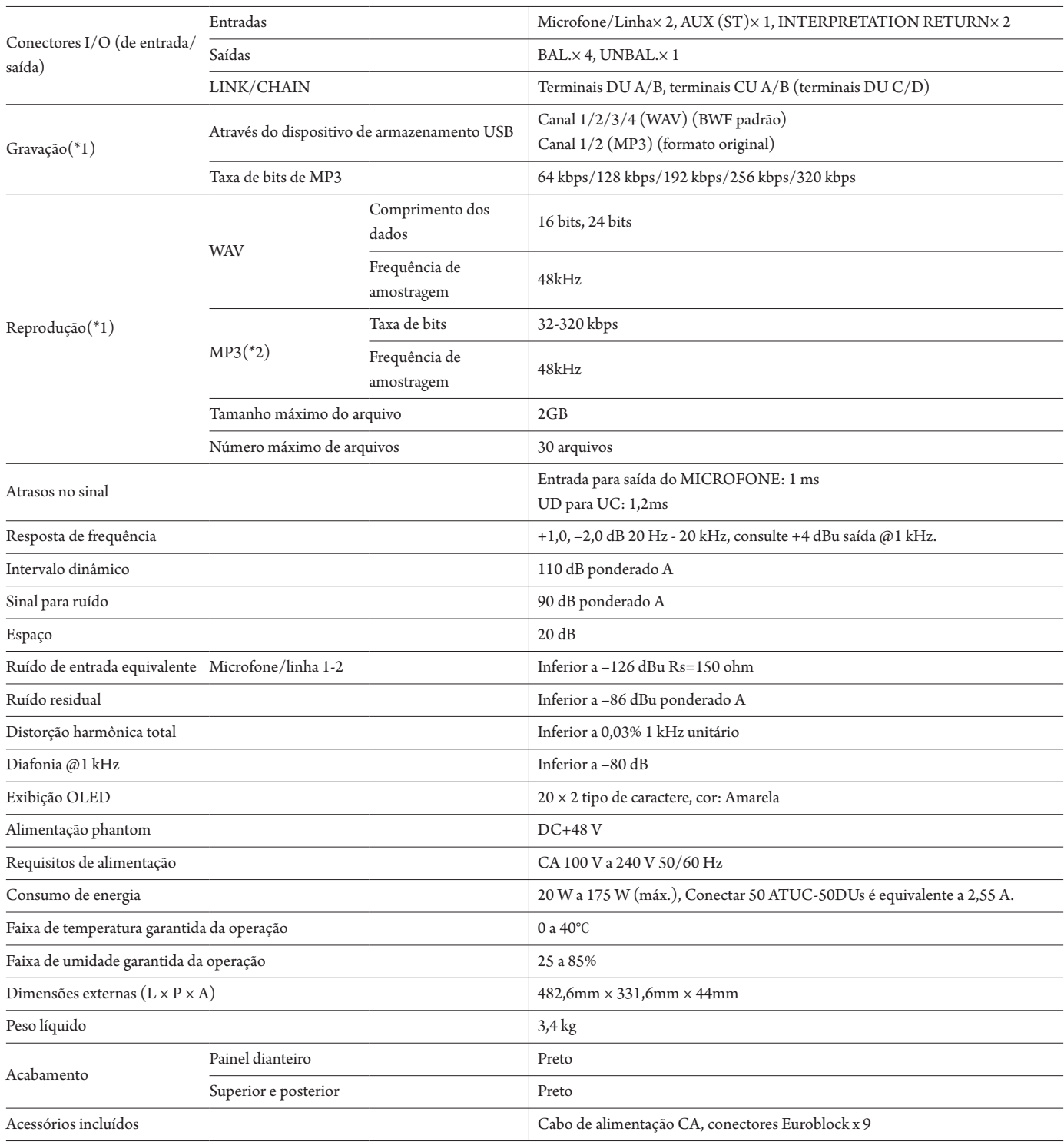

\*1 Sistemas de arquivo suportados: FAT16/FAT32

\*2 Formato suportado: MPEG-1Camada de áudio 3.
### **Especificações de entrada analógica**

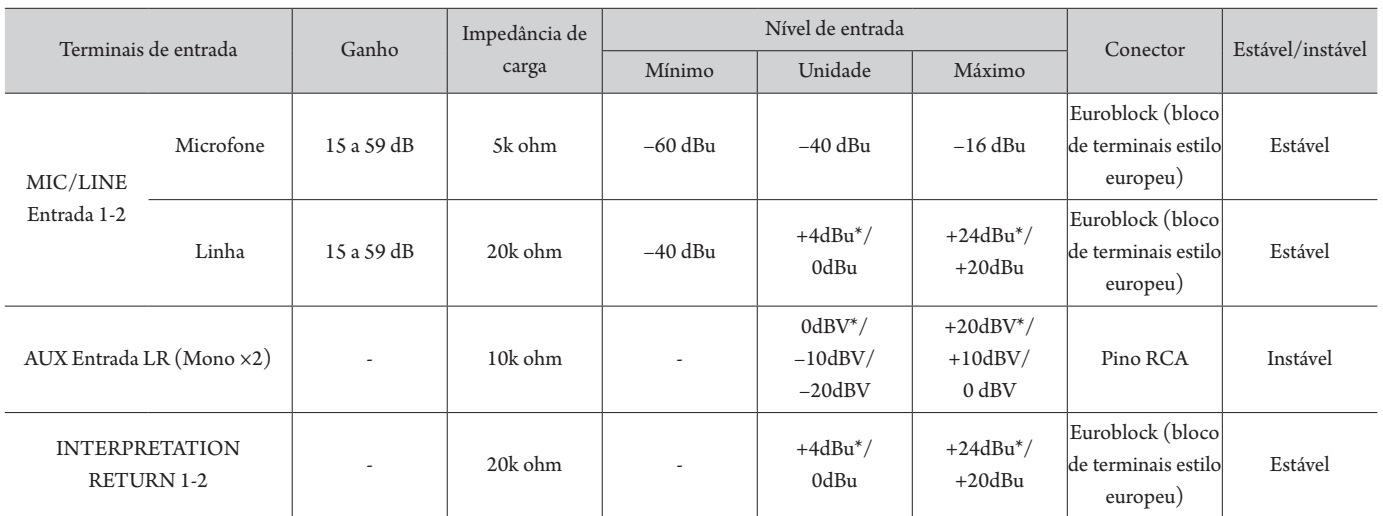

\* Configuração padrão

## **Especificações de saída analógica**

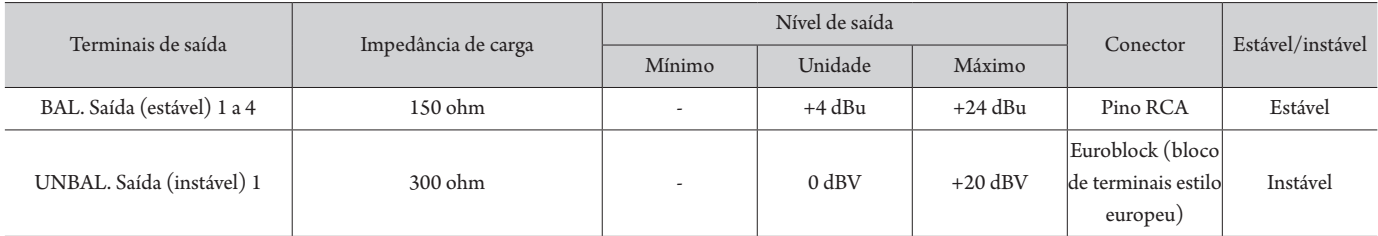

## **Especificações de entrada/saída digital**

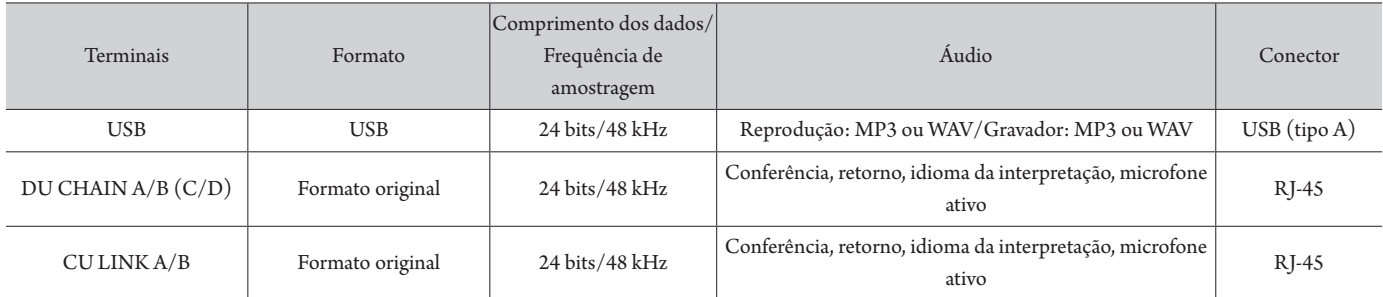

## **Especificações de controle de I/O (entrada/saída)**

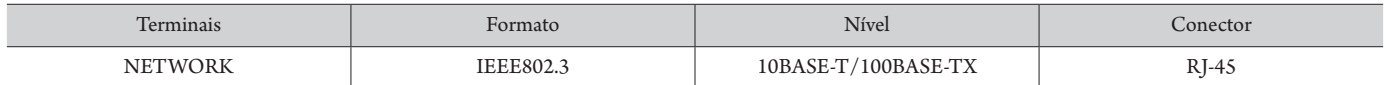

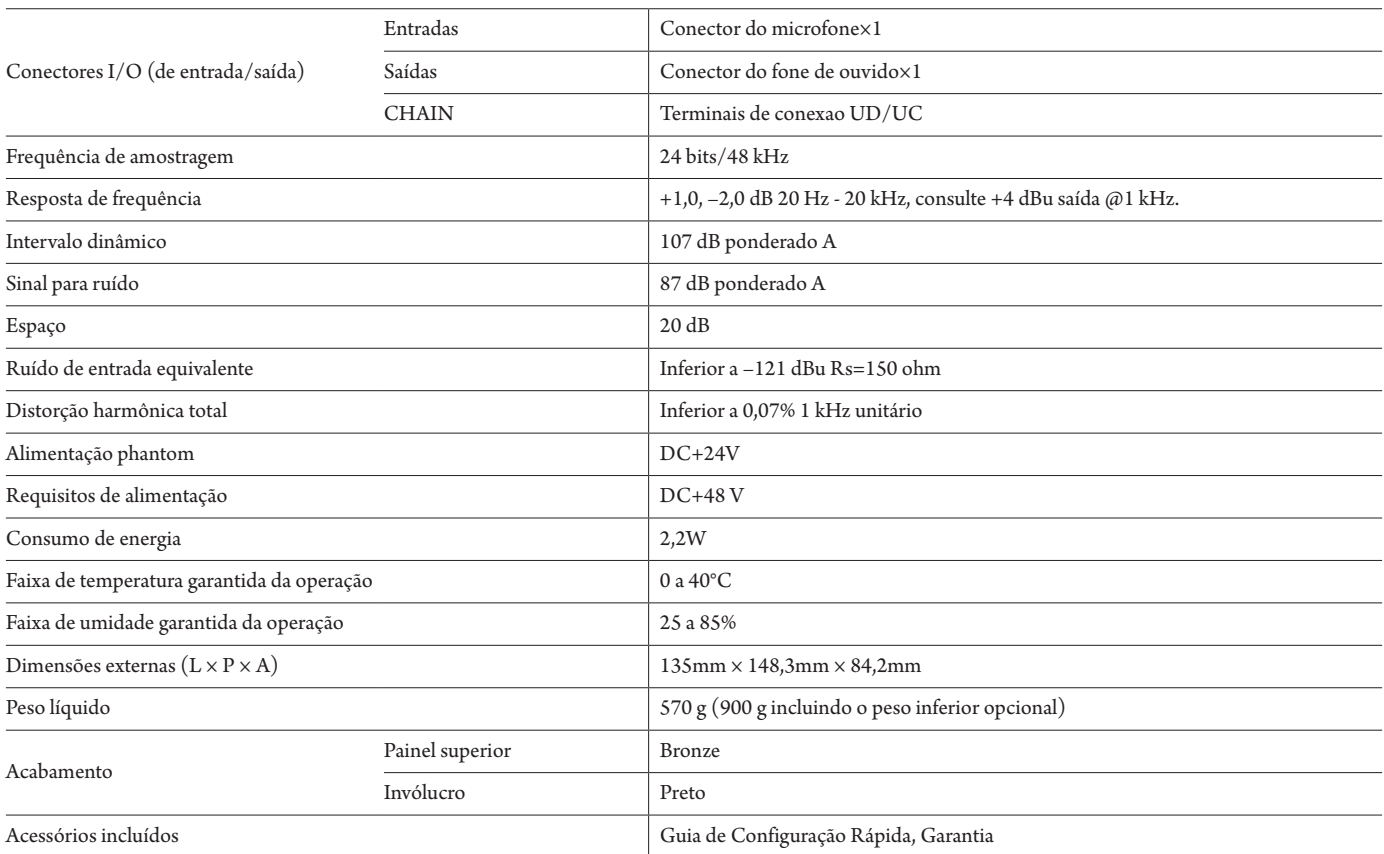

#### **Especificações de entrada analógica**

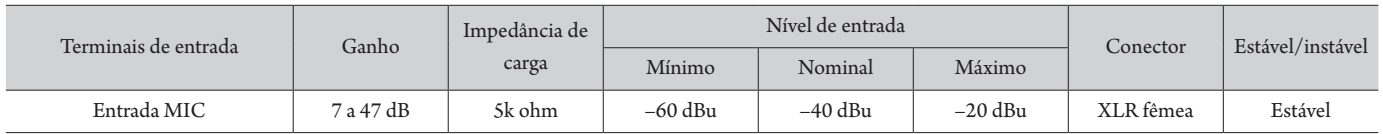

#### **Especificações de saída analógica**

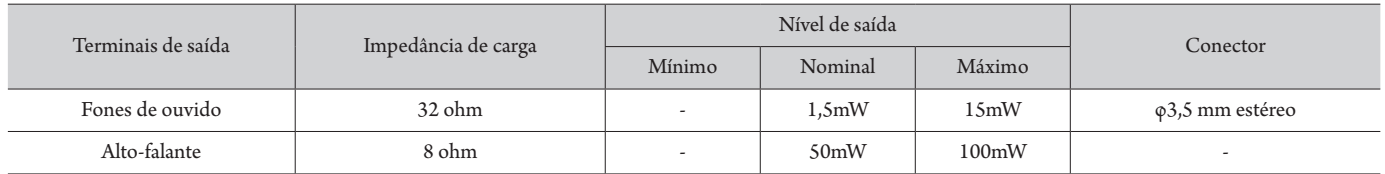

#### **Especificações de entrada/saída digital**

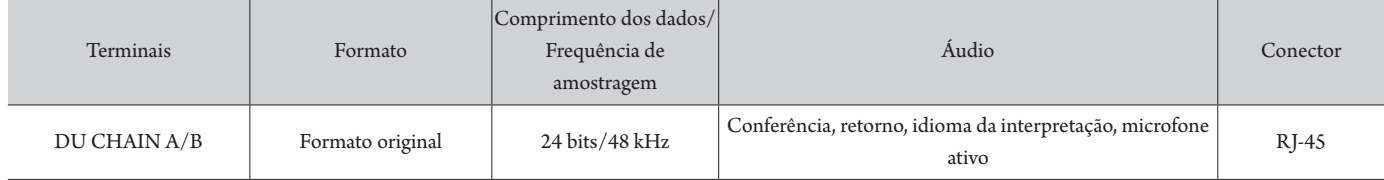

#### **Especificações de controle de I/O (entrada/saída)**

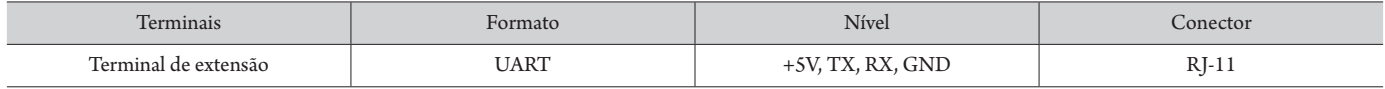

# **Especificações do ATUC-50IU**

## **Especificações gerais**

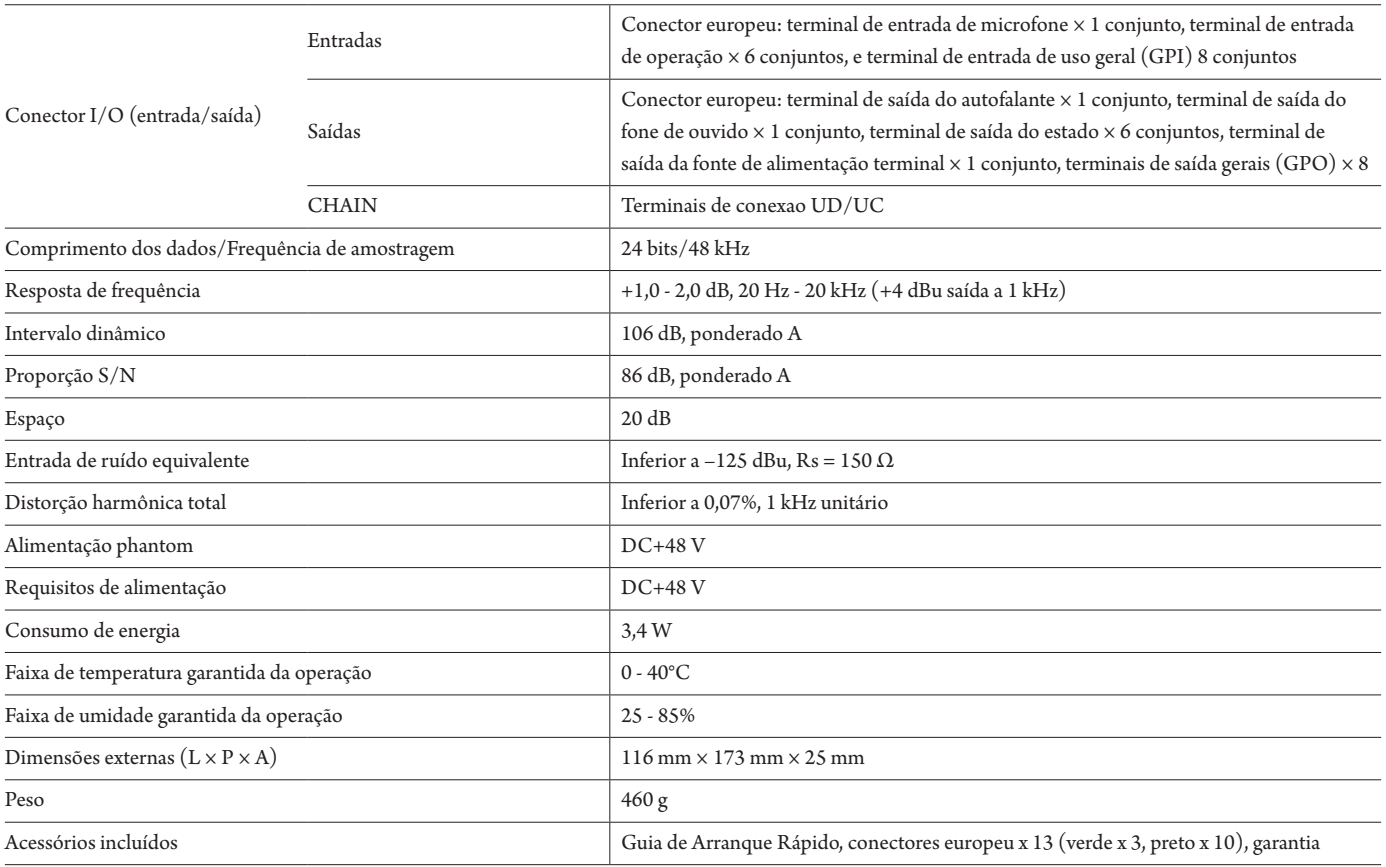

#### **Especificações de entrada analógica**

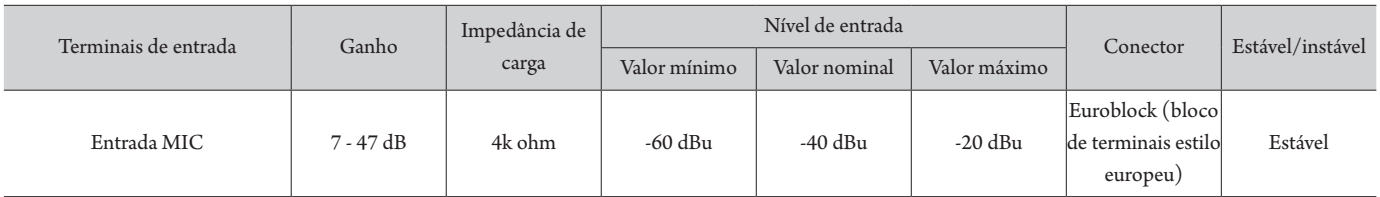

#### **Especificações de saída analógica**

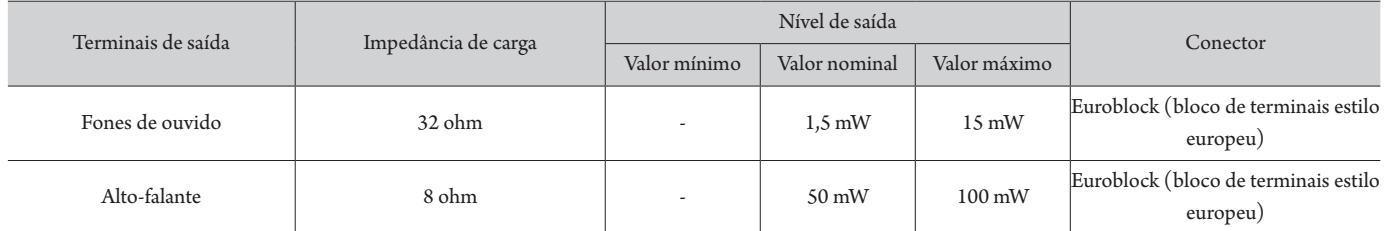

## **Especificações de entrada/saída digital**

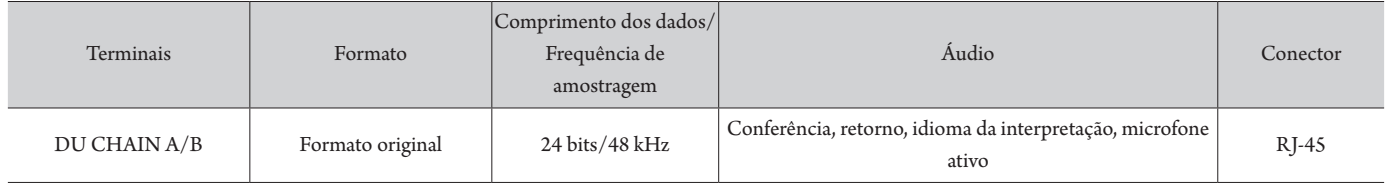

## **Especificações de controle de I/O (entrada/saída)**

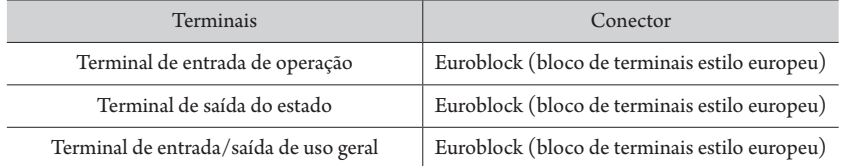

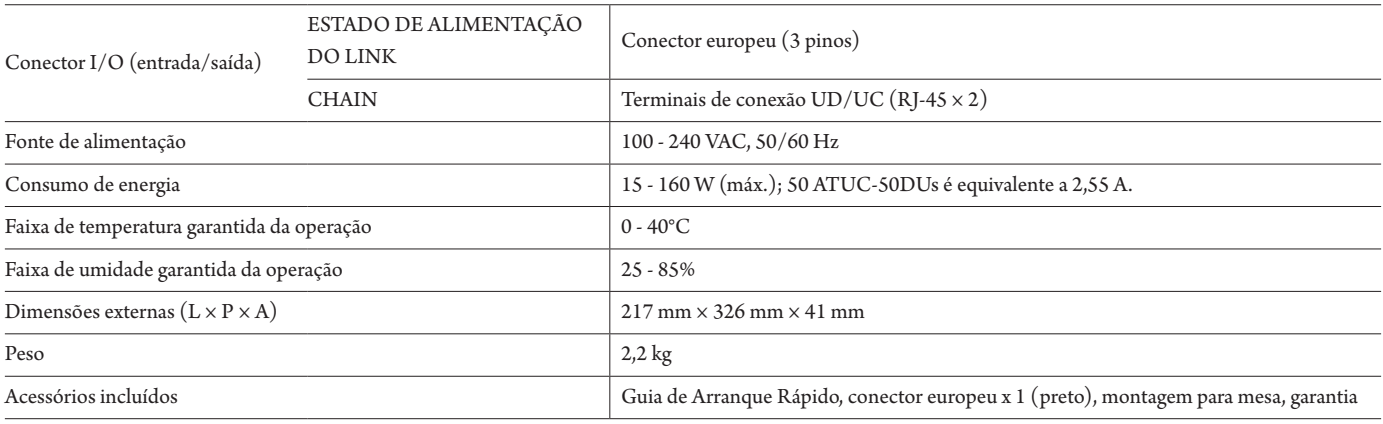

## **Especificações do ATUC-VU**

## **Especificações gerais**

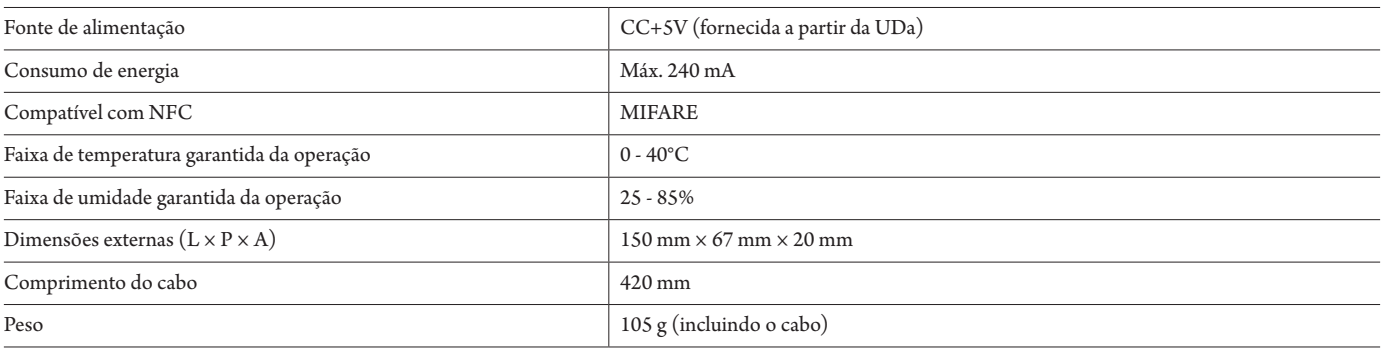

# **Especificações do ATUC-M43H/58H**

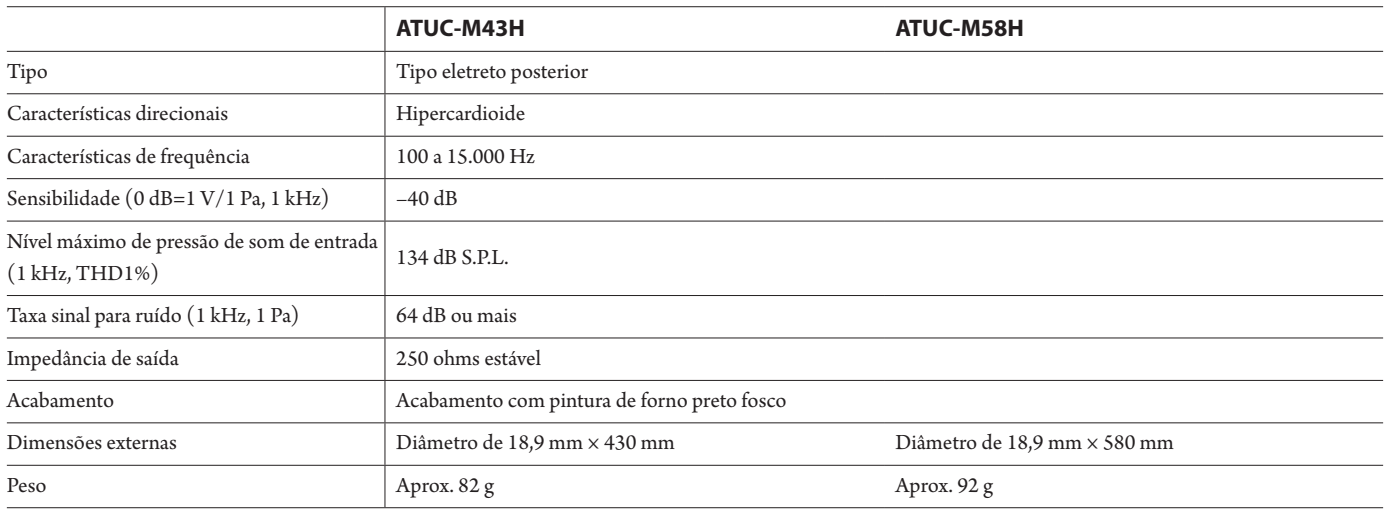

# **Especificações da ATUC-M32L**

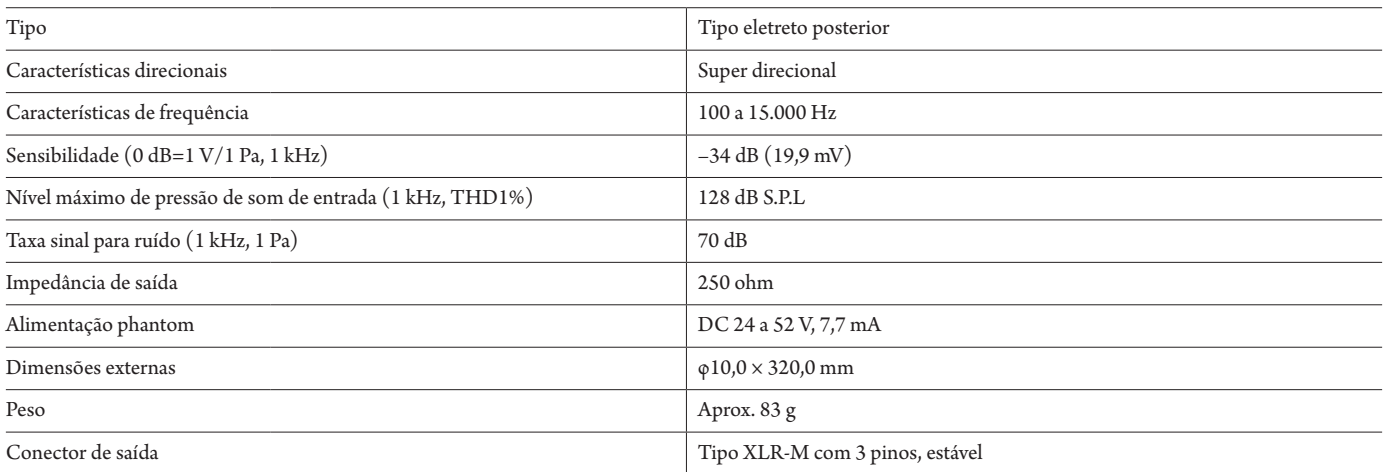

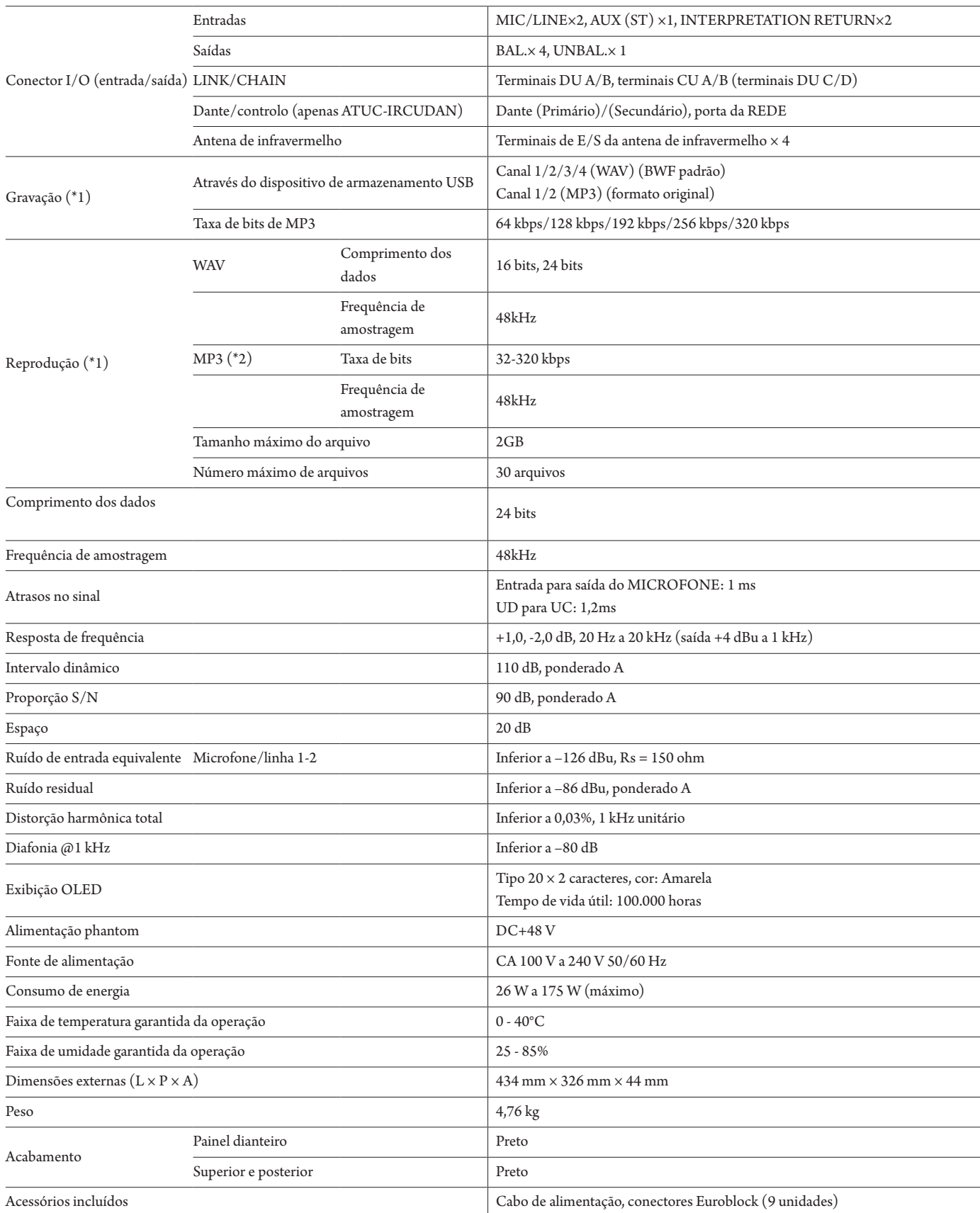

\*1 Sistemas de arquivo suportados: FAT16/FAT32

\*2 Apenas é suportado MPEG-1 Audio Layer-3.

### **Especificações de entrada analógica**

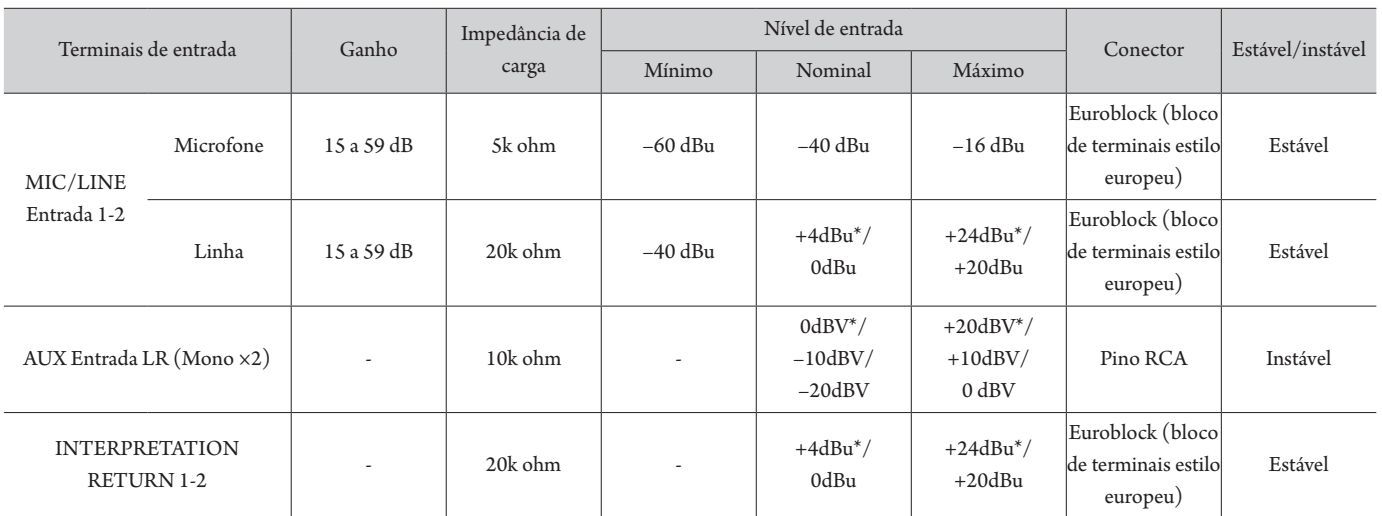

\* Configuração padrão

#### **Especificações de saída analógica**

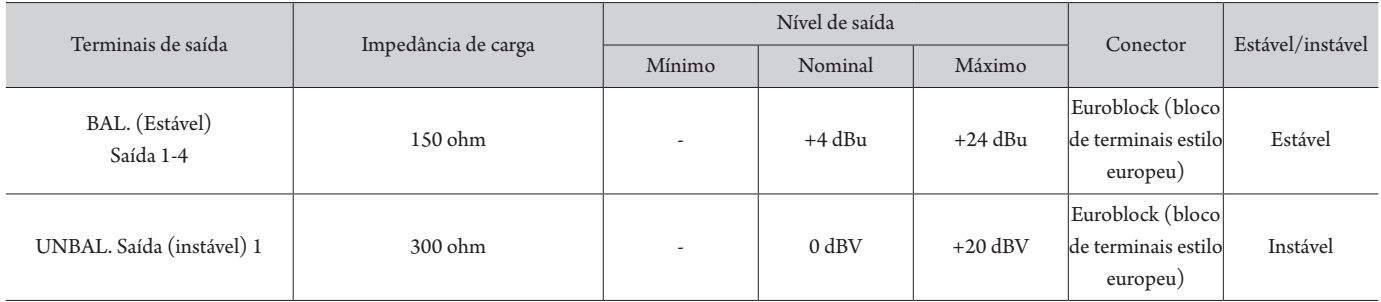

#### **Especificações de entrada/saída do infravermelho**

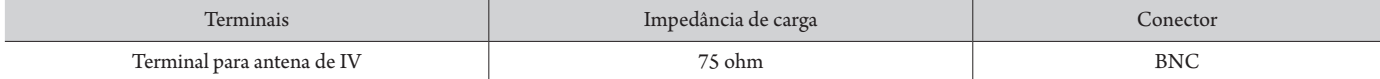

### **Especificações de entrada/saída digital**

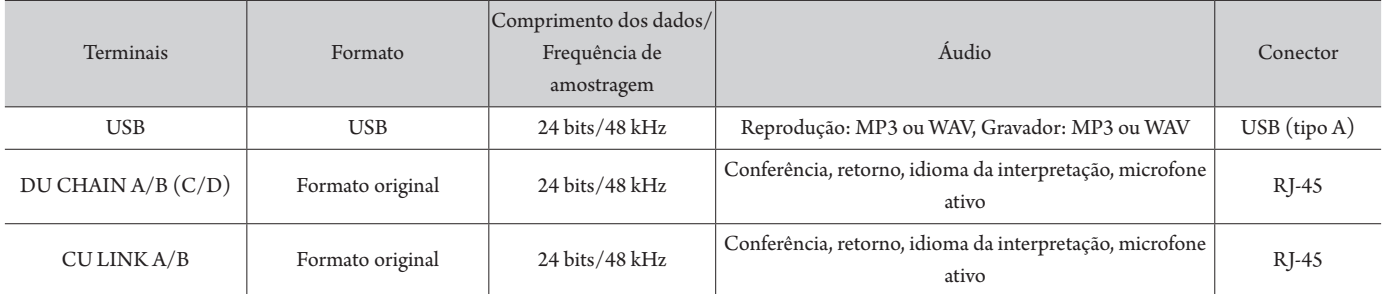

### **Especificações de controle de E/S (entrada/saída) (ATUC-IRCU)**

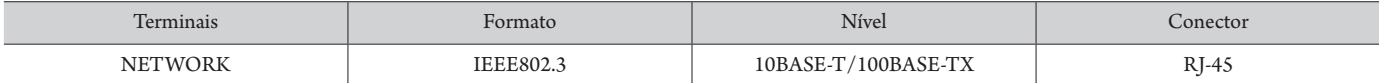

#### **Especificações de controle de E/S (entrada/saída) (ATUC-IRCUDAN)**

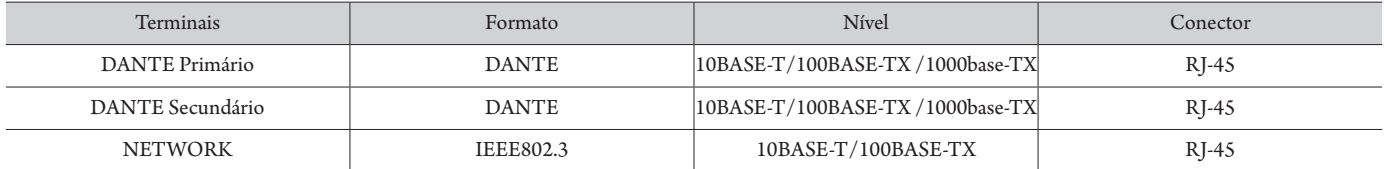

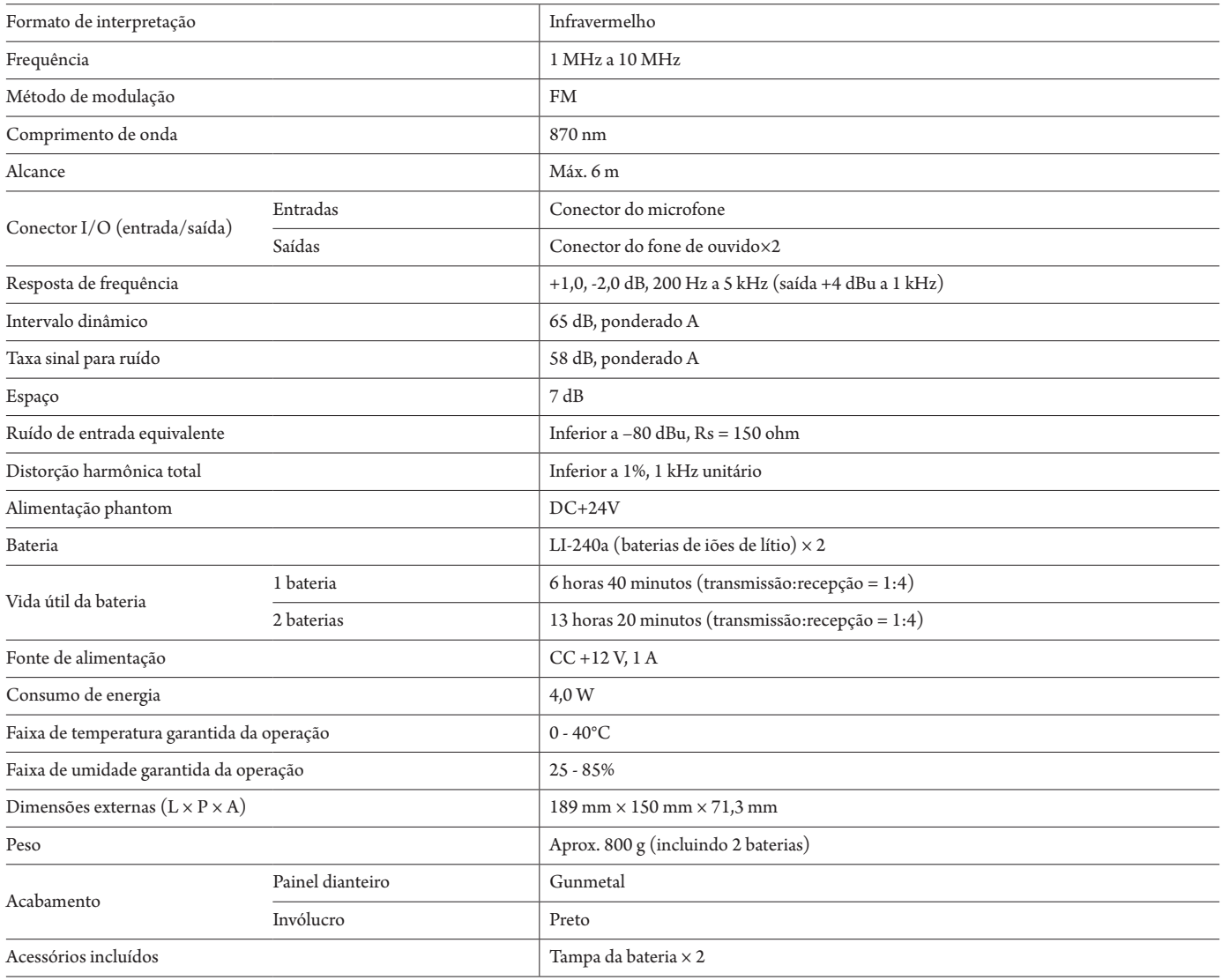

## **Especificações de entrada/saída**

### **Especificações de entrada analógica**

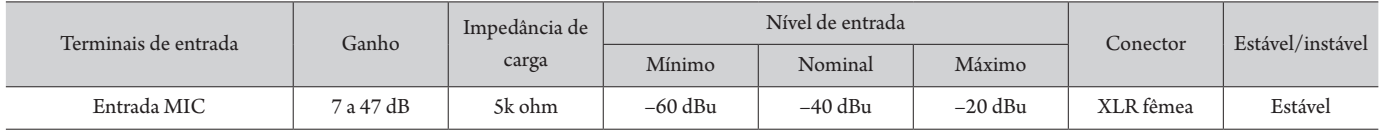

## **Especificações de saída analógica**

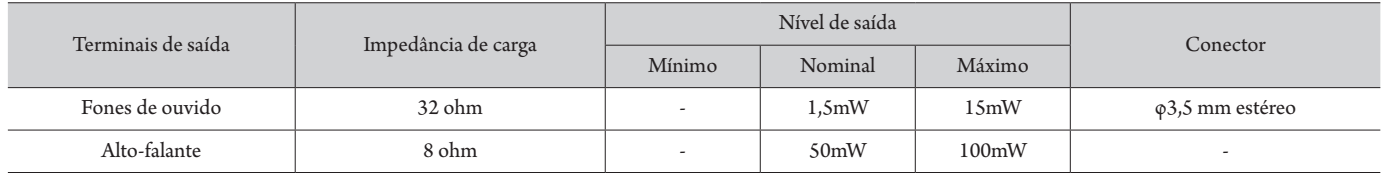

# **Especificações do ATUC-IRA**

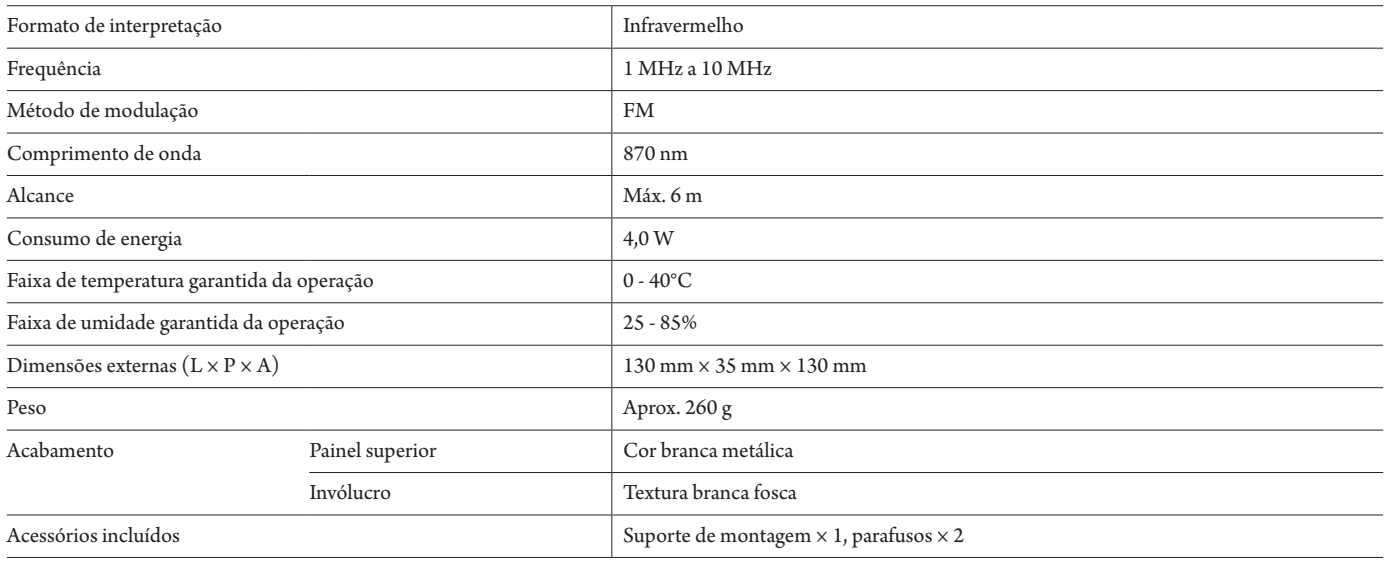

## **Especificações de entrada/saída**

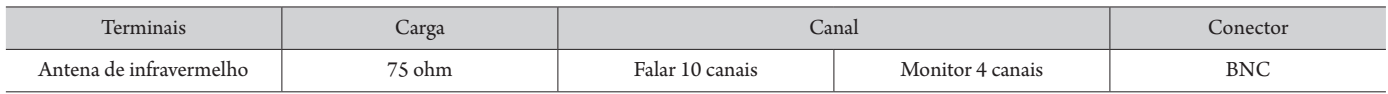

## **Especificações da ATUC-IRD**

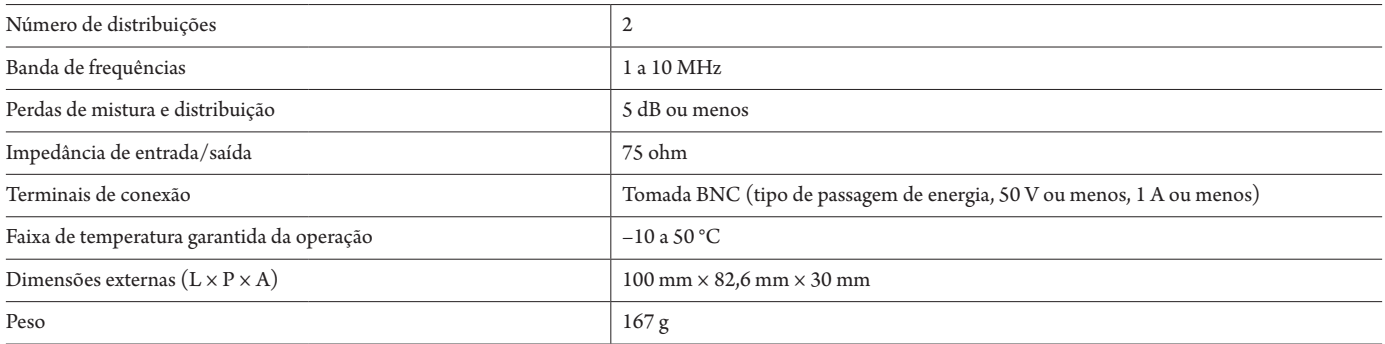

# **Especificações da ATCS-B60**

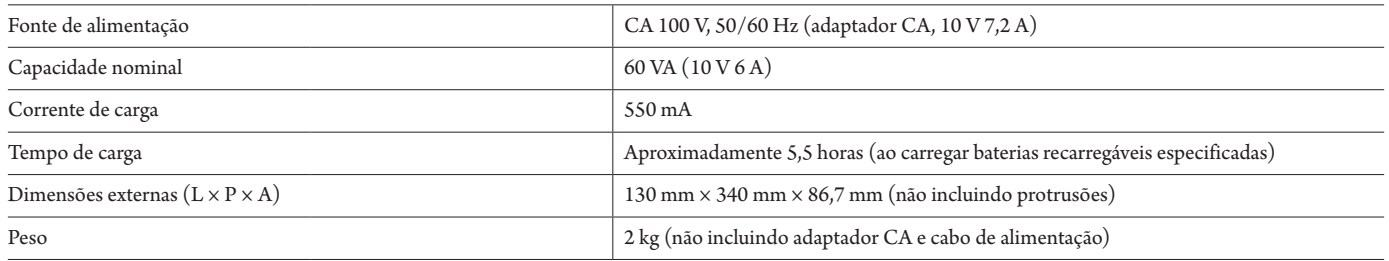

**Audio-Technica Corporation** 2-46-1 Nishi-naruse, Machida, Tokyo 194-8666, Japan www.audio-technica.com ©2019 Audio-Technica Corporation Global Support Contact: www.at-globalsupport.com